# nanoCAD BIM ONC 23.1

# Быстрый старт

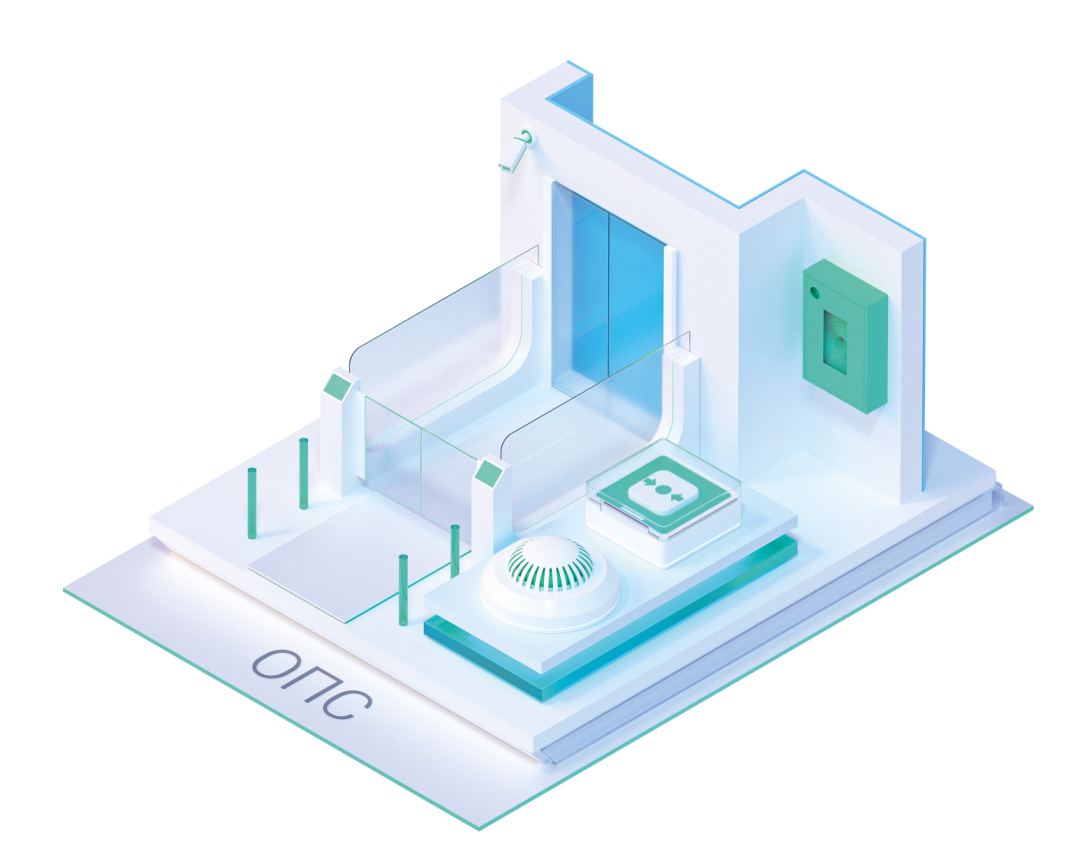

© ООО Нанософт Разработка

2023

## **Создание проекта**

Главной целью проекта Быстрый Старт является демонстрация основных возможностей и приемов работы для новых пользователей nanoCAD BIM ОПС. Проект не претендует на корректность построения системы с предметной точки зрения.

Задать вопросы по функционалу и нюансам приложения можно на форуме http://forum.nanocad.ru/.

Устанавливаем nanoCAD BIM ОПС, запускаем его и приступаем к созданию проекта.

Вызовем окно «*Менеджер проекта »* с главной панели инструментов. В данном окне происходит вся работа по созданию и управлению проектами, добавлению новых планов, созданию чертежей и документов. Для начала работы необходимо создать или открыть уже существующий проект.

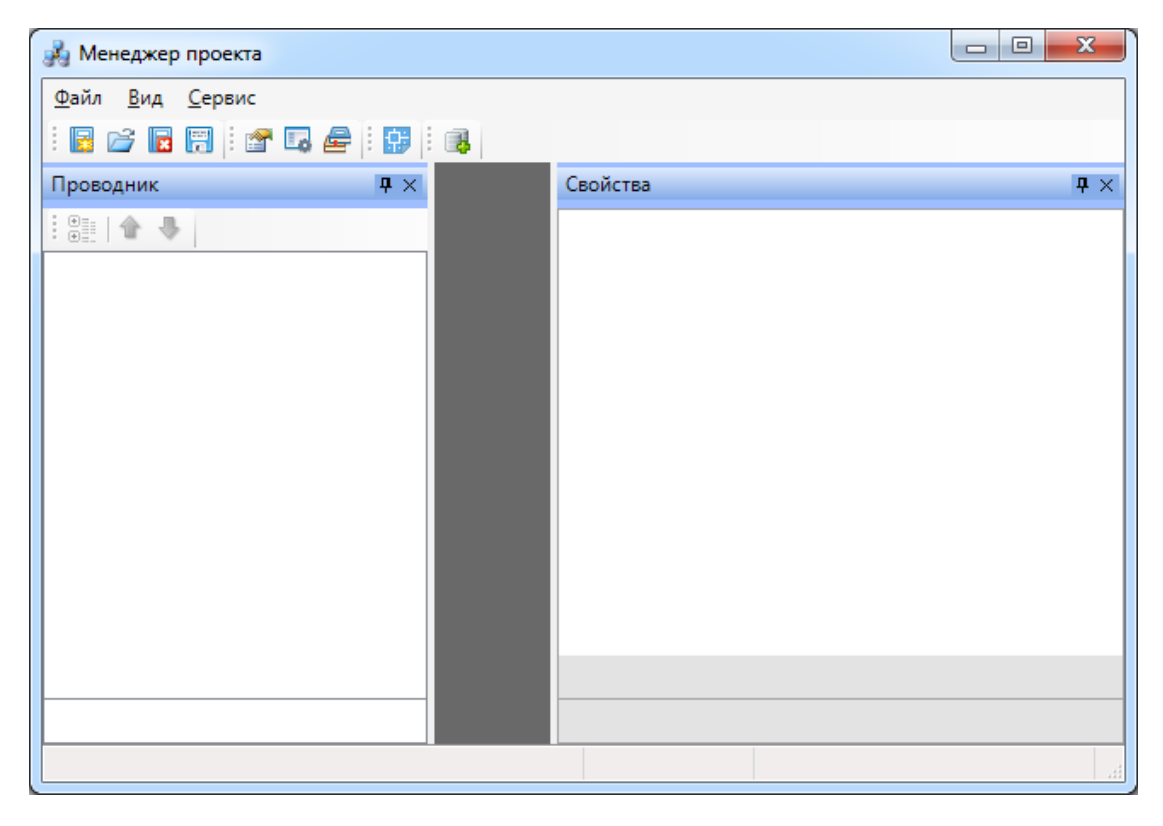

На панели инструментов окна *«Менеджер проекта»* нажимаем кнопку *«Создать проект ».* Указываем путь, где будет лежать папка проекта, и указываем имя проекта. Нажимаем кнопку *«ОК».*

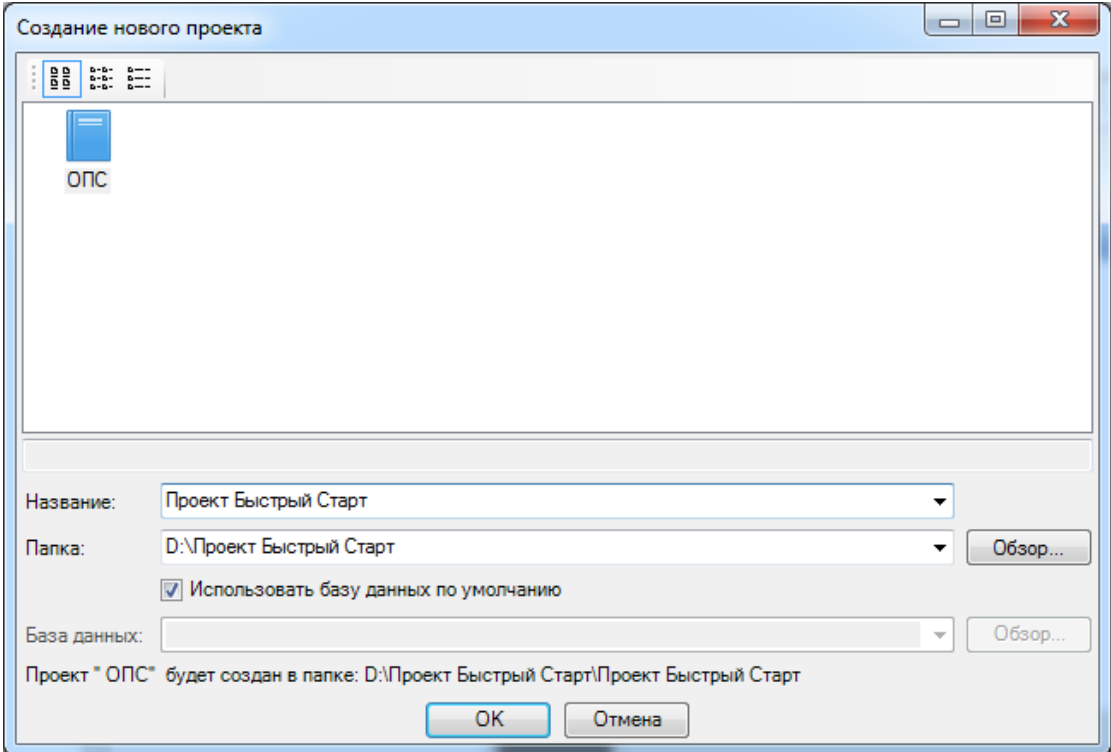

При создании нового проекта в появившемся окне будет стоять отметка *«Использовать базу данных по умолчанию».* В этом случае проект будет создан с новой чистой базой данных оборудования. Если мы уберем отметку *«Использовать базу данных по умолчанию»*, то у нас появится возможность выбрать ранее созданную базу оборудования, например, из другого проекта, где уже внесено наиболее часто используемое оборудование конкретного проектировщика. Используя эту возможность, отпадет необходимость экспортировать в базу проекта оборудование из баз данных производителей оборудования. Для нашего примера оставляем *«Использовать базу данных по умолчанию».*

В результате у нас готов к работе новый чистый проект*.* В проекте содержится набор предопределенных документов, база данных проекта. В левом дереве документов можно выбирать нужный узел, в результате чего на странице свойств будут отображены параметры выбранного узла. Встанем на узел *«Проект Быстрый старт»,* и в окне свойств будут отображены параметры по проекту. Заполним основные параметры проекта, часть из которых может быть использована в штампах.

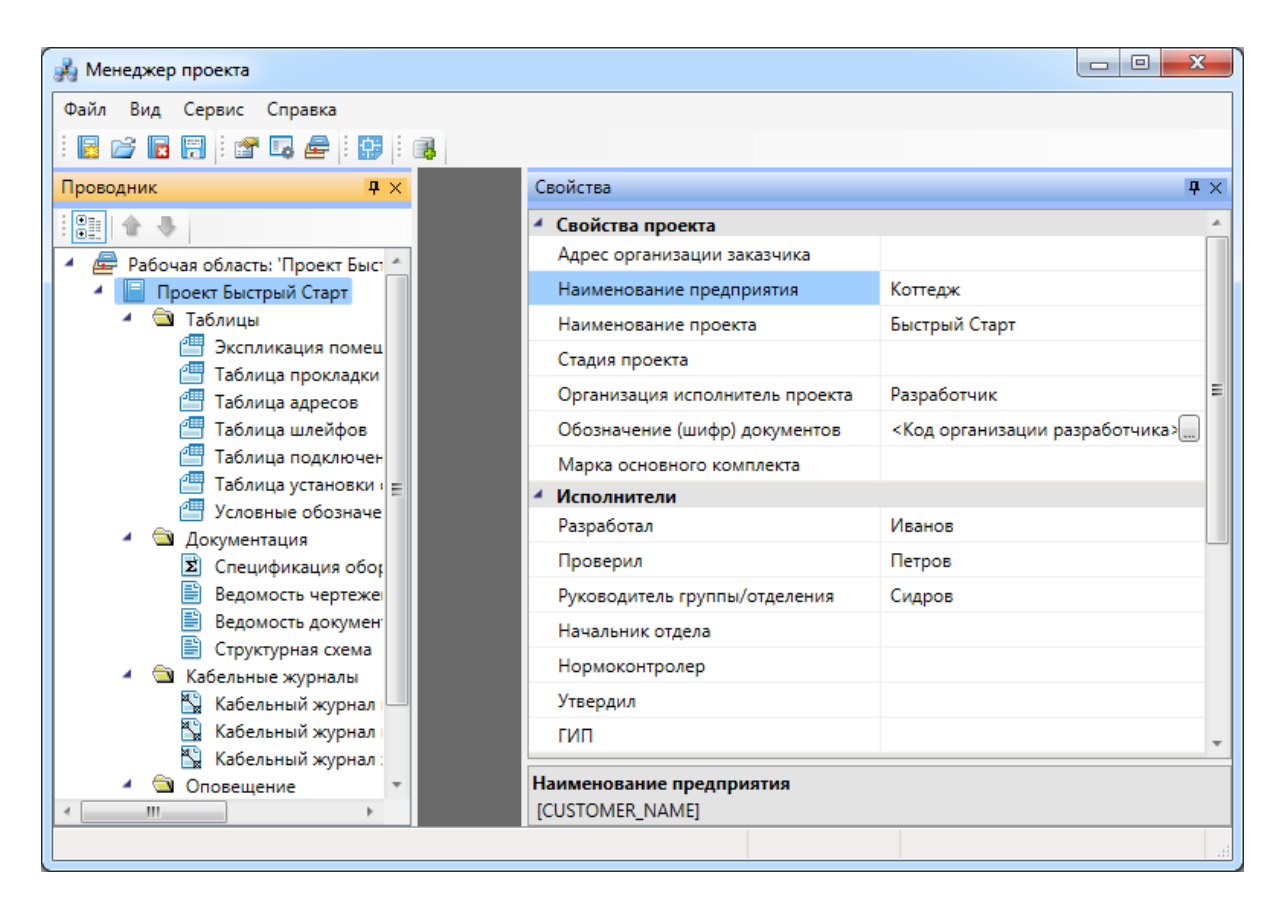

В нашем проекте будем проектировать двухэтажный коттедж. Для этого в проект необходимо добавить планировки с подосновами. Планировки этажей можно найти в примере к Быстрому Старту в папке *«Чистые планировки» - «План1»*, *«План2»*. Путь к папке выглядит следующим образом:

#### **C:\ProgramData\Nanosoft\nanoCAD BIM ОПС 23.1\Samples.**

**ВАЖНО! Папка** *ProgramData* **является скрытой. Для ее отображения необходимо нажать кнопку** *«Пуск»***, в появившемся окне выбрать справа** *«Панель управления -> Оформление и персонализация»***. В появившемся окне выбрать пункт** *«Параметры папок –> Показ скрытых файлов и папок»* **и поставить отметку** *«Показывать скрытые файлы, папки и диски».*

Добавим в проект все планы при помощи команды контекстного меню проекта *«Подключить существующий план»*.

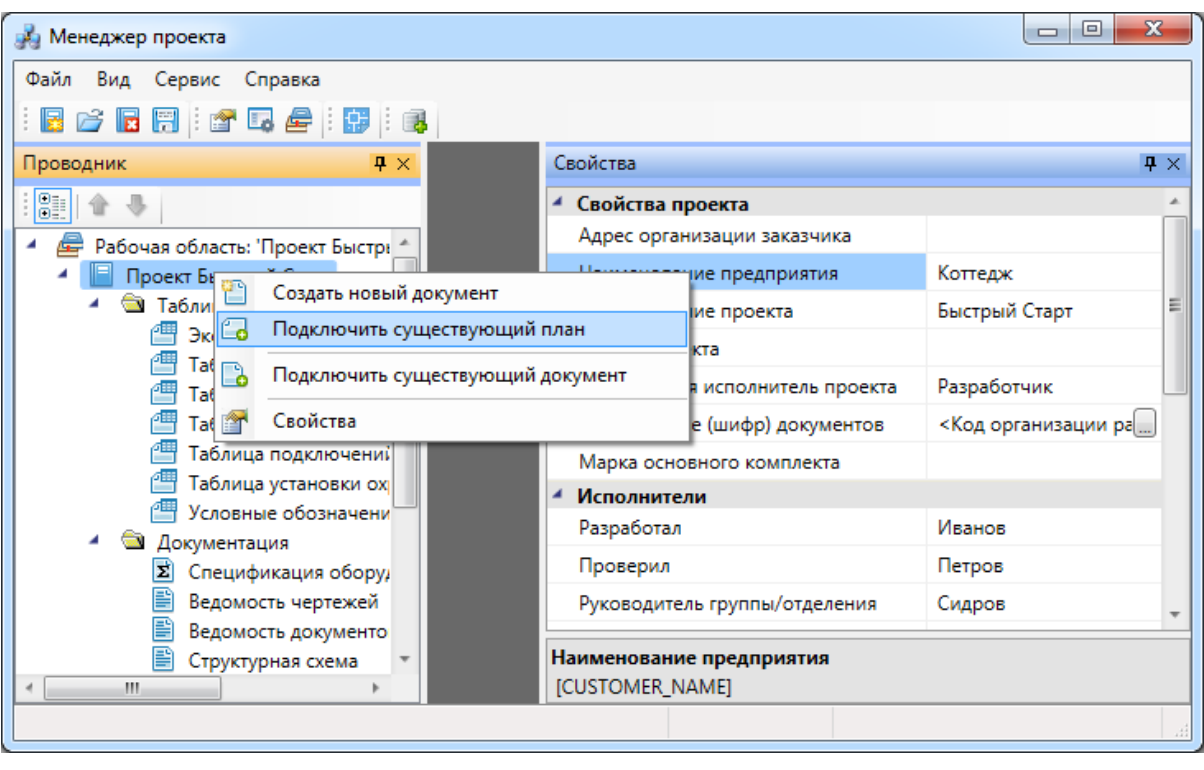

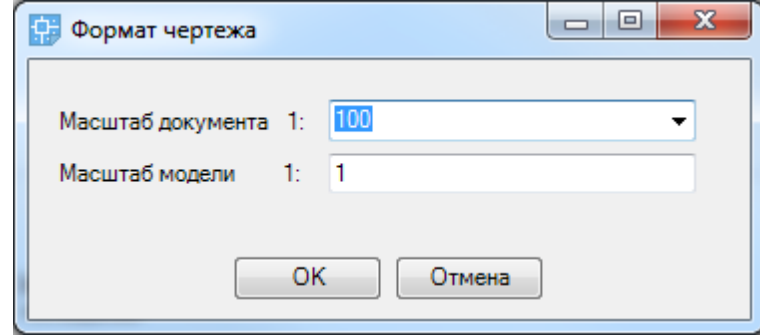

Далее, в появившемся окне *«Формат чертежа»* необходимо задать *«Масштаб документа»* и *«Масштаб модели».* По умолчанию нам предлагается работать в масштабе 1 к 100 (Масштаб документа). В одной единице пространства чертежа у нас будет один миллиметр реального пространства (Масштаб модели 1 к 1). Это наиболее часто используемые и рекомендуемые разработчиками значения. Это значит, что имеющиеся планировки с подосновами помещения должны быть выполнены в масштабе модели 1 к 1 (т.е. одна единица чертежа = 1 миллиметру реального пространства). Оставим значения по умолчанию.

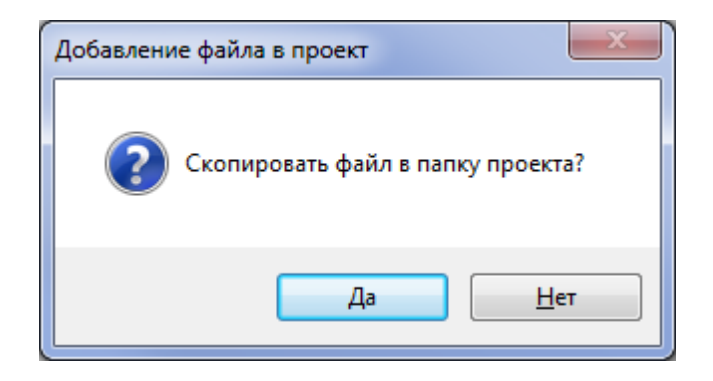

В результате в проекте появятся две планировки с подосновами. Зададим им наименования - *«Этаж 1», «Этаж 2».*

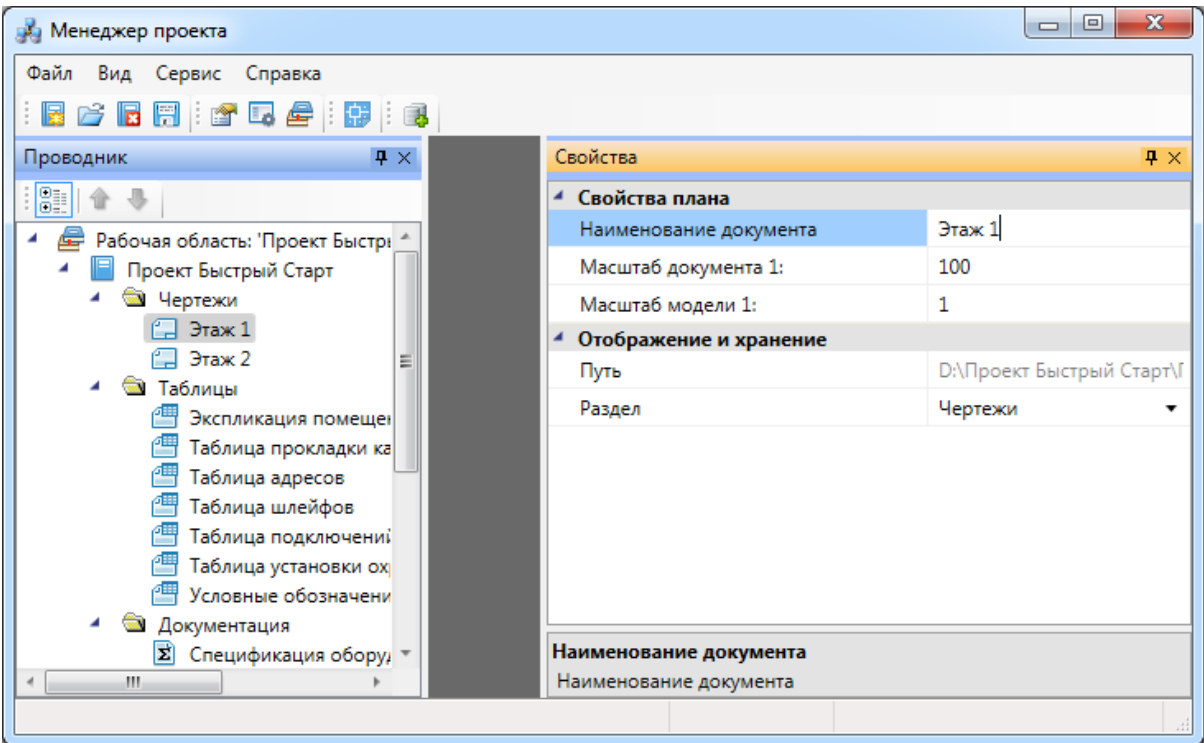

Для открытия планировок этажей необходимо сделать по ним двойной щелчок левой кнопкой мыши. Планы будут открыты, и мы будем готовы приступить непосредственно к проектированию объекта.

Этаж 1:

## **nanoCAD BIM ONC**

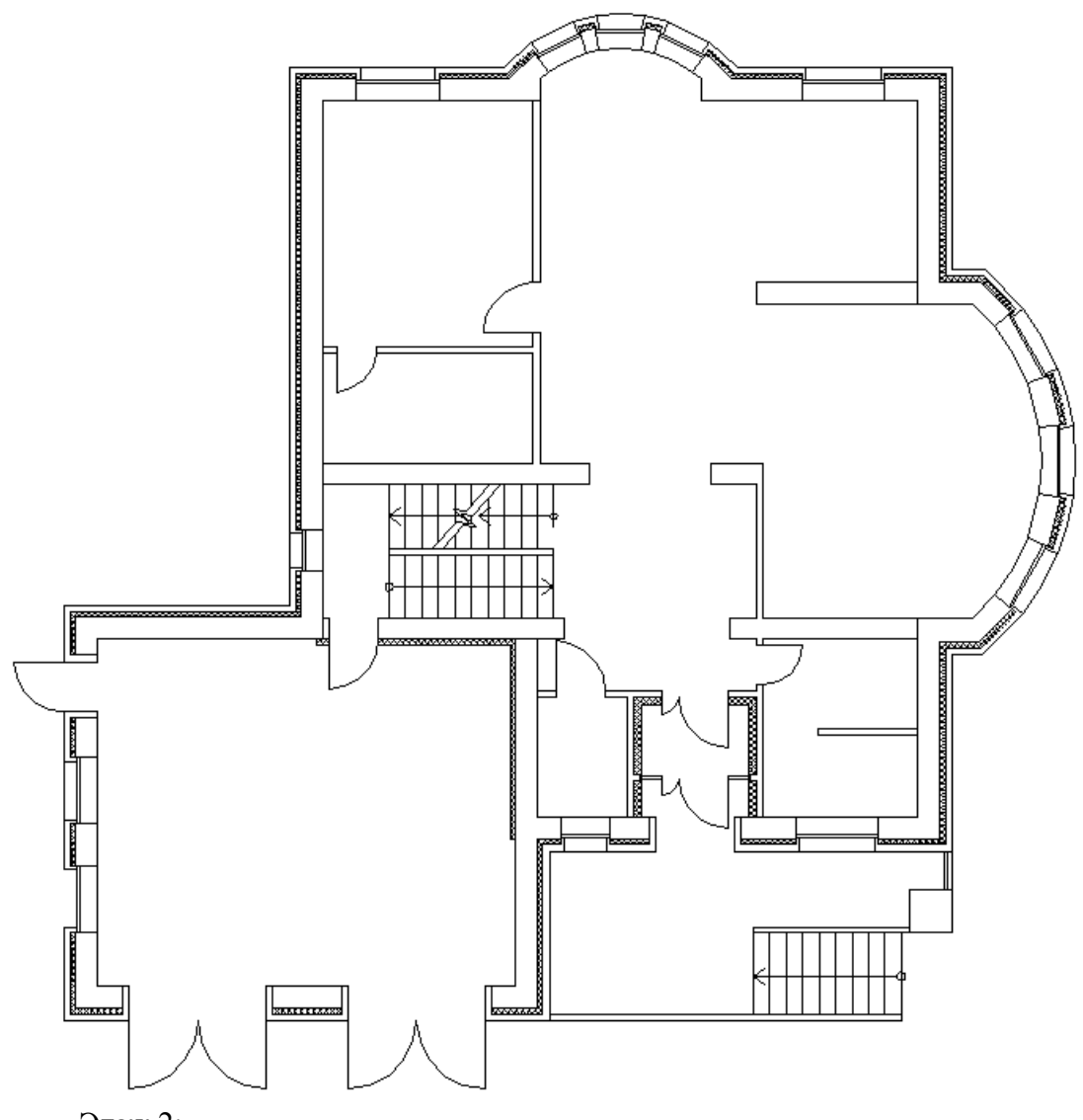

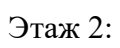

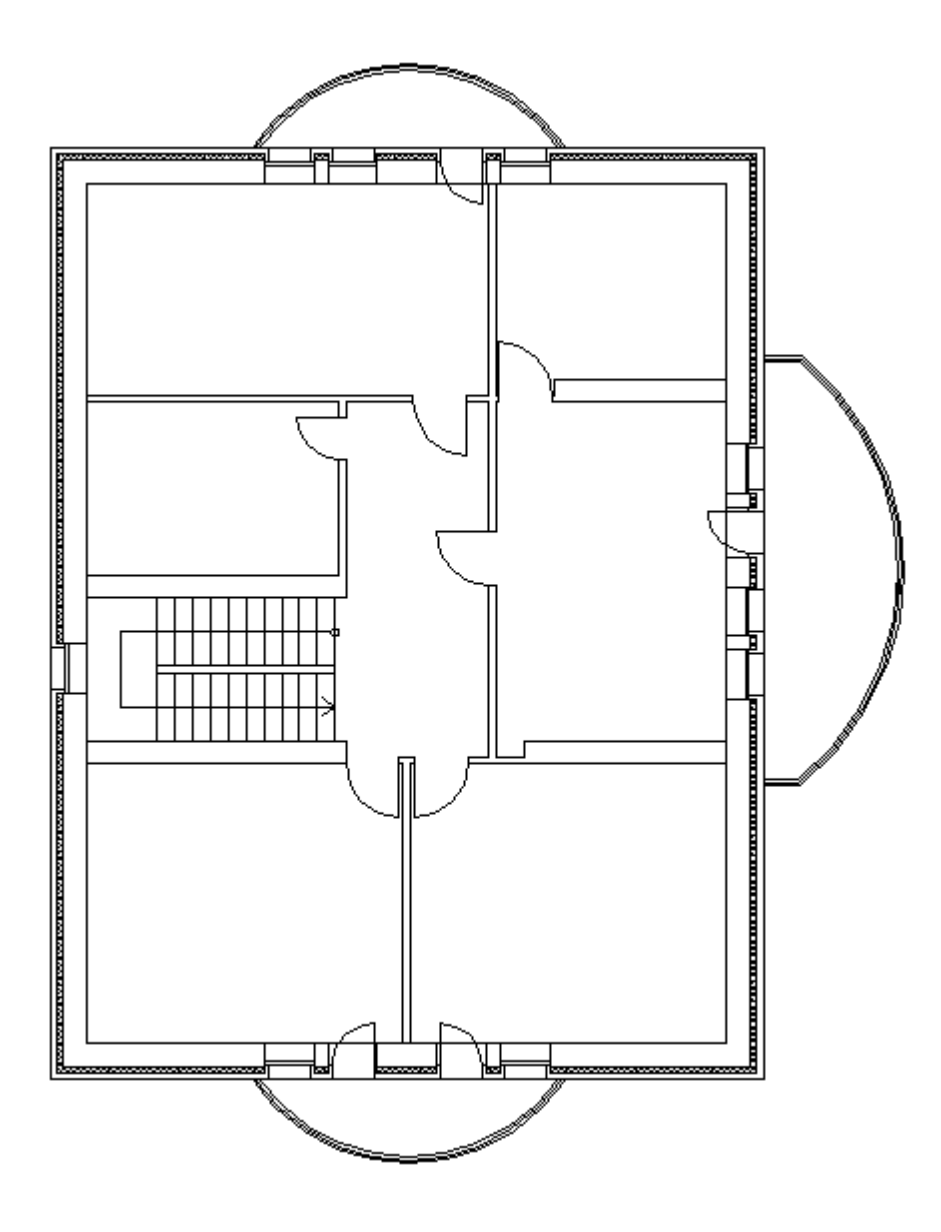

**Внимание! При закрытии проекта все документы, кроме открытых планировок, будут сохранены автоматически. Открытые планировки, для того чтобы изменения в них были сохранены, необходимо сохранять средствами самой CAD системы.**

## **Создание топологии здания**

Определим этажи и помещения в здании. Это необходимо для целого ряда операций, таких как маркировка объектов, создание спецификаций и т.д. (везде, где может понадобиться определение принадлежности объекта к зданию/этажу/помещению).

Для создания контура этажа необходимо воспользоваться кнопкой *«Создать этаж »* главной панели инструментов. Создадим контур вокруг планировки так, чтобы она полностью оказалась внутри этого контура. Соблюдать границы этажа не надо, достаточно поместить его в прямоугольник. Эта операция определяет область, все объекты которой будут автоматически принадлежать этажу.

Сразу после нажатия кнопки *«Создать этаж »* в командной строке можно выбрать один из режимов отрисовки контура этажа – по 2-м точкам, по 3-м точкам, полилинией или в режиме выбора контура (если нарисован контур средствами CAD и его необходимо определить как этаж).

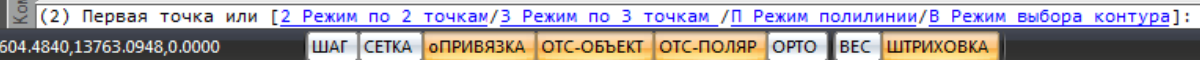

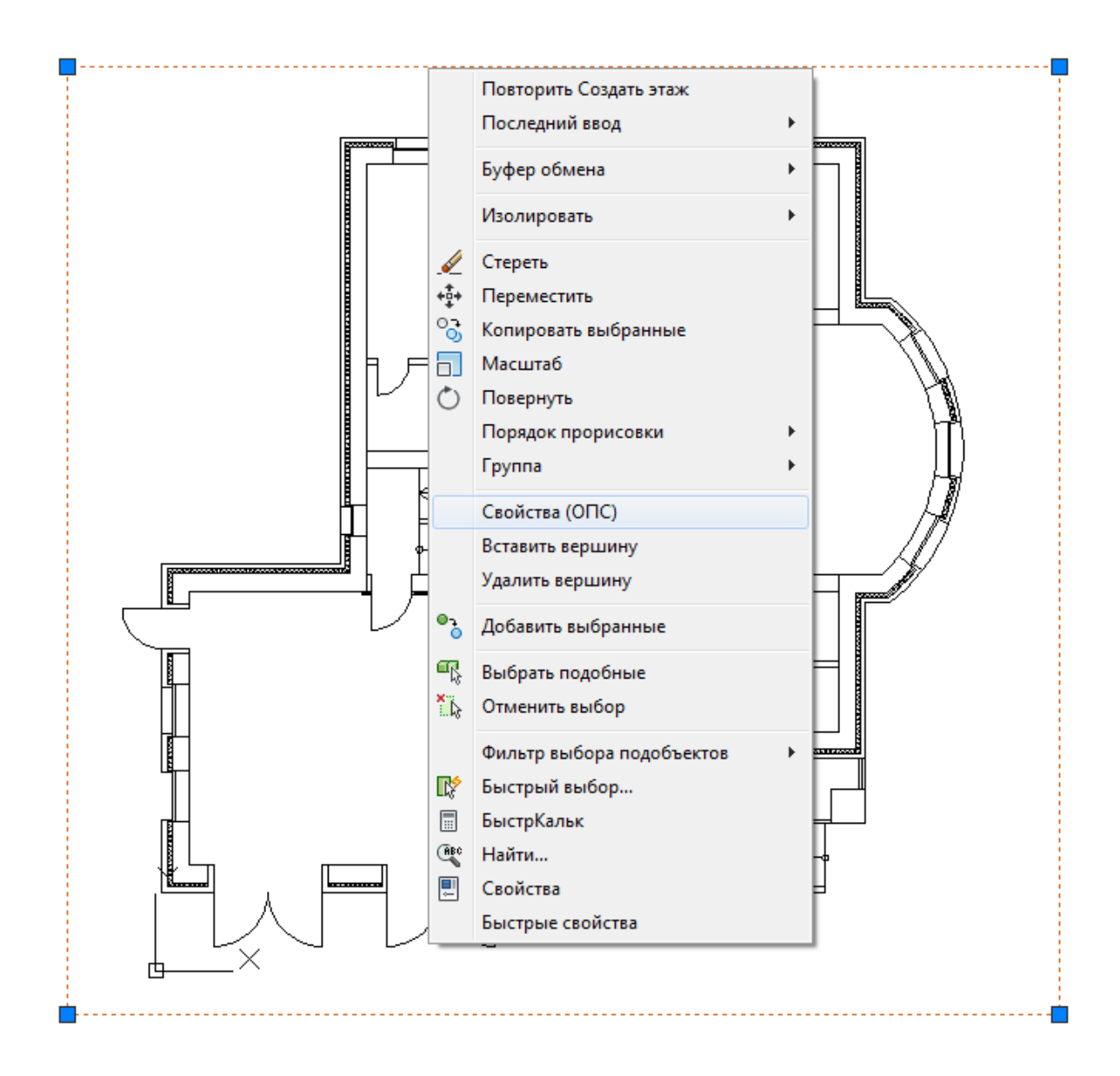

Вызовем страницу свойств этажа и зададим номер этажа и номер здания. Не обязательно каждый этаж помещать внутрь одной планировки, можно работать в одном файле чертежа и там делать несколько этажей, в случае, если проектируемые объекты небольшие. Ставим номер этажа 1, номер здания 1.

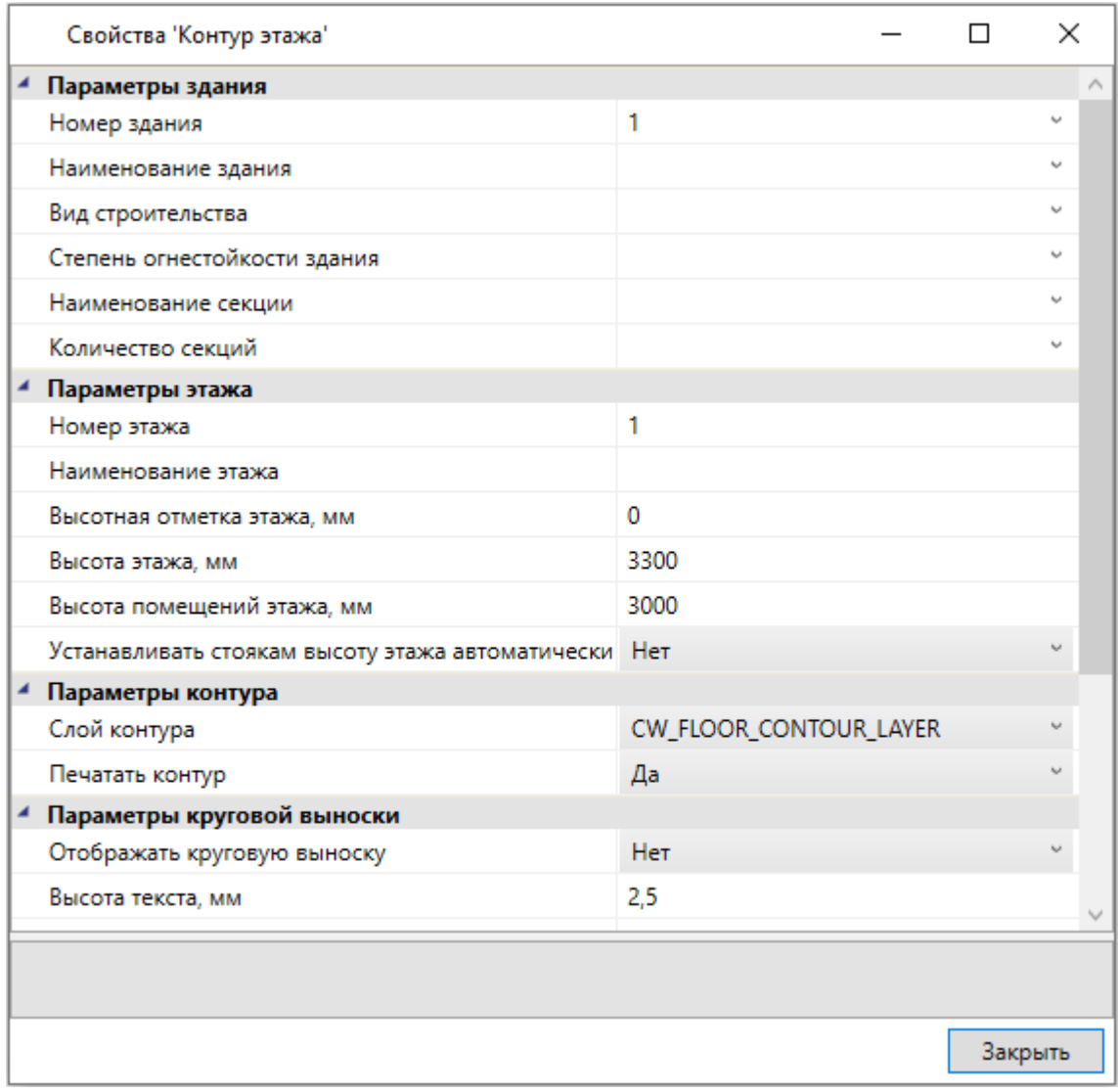

На втором плане аналогично создаем второй этаж.

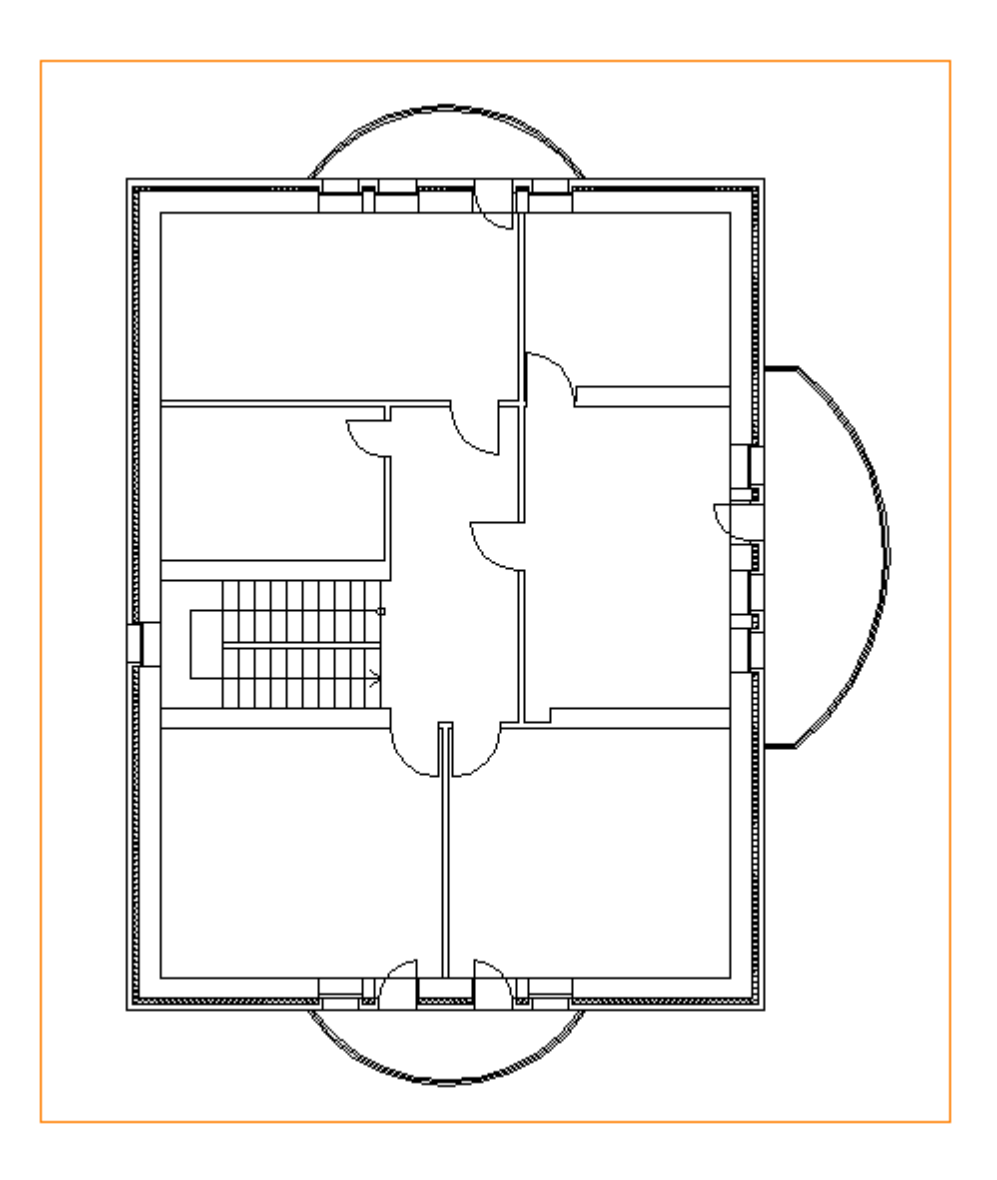

Далее необходимо создать на каждом этаже набор помещений.

Для создания помещения можно воспользоваться кнопкой *«Создать помещение »* главной панели инструментов. Сразу после нажатия кнопки выберем в командной строке один из режимов отрисовки контура помещения – по 2-м точкам, по 3-м точкам или полилинией. Вызвав страницу свойств контура, можно задать номер помещения и его название.

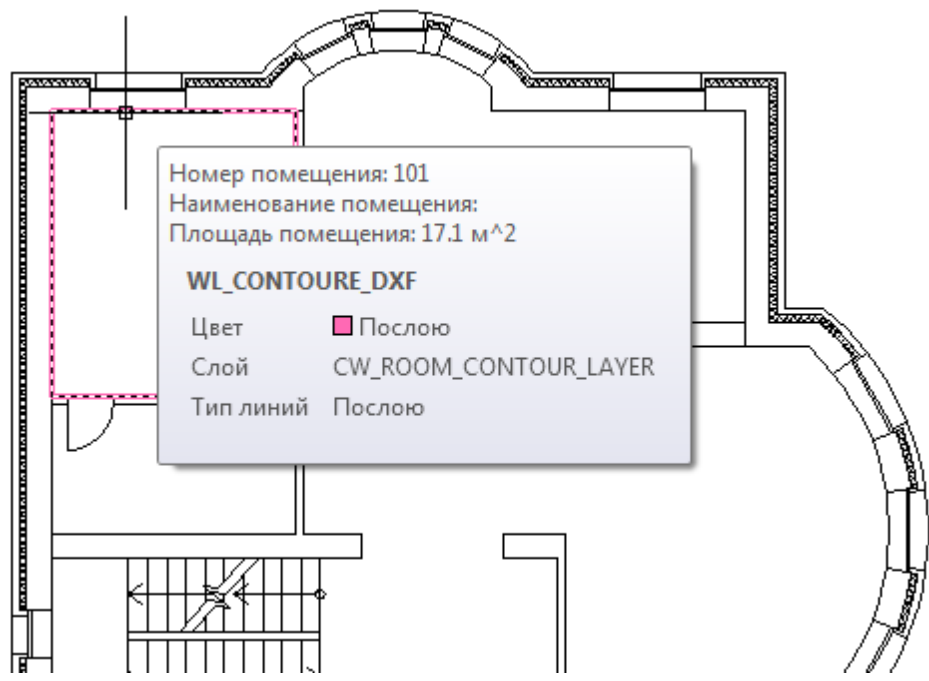

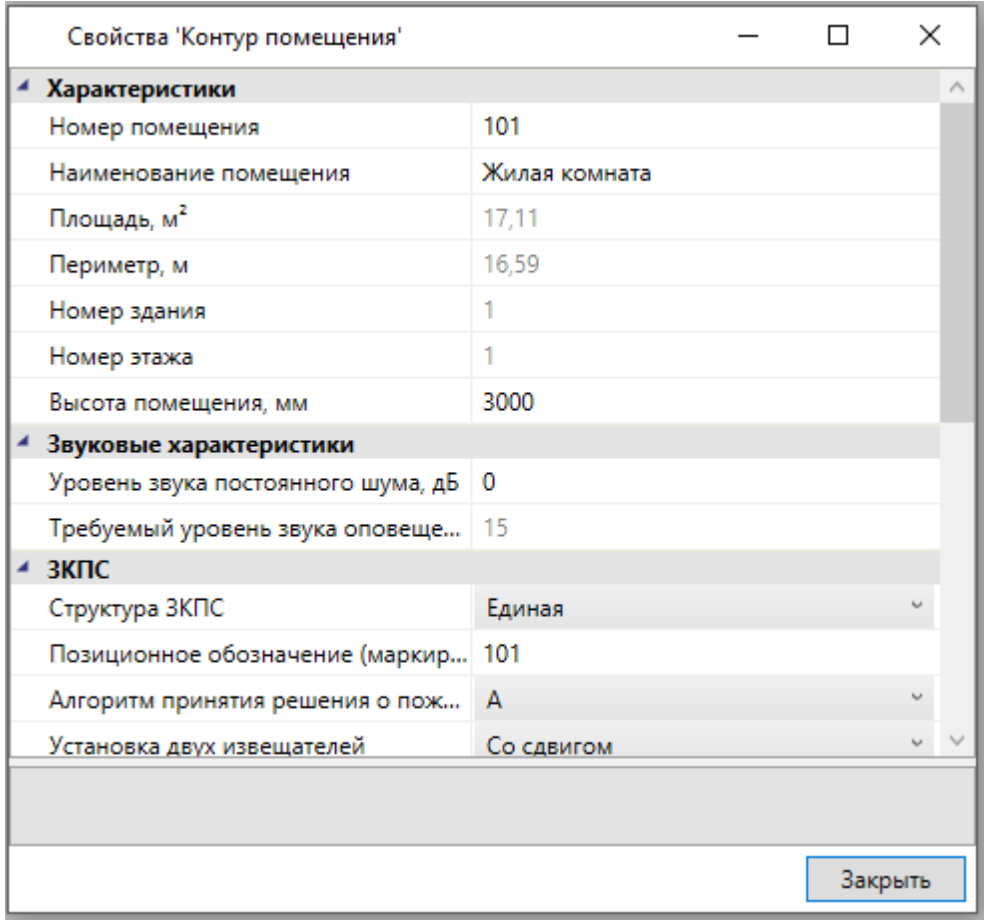

Размещать помещения на плане можно и более удобным способом - при помощи кнопки *«Автоматически определить помещение »* главной панели инструментов*.* Для этого необходимо курсором мыши указать любую точку внутри замкнутой области и помещение будет создано.

**Внимание! Для данного способа имеется ряд ограничений! Во-первых,**

#### **необходимо убедиться, что помещение замкнуто и полностью находится в зоне видимости экрана, во-вторых, рекомендуется отключить все слои, не имеющие отношения к контуру помещения.**

В нашем случае на первом этаже есть незамкнутые пространства. При помощи отрезков CAD создадим замкнутые контуры помещений, как показано на схеме:

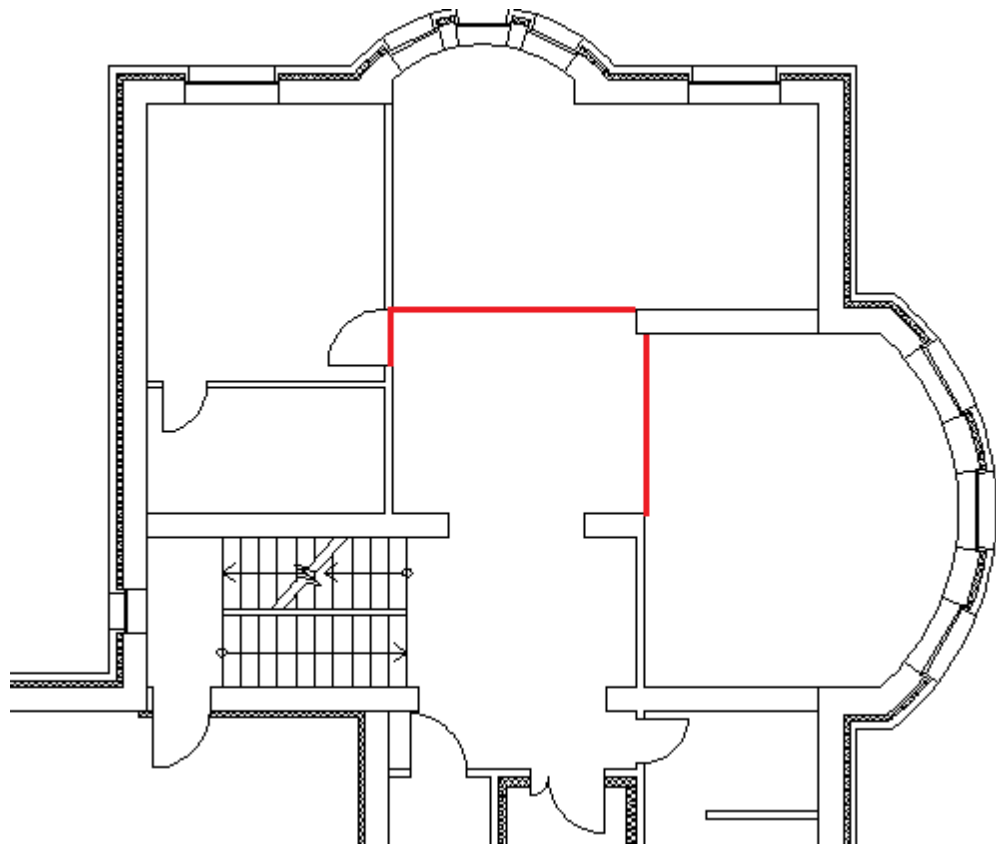

Расставим автоматически помещения на двух этажах.

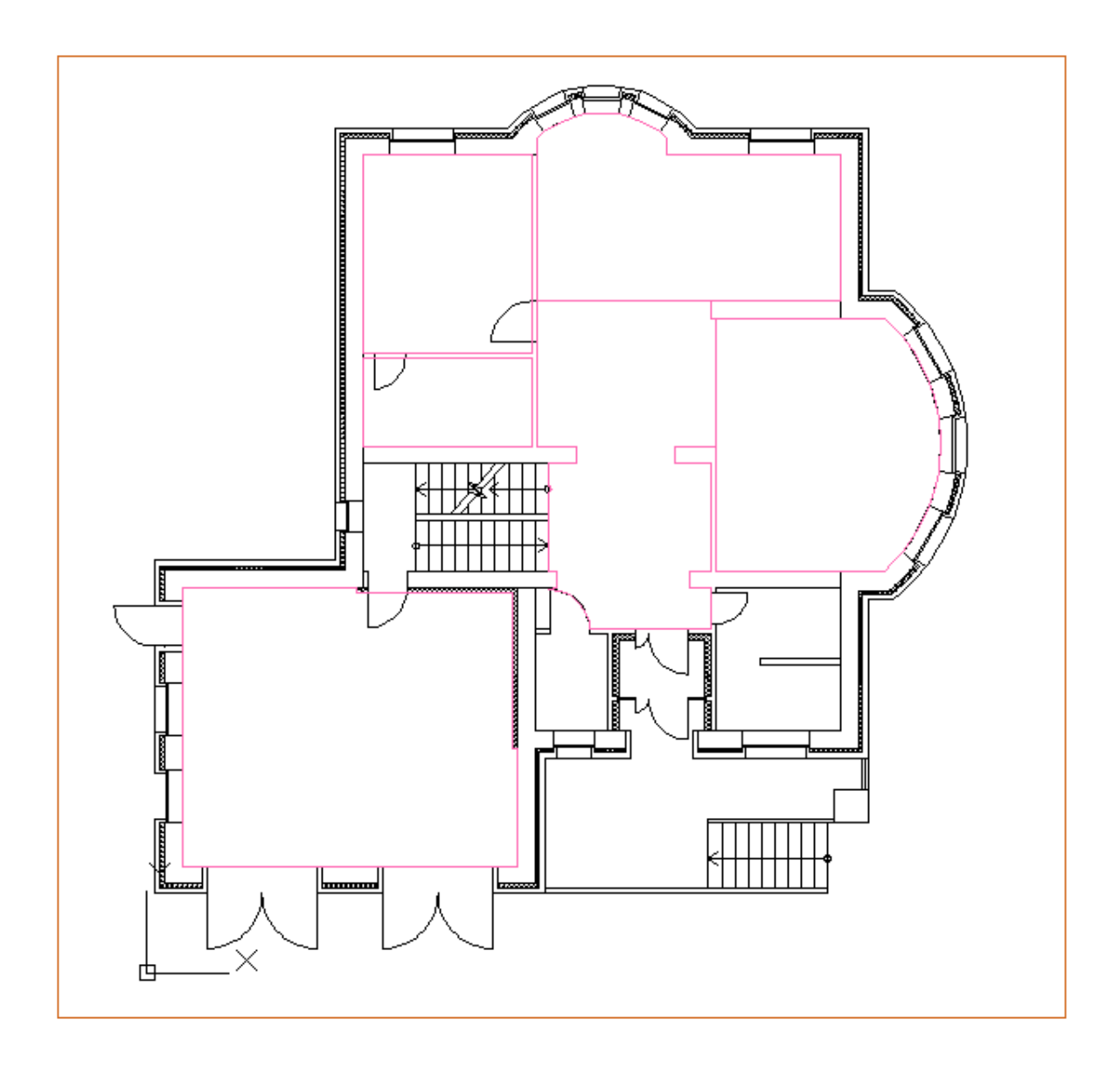

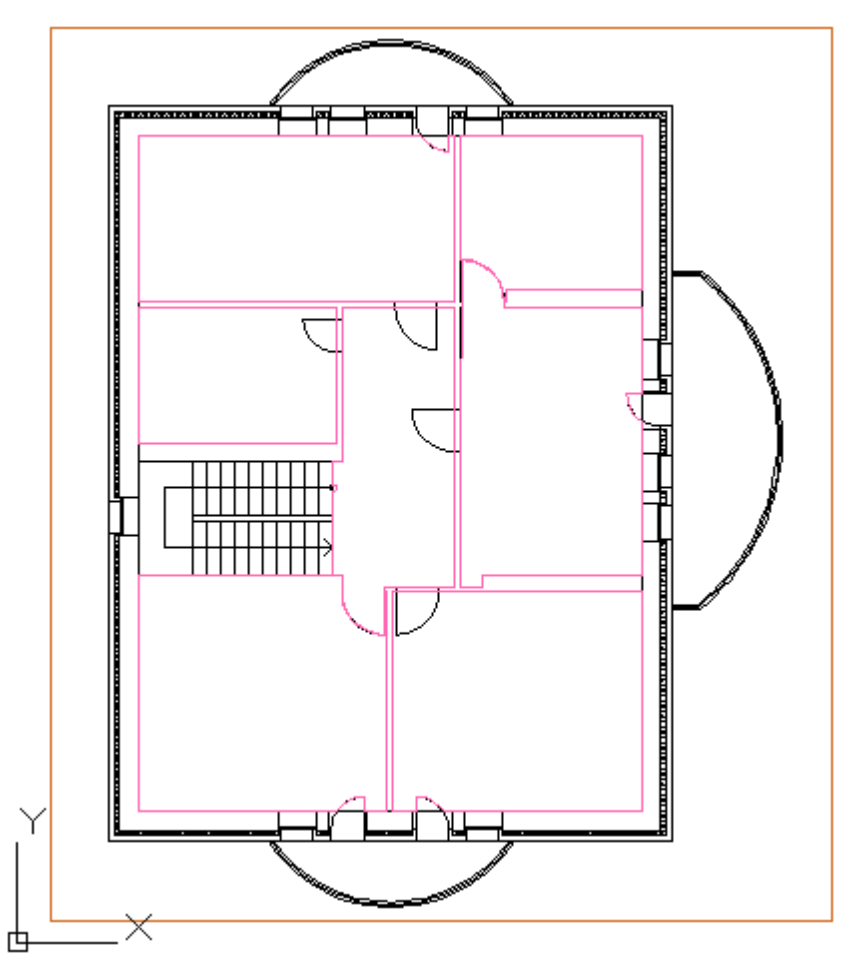

Просмотреть структуру этажей и помещений можно в окне *«Модель здания/объекта»,* которое вызывается по кнопке *« »* главной панели инструментов.

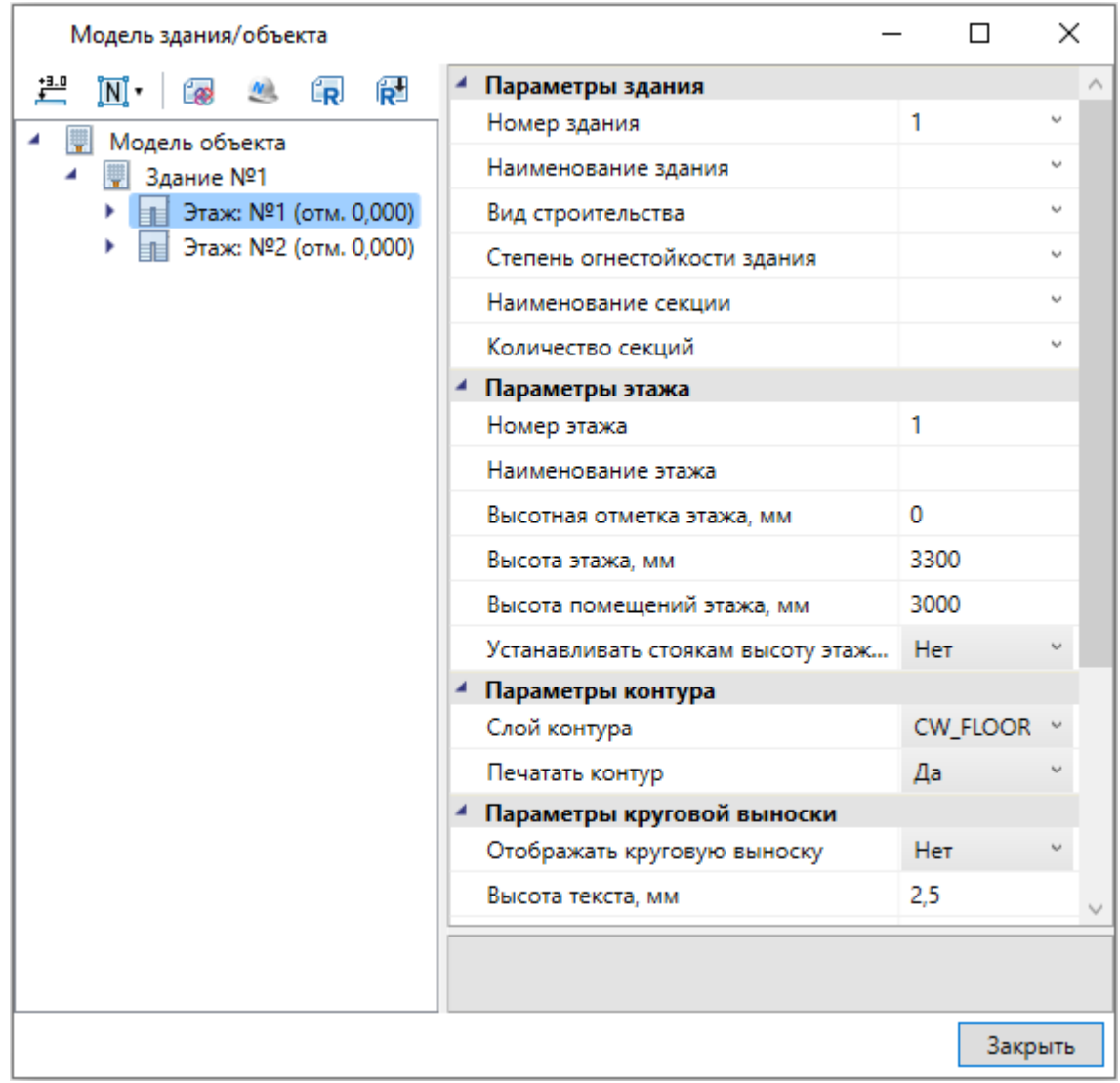

Автоматическая нумерация помещений производится при помощи кнопки *«Нумерация помещений »* окна *«Модель здания/объекта»*. Помещения будут пронумерованы в порядке установки на план.

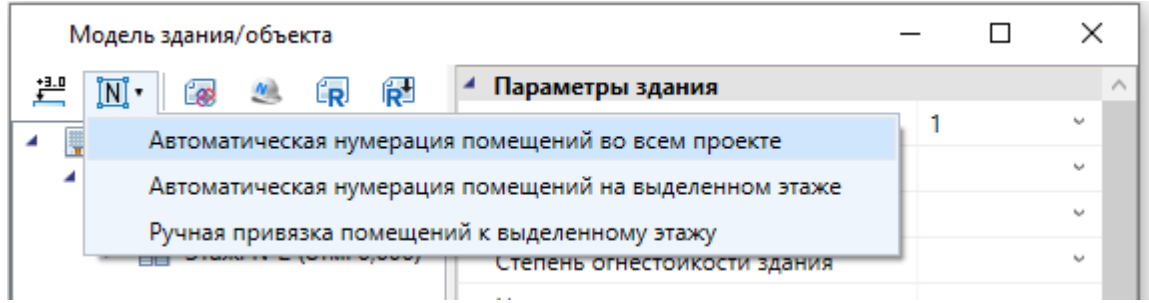

При ручной привязке помещений можно задавать, с какой позиции на этаже начинать нумерацию, указывая последовательность помещений. Так же, выбрав набор помещений, можно открыть страницу свойств для группы и одинаковым помещениям задать разом наименование.

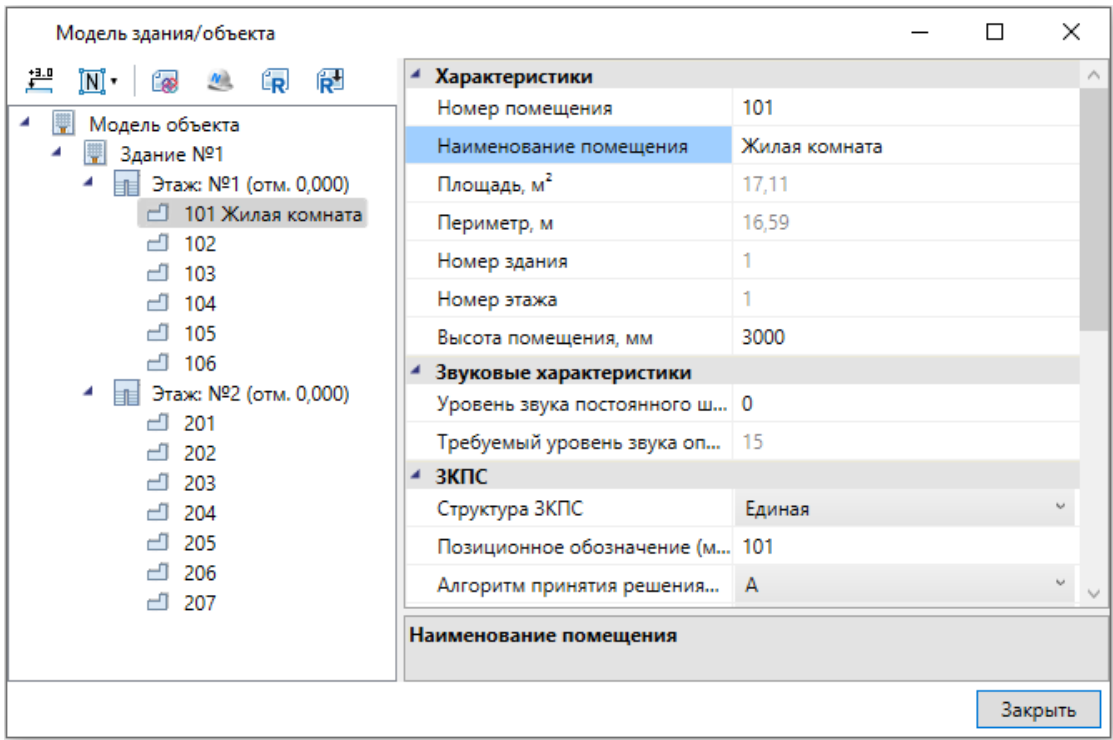

Для помещений можно задавать условные многобуквенные обозначения. Размер текста круговой выноски и размер окружности можно настраивать в странице свойств.

Для корректного построения питающих сетей необходимо в окне *«Модель здания/объекта»* рассчитать высотные отметки этажей относительно первого этажа при помощи кнопки *« ».*

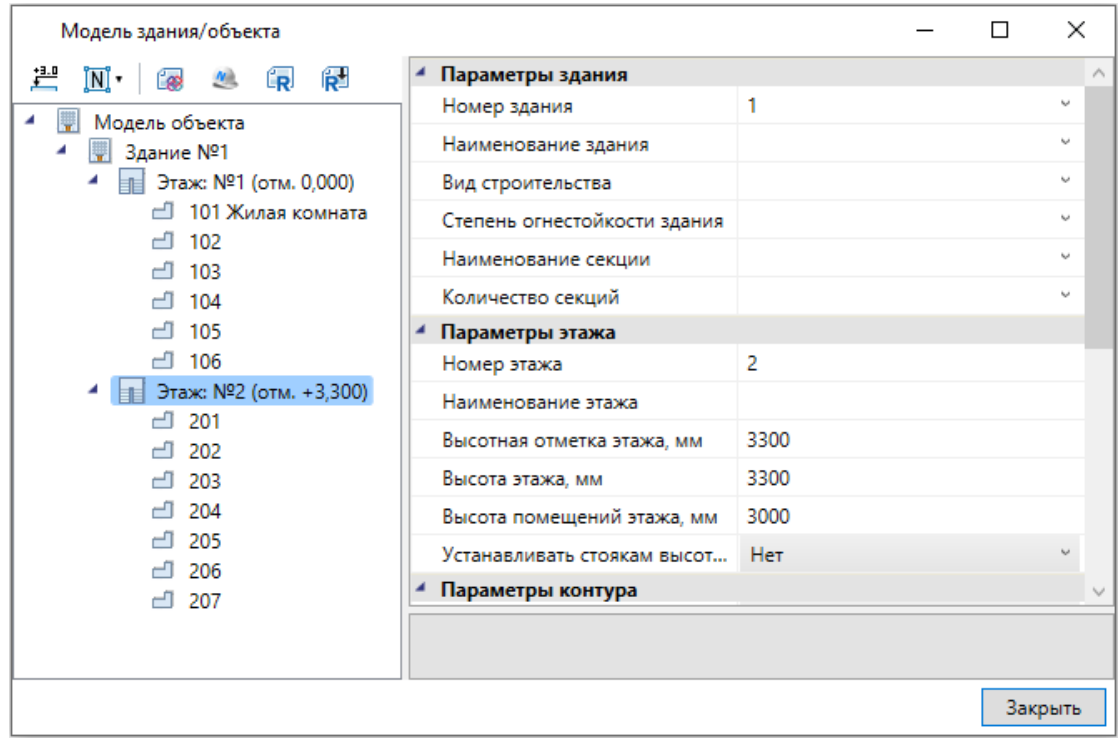

Если помещения были созданы с круговыми выносками, то их можно отключить на странице свойств помещения. Для этого необходимо выделить всё и вызвать

## команду *«Свойства »* главной панели инструментов.

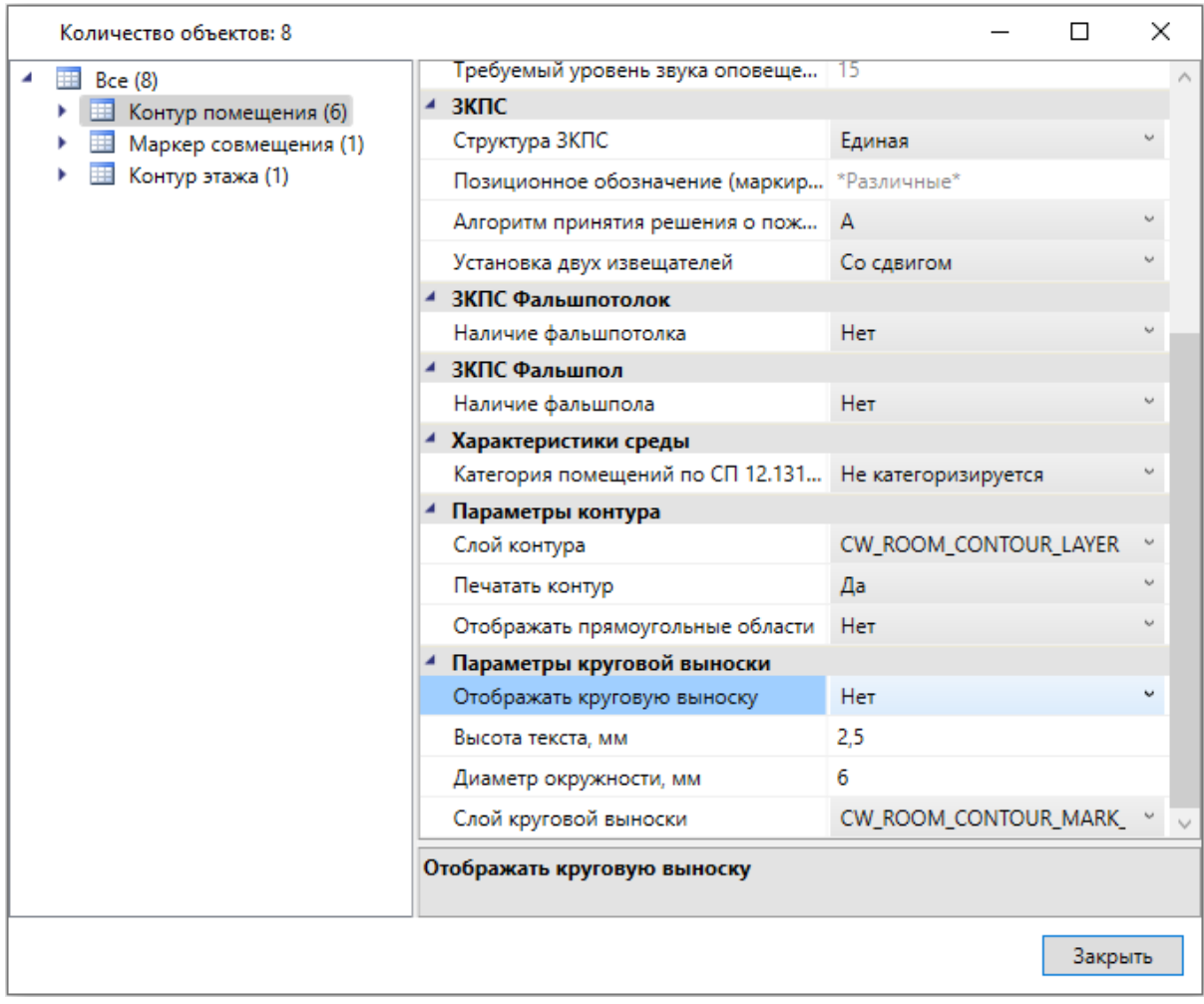

В итоге получили следующее:

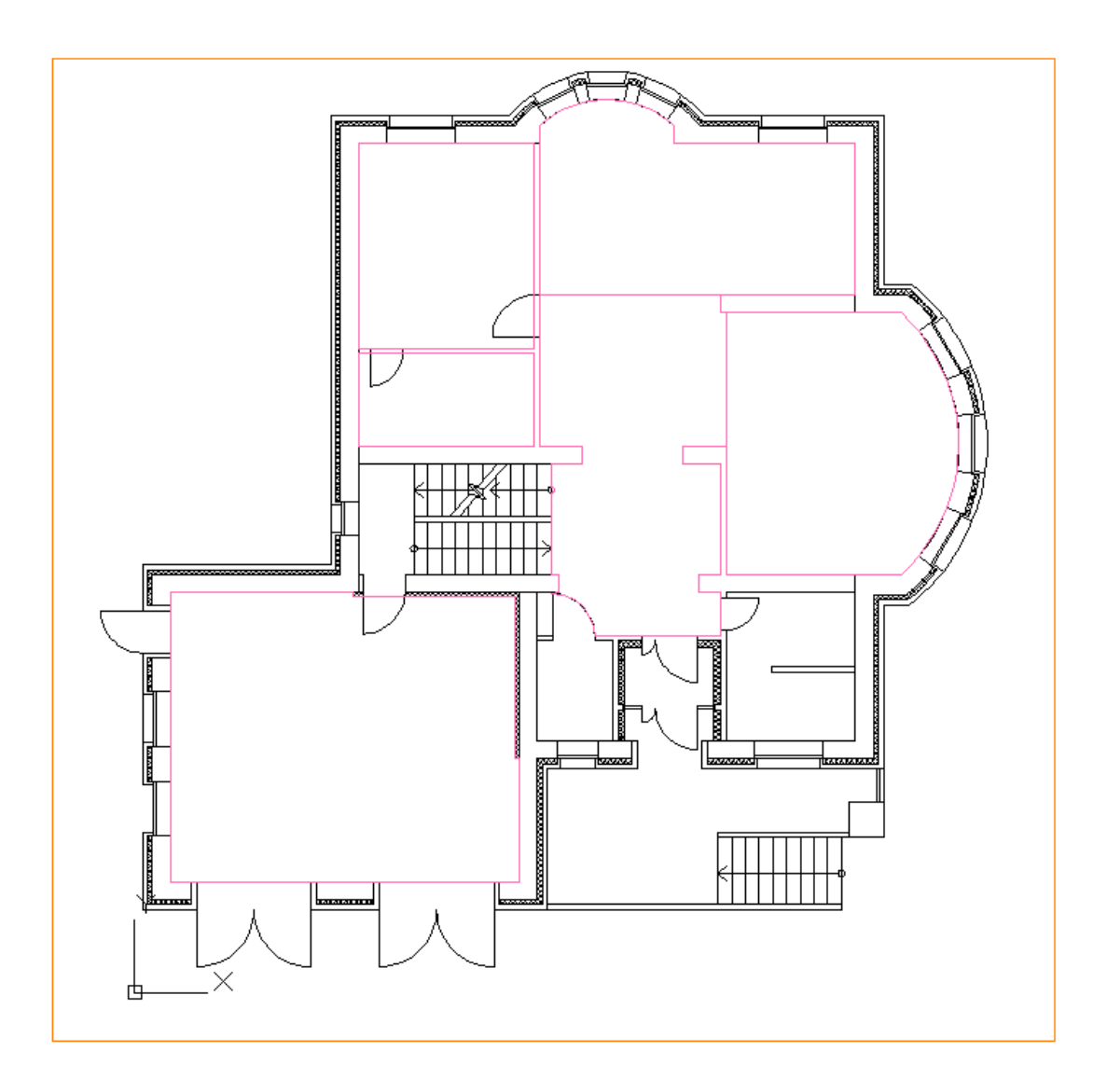

## **nanoCAD BIM ONC**

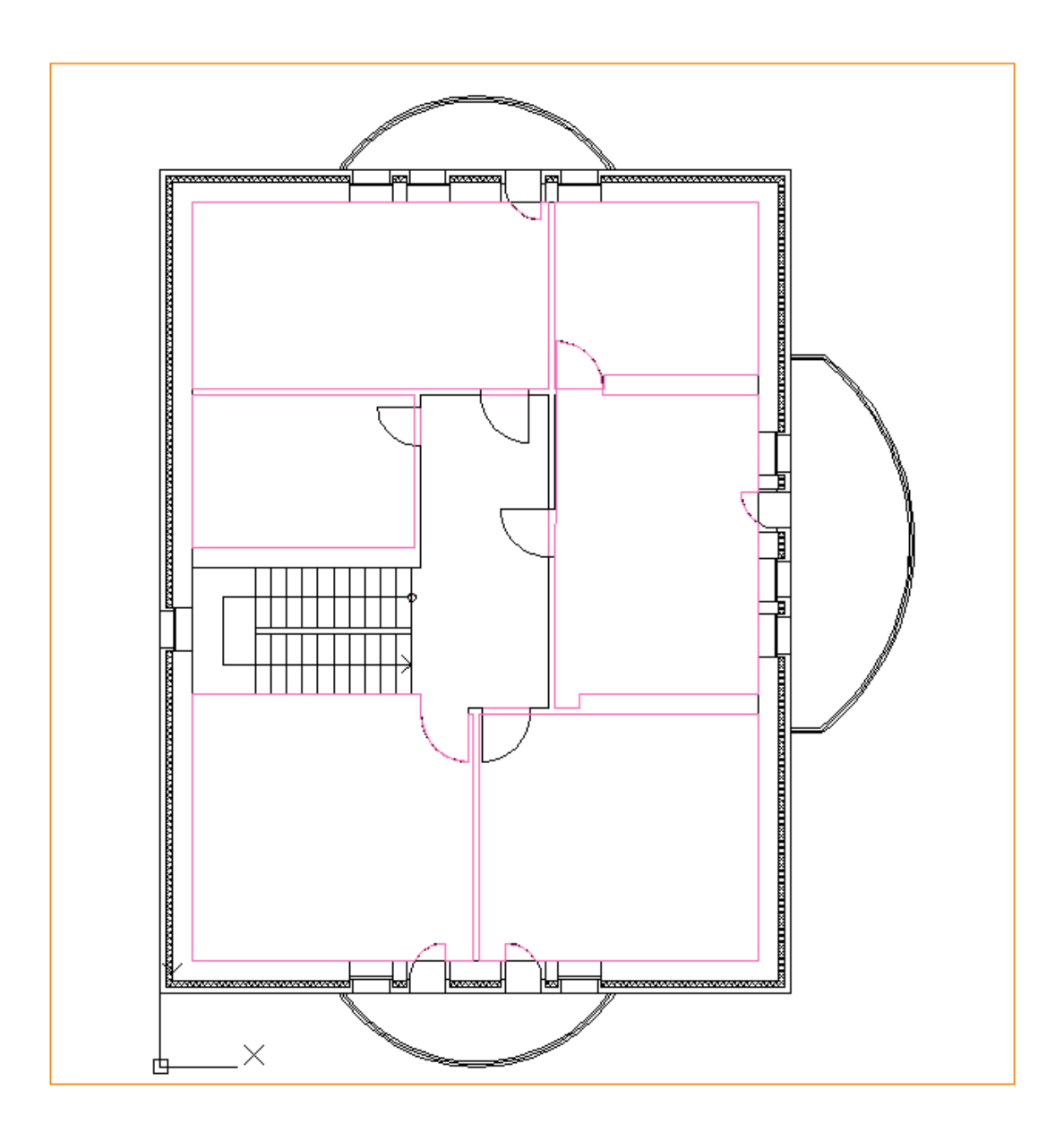

## **Расстановка пожарных извещателей**

Перед тем, как расставить извещатели, зададим для всех помещений на плане алгоритмы принятия решения о пожаре, номера зон контроля пожарной сигнализации и наличие фальшпотолка. Для этого выделим весь этаж на плане и воспользуемся командой *«Свойства выбранных объектов »* главной панели инструментов. В результате откроется страница свойств для группы объектов. Выделим контуры помещений и в группе свойств *«ЗКПС»* зададим свойству *«Алгоритмы принятия решения о пожаре»* значение *«B»*. В группе свойств *«ЗКПС Фальшпотолок»* для свойства «Наличие фальшпотолка» установим значение *«Да»*. После установки этого значения отобразятся свойства пространства фальшпотолка. Зададим для свойства *«Высота фальшпотолка, мм»* значение *«300»*, а для *«Алгоритмы принятия решения о пожаре»* значение *«B»*.

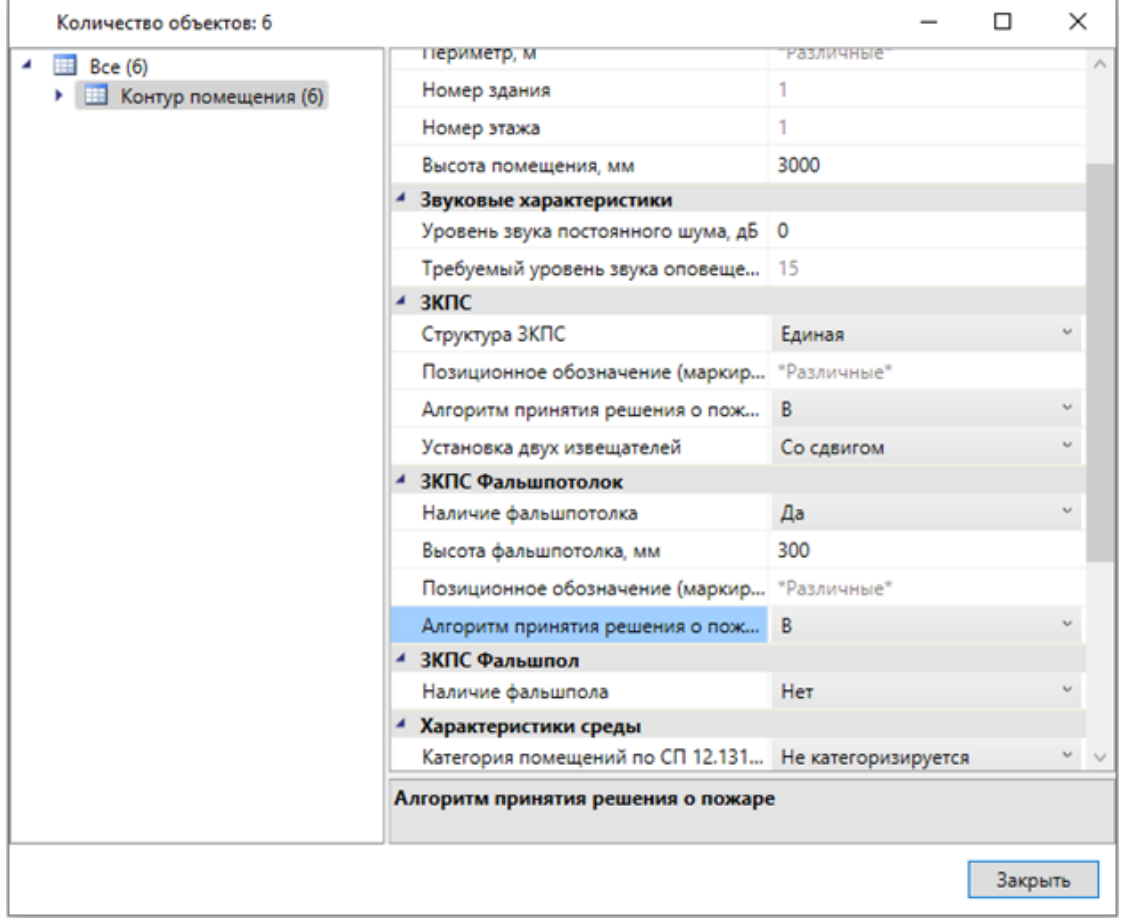

Проделаем аналогичную операцию для второго этажа.

Далее разделим все помещения на ЗКПС. Для этого выделим на плане помещения, которые будем группировать в одну ЗКПС, и воспользуемся командой *«Свойства выбранных объектов »*. В группе свойств *«ЗКПС»,* в свойство *«Позиционное обозначение (маркировка)»,* запишем имя ЗКПС *«1.1»*, а в группе свойств *«ЗКПС Фальшпотолок»,* в свойство *«Позиционное обозначение (маркировка)»*, запишем имя ЗКПС *«1.1П».*

Проделаем аналогичные операции для оставшихся помещений первого и второго этажа, с заменой маркировок ЗКПС (1.2, 1.3, и т.д.).

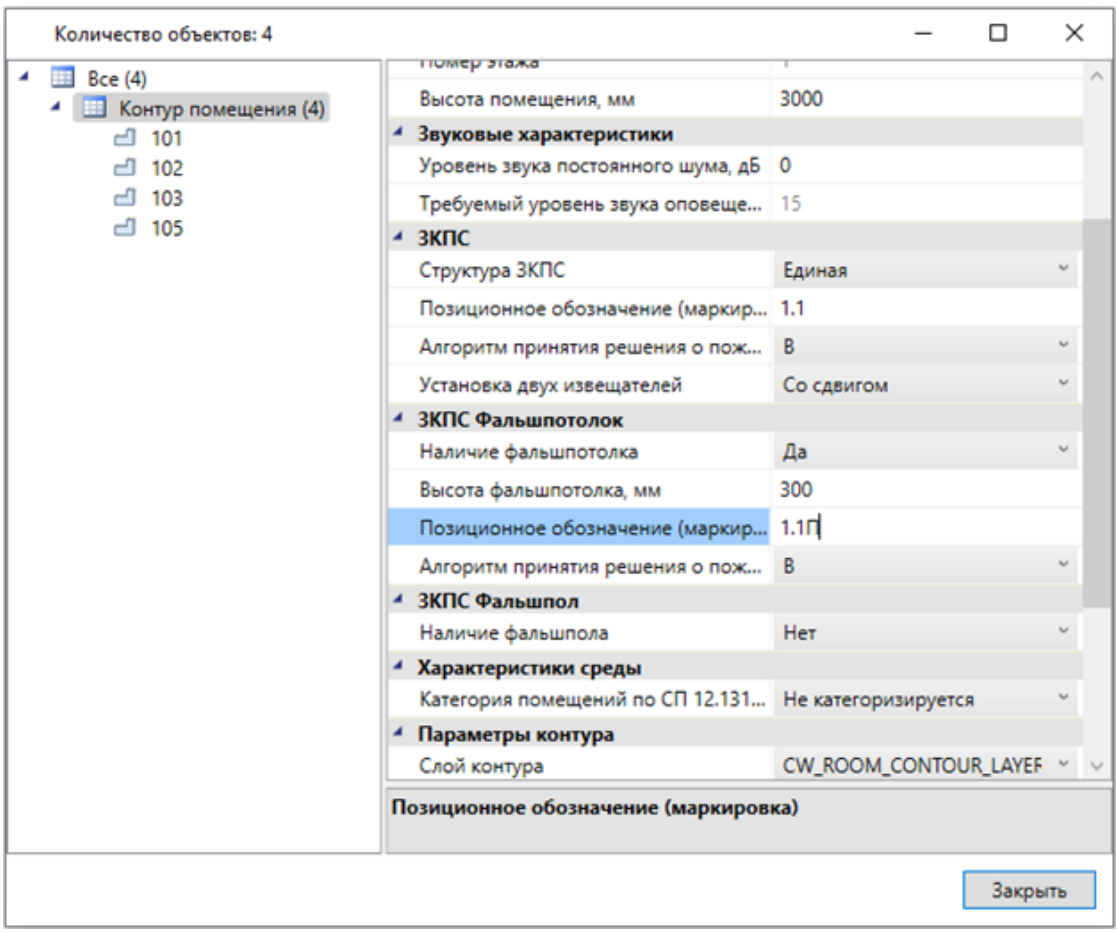

Произведем автоматическую расстановку извещателей. Откроем окно *«Настройки »*, выберем вкладку *«*Настройка УГО*».* Выберем необходимое УГО извещателя в группе свойств *«Точечные пожарные извещатели»,* в свойстве *«УГО точечного извещателя»*:

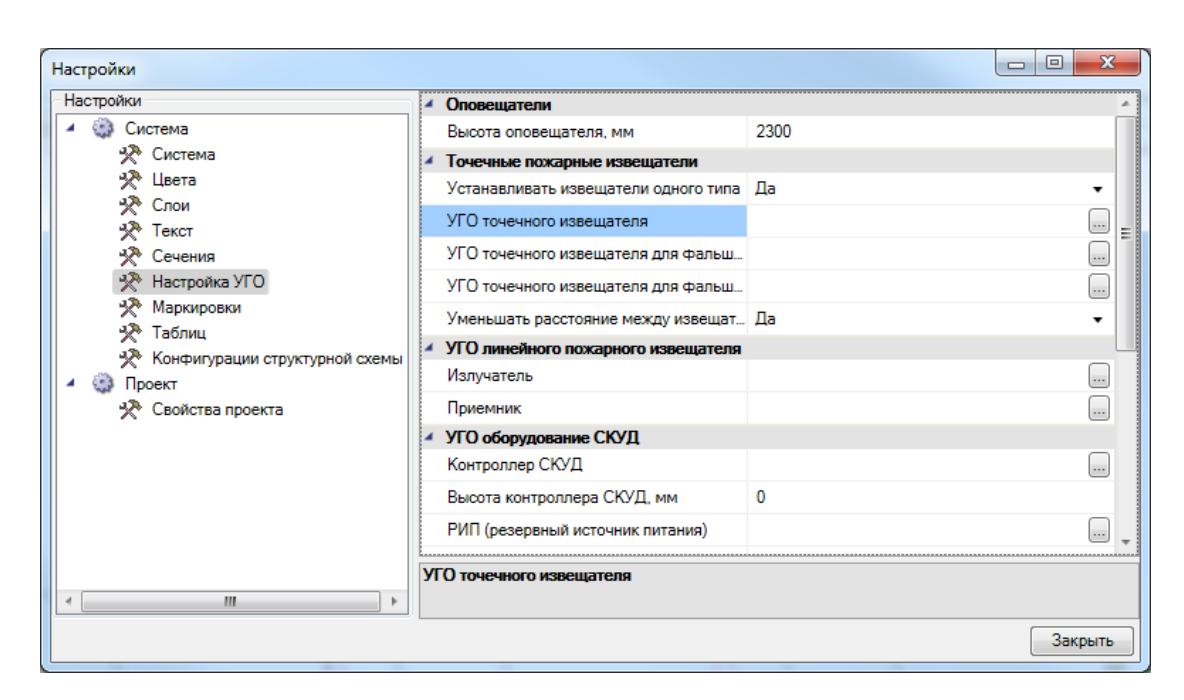

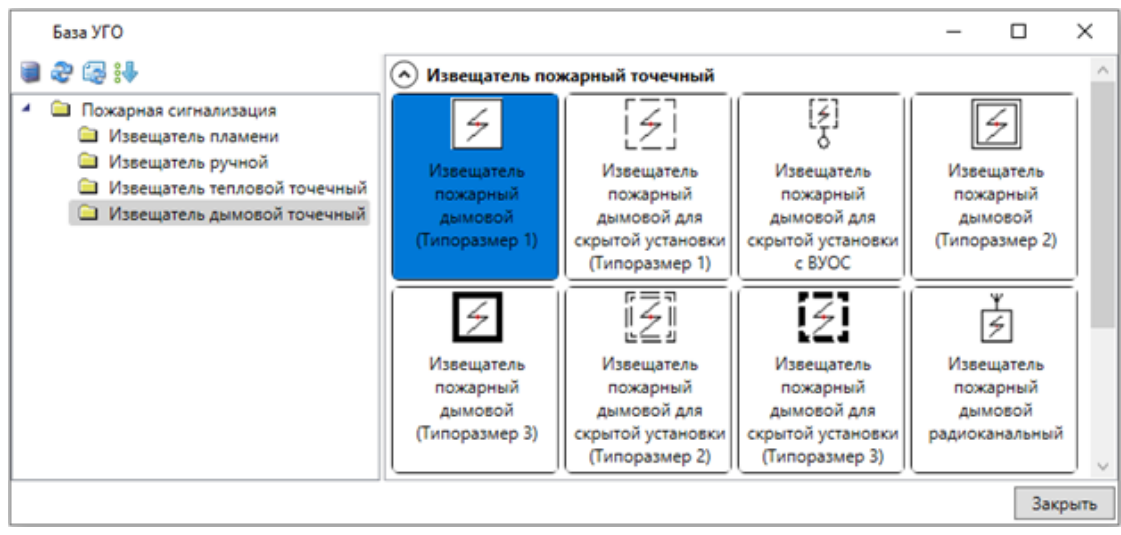

Также установим требуемое УГО извещателя для установки в пространстве фальшпотолка в свойстве *«УГО точечного извещателя для фальшпотолка».*

## nanoCAD BIM ОПС

#### nanoCAD BIM ONC

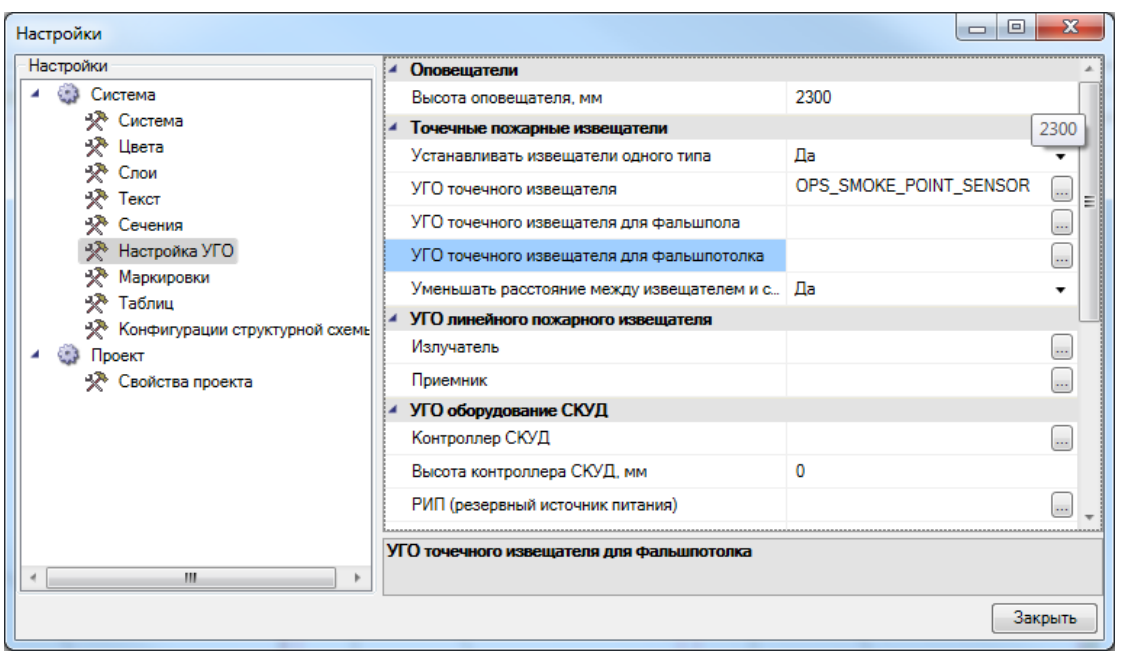

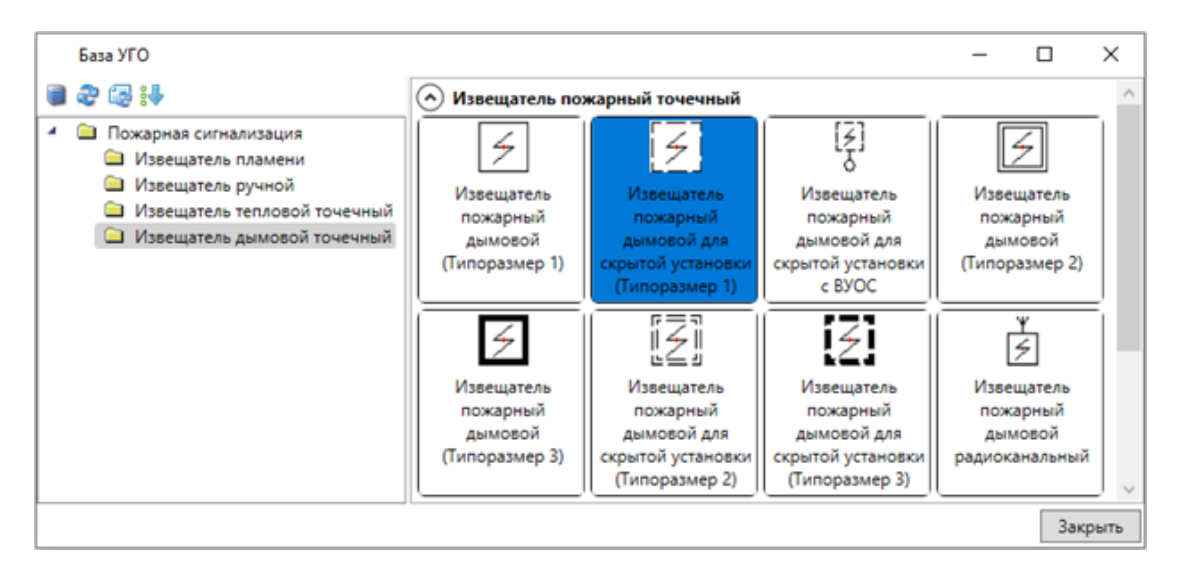

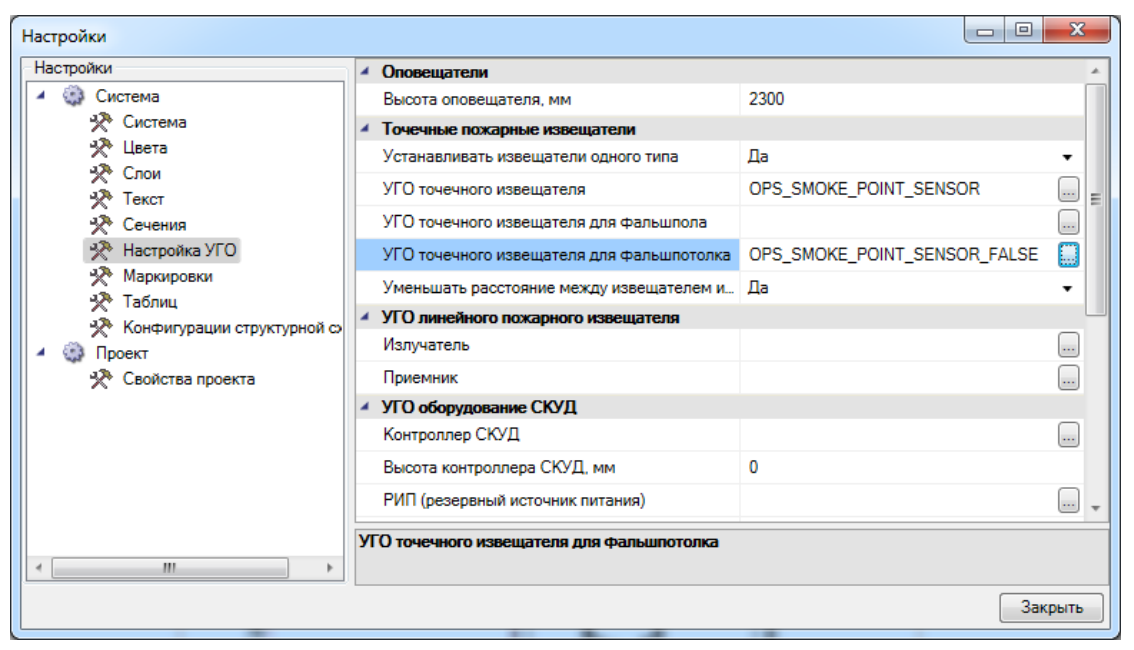

Далее воспользуемся кнопкой *«Автоматическая установка пожарных извещателей »*, выделим все помещения на плане и нажмем *«Enter».* В появившемся окне *«Выбор типа пожарного извещателя»* выберем из баз данных производителей точечный пожарный извещатель. При этом выбранный извещатель автоматически добавится в базу данных проекта.

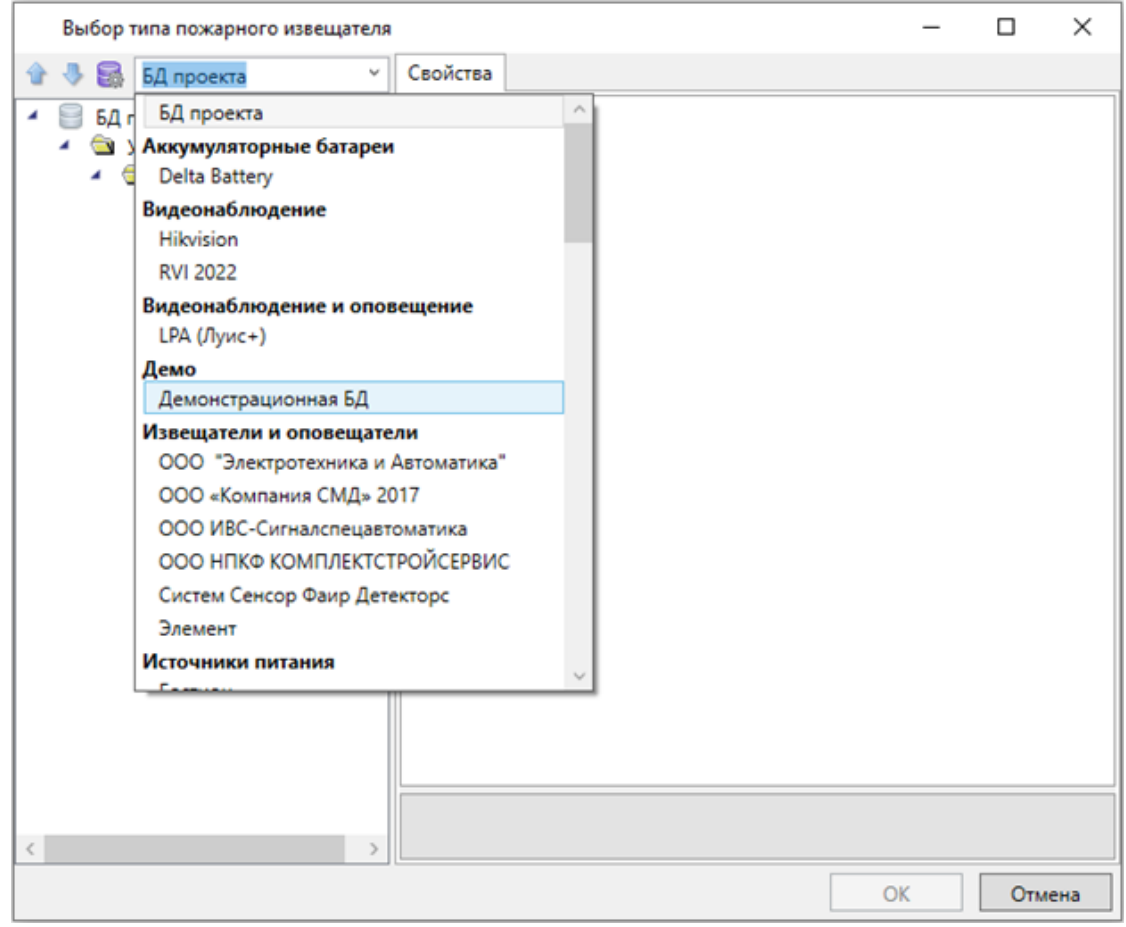

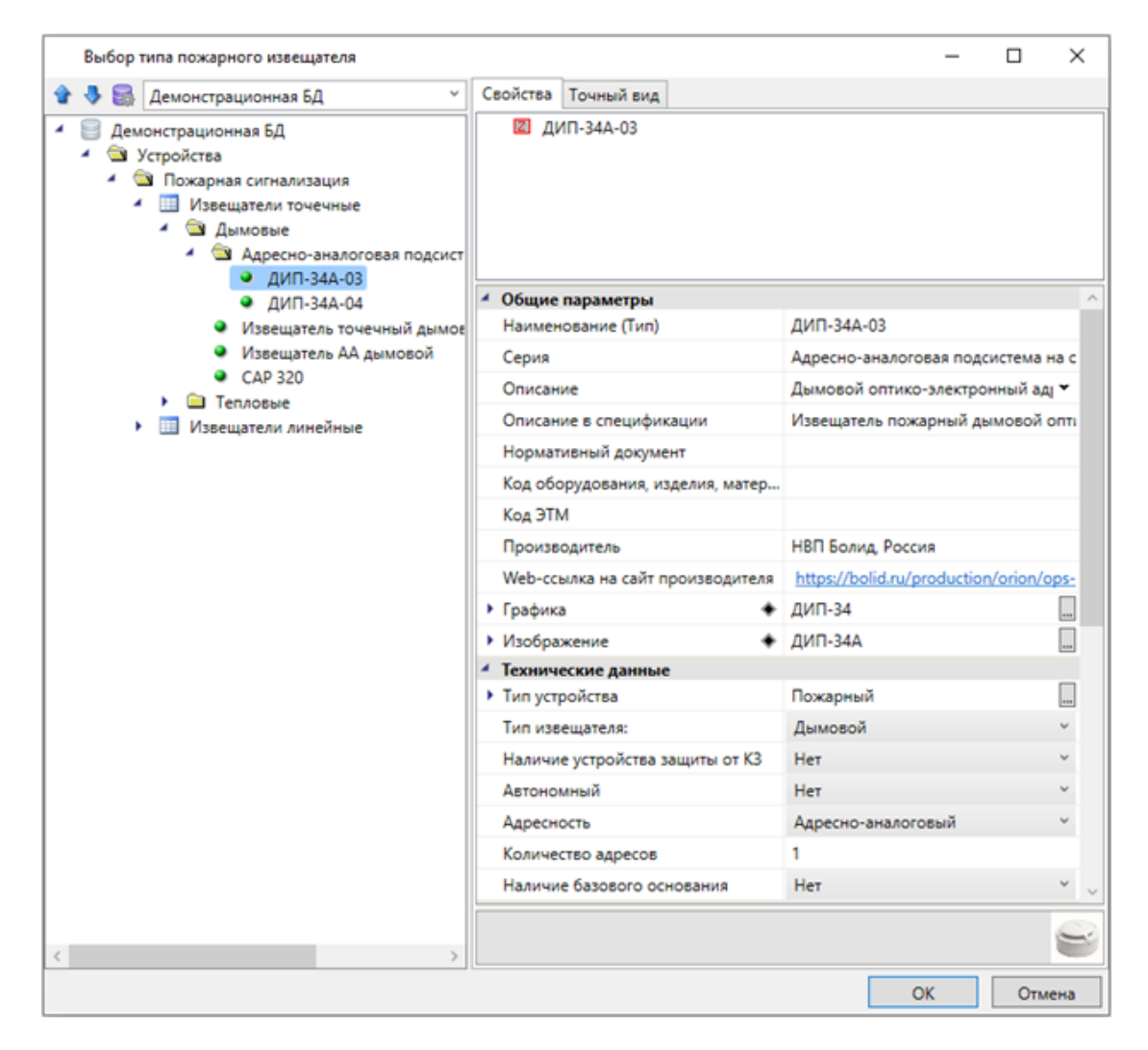

После нажатия кнопки *«ОК»* УГО извещателей автоматически установятся в выбранные помещения.

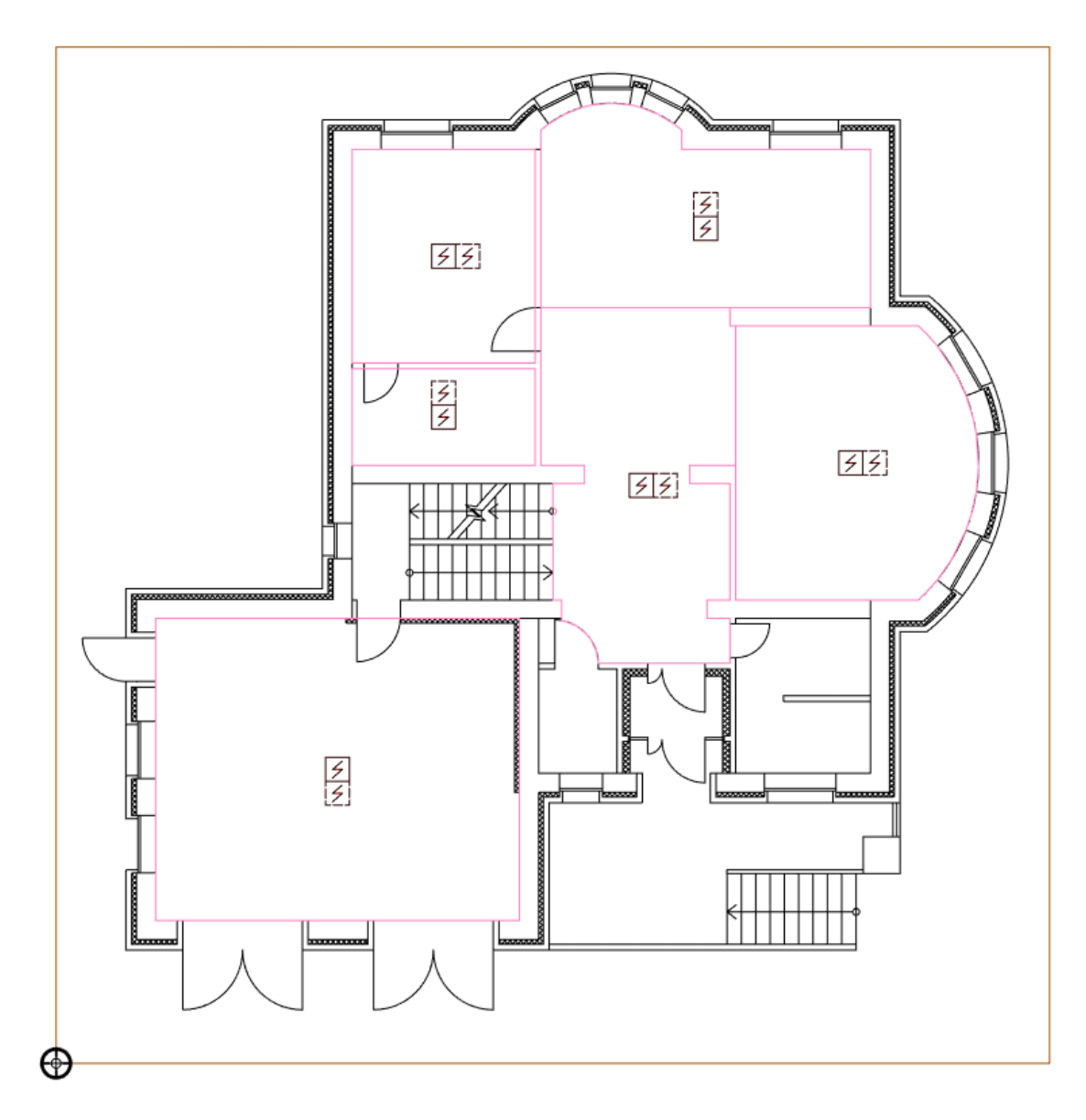

Повторим эту операцию для второго этажа.

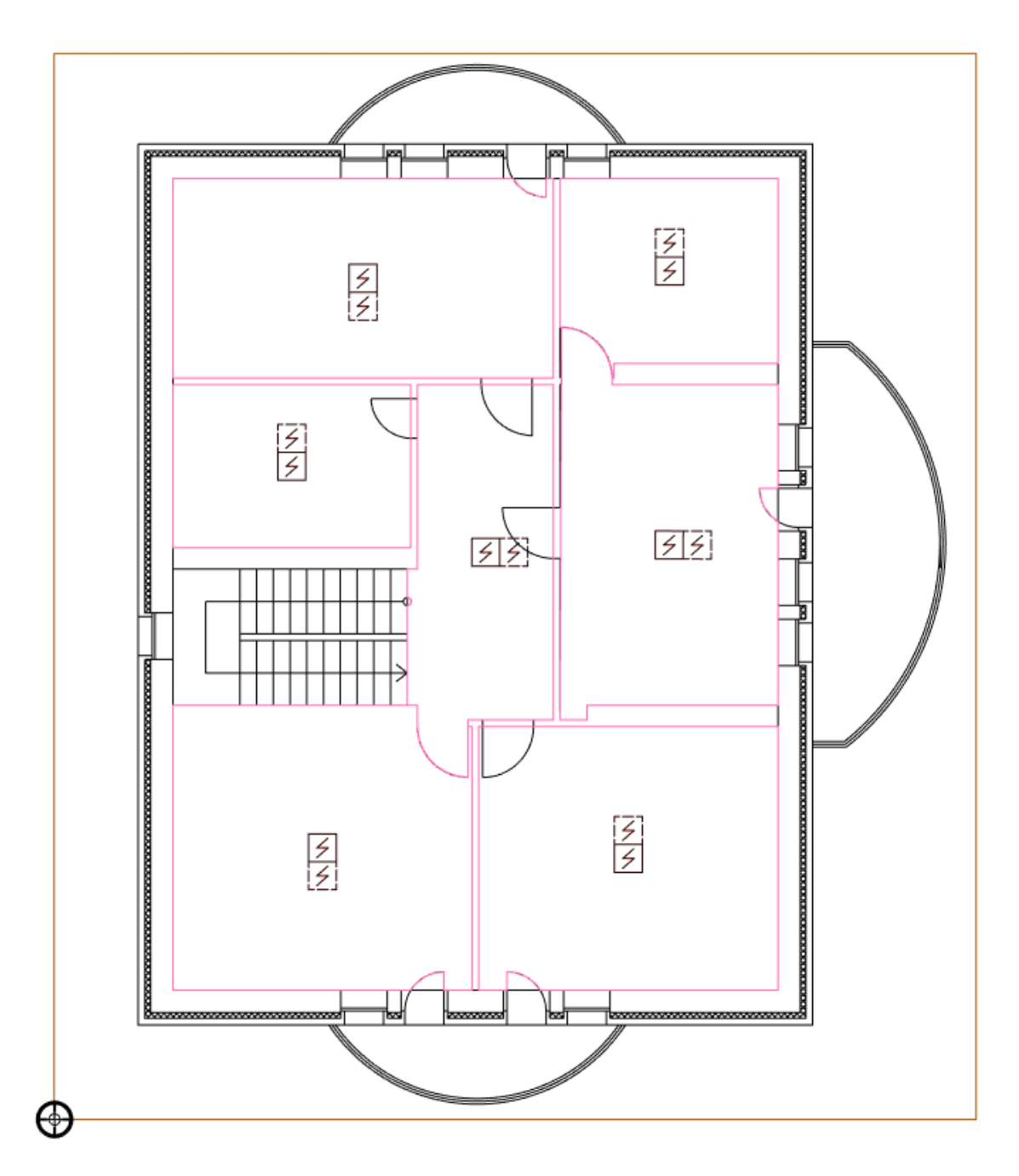

На этом установка точечных извещателей завершена.

Далее расставим в ручном режиме ручные пожарные извещатели. Для этого вызовем *«Базу УГО (условных графических изображений)»* по нажатию кнопки *« »* панели инструментов и установим на каждом этаже по два ручных пожарных извещателя, с высотой установки 1500 мм.

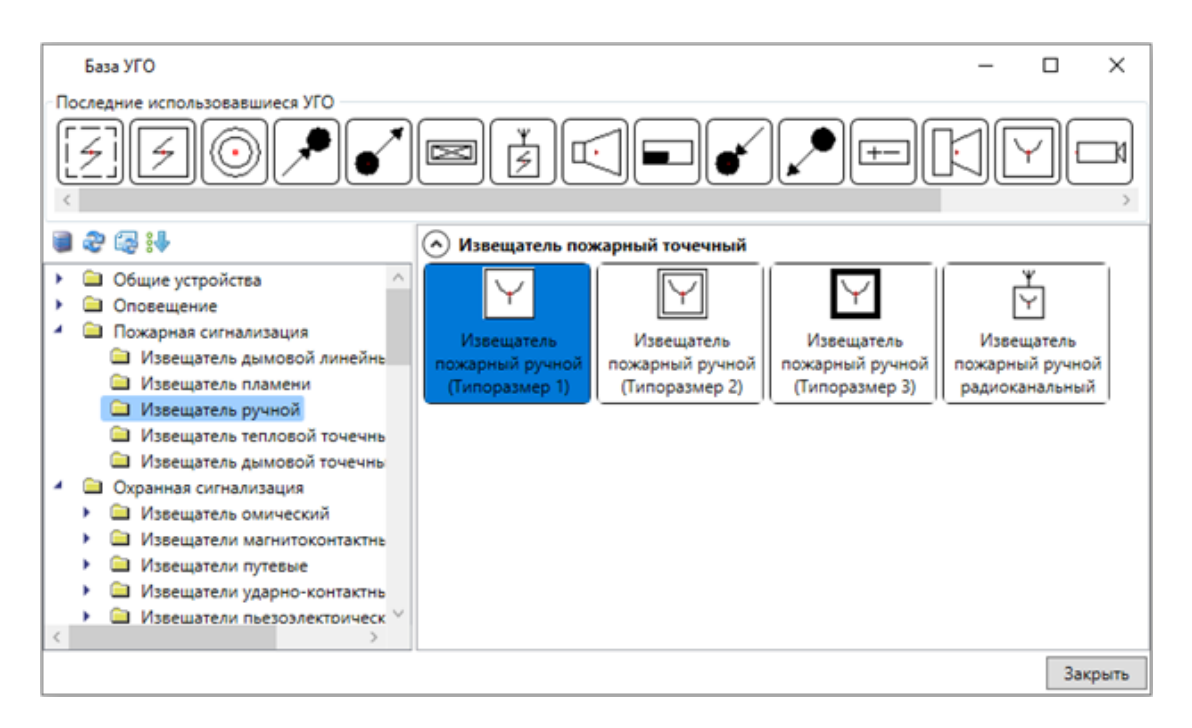

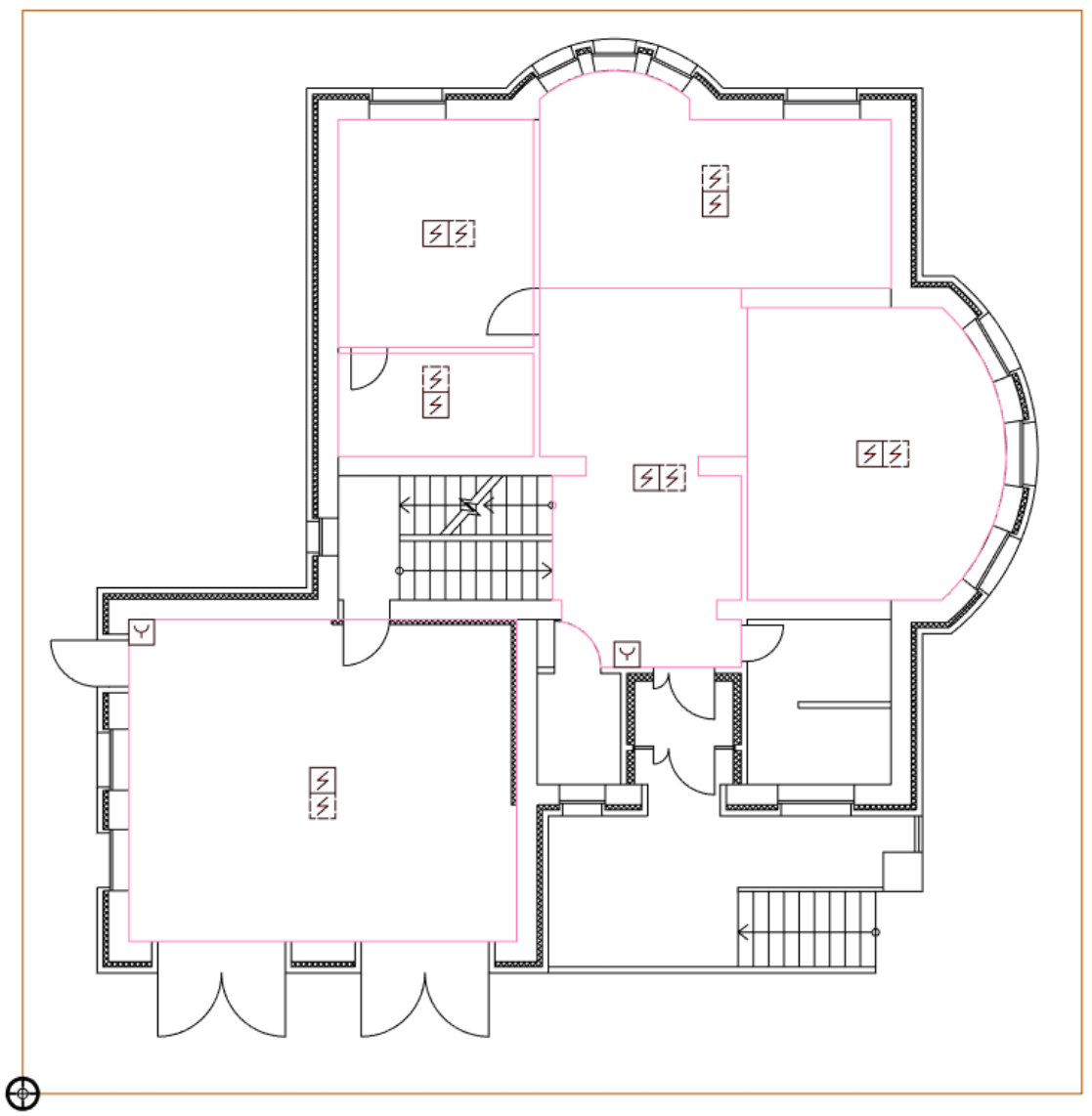

#### nanoCAD BIM ONC

В открывшемся окне для выбора пожарного извещателя возьмем из баз данных производителей ручной пожарный извещатель со встроенным изолятором короткого замыкания и проверим, что в параметре «Наличие устройств защиты от КЗ» установлено значение «Да».

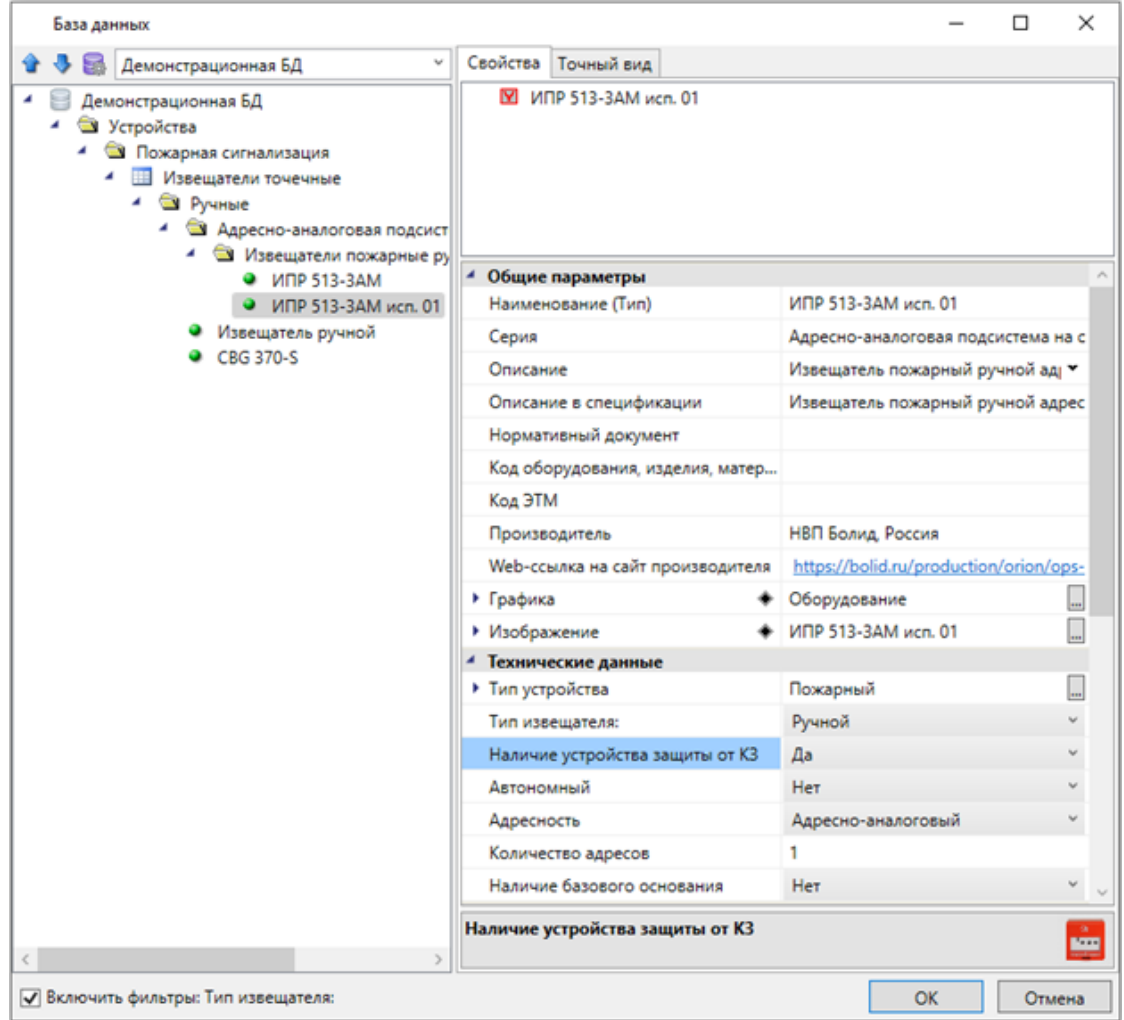

Для второго этажа получаем следующую картину:

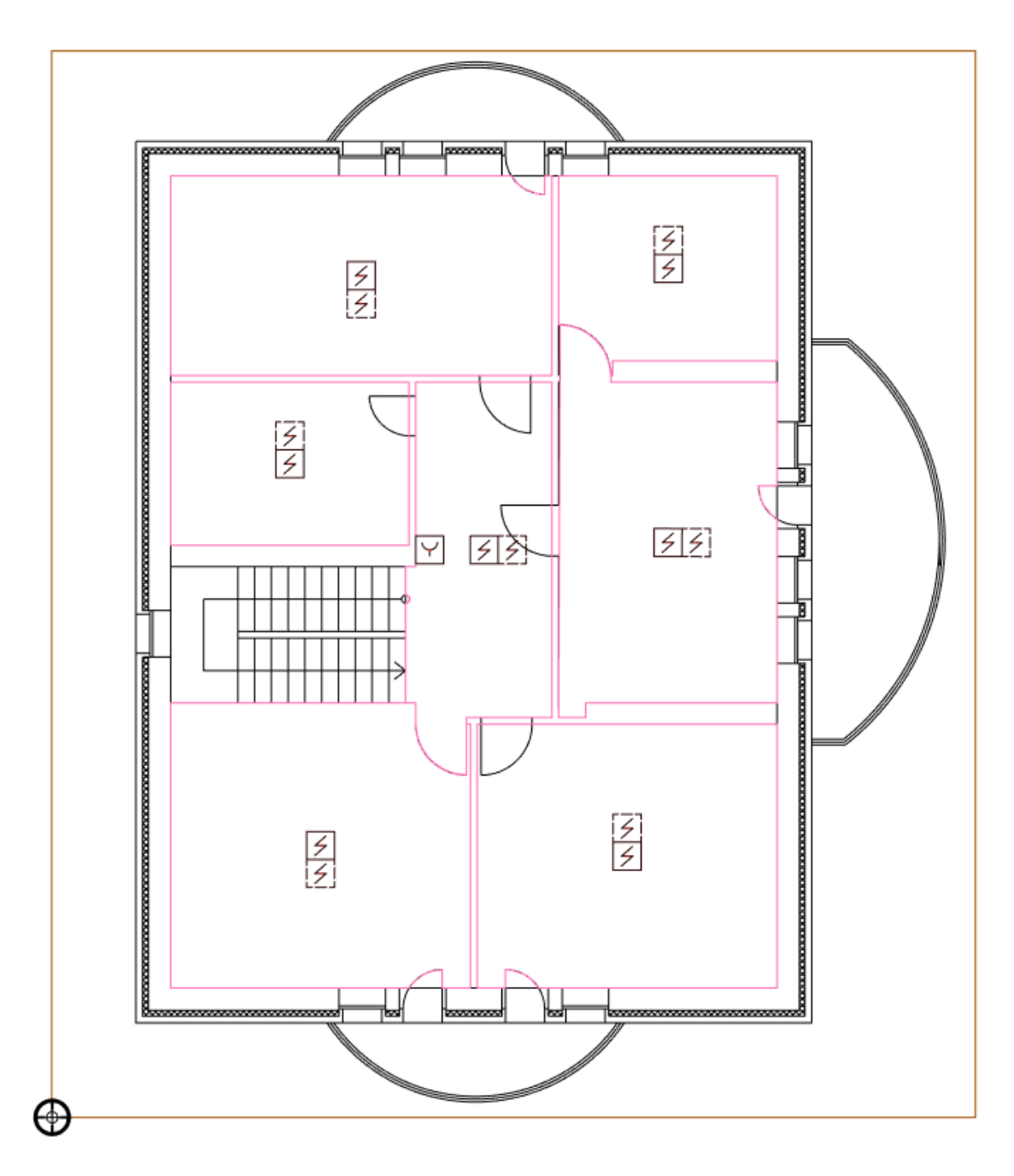

Далее расставим в недостающие устройства защиту от КЗ. Для этого вызовем «Базу УГО ХЭ» (условных графических изображений) и установим устройства защиты от КЗ на каждом этаже на границе между ЗКПС.

#### nanoCAD BIM ONC

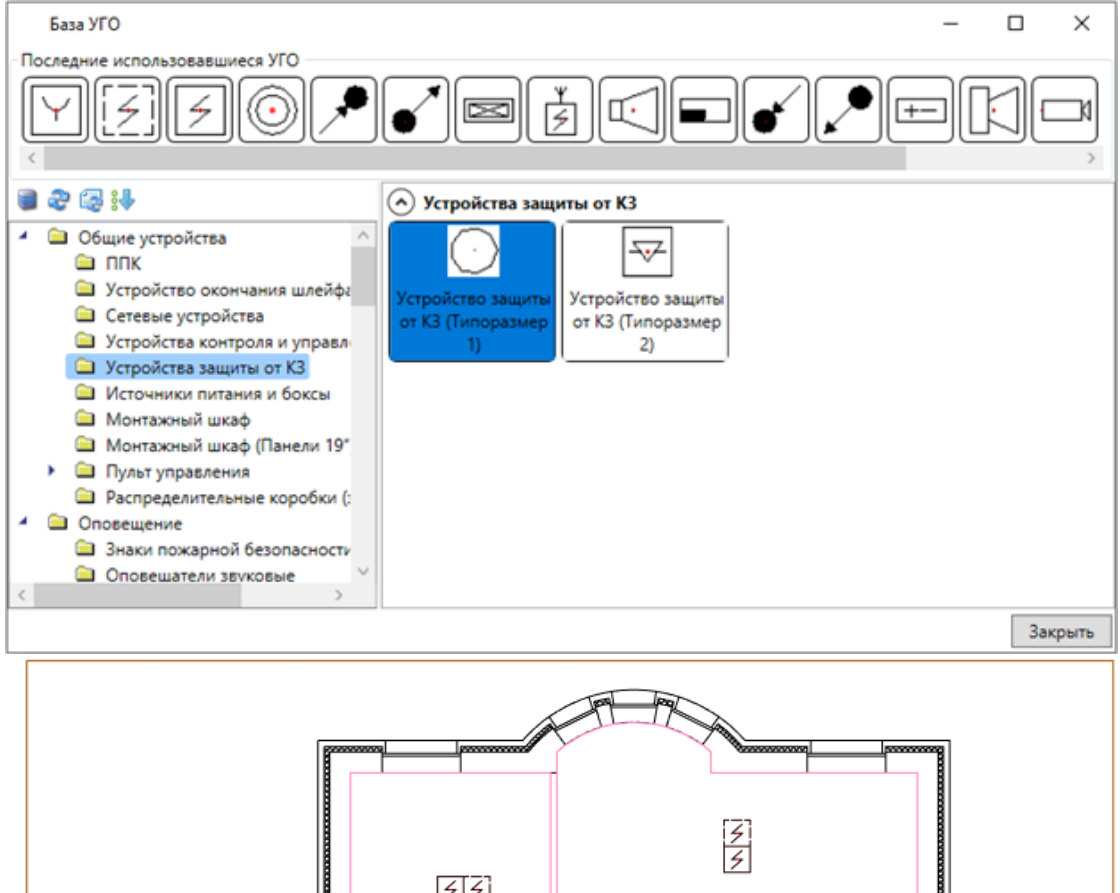

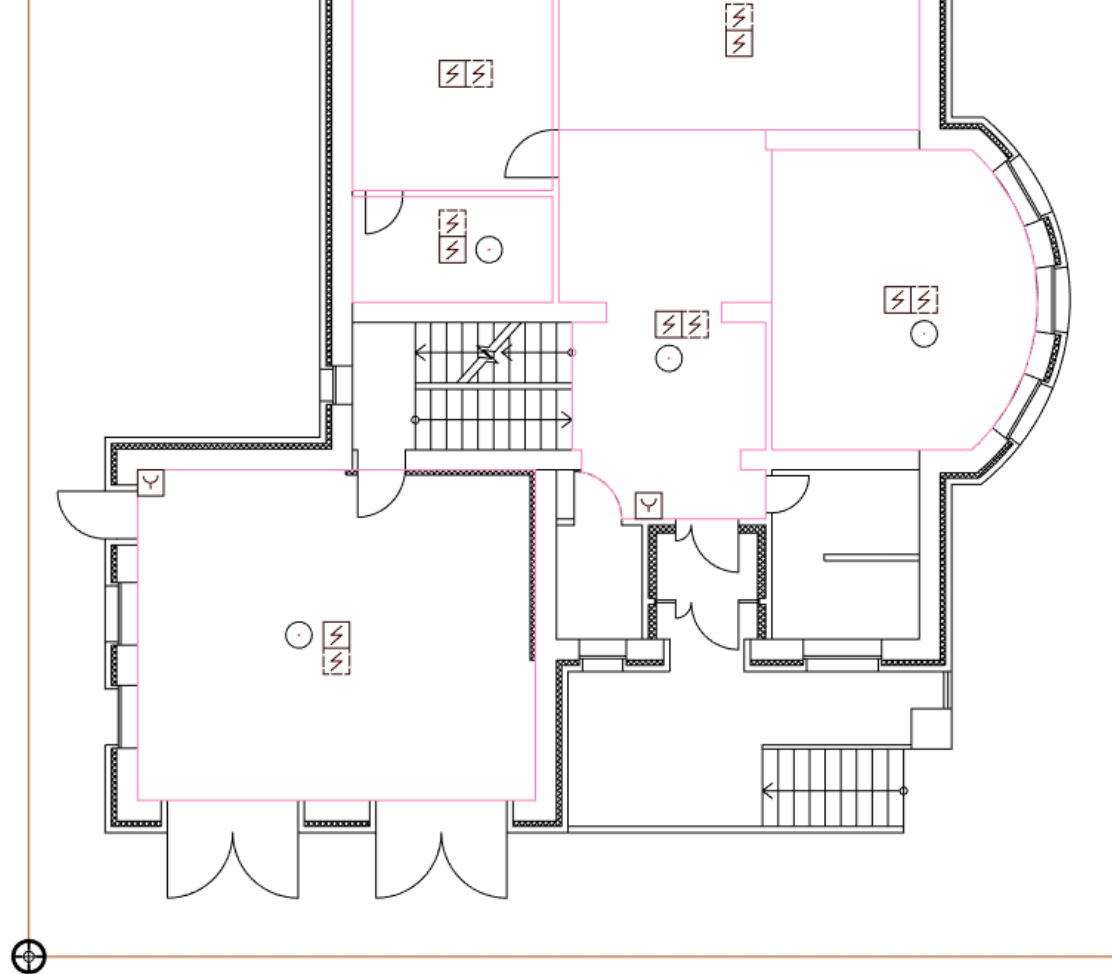

## **nanoCAD BIM ONC**

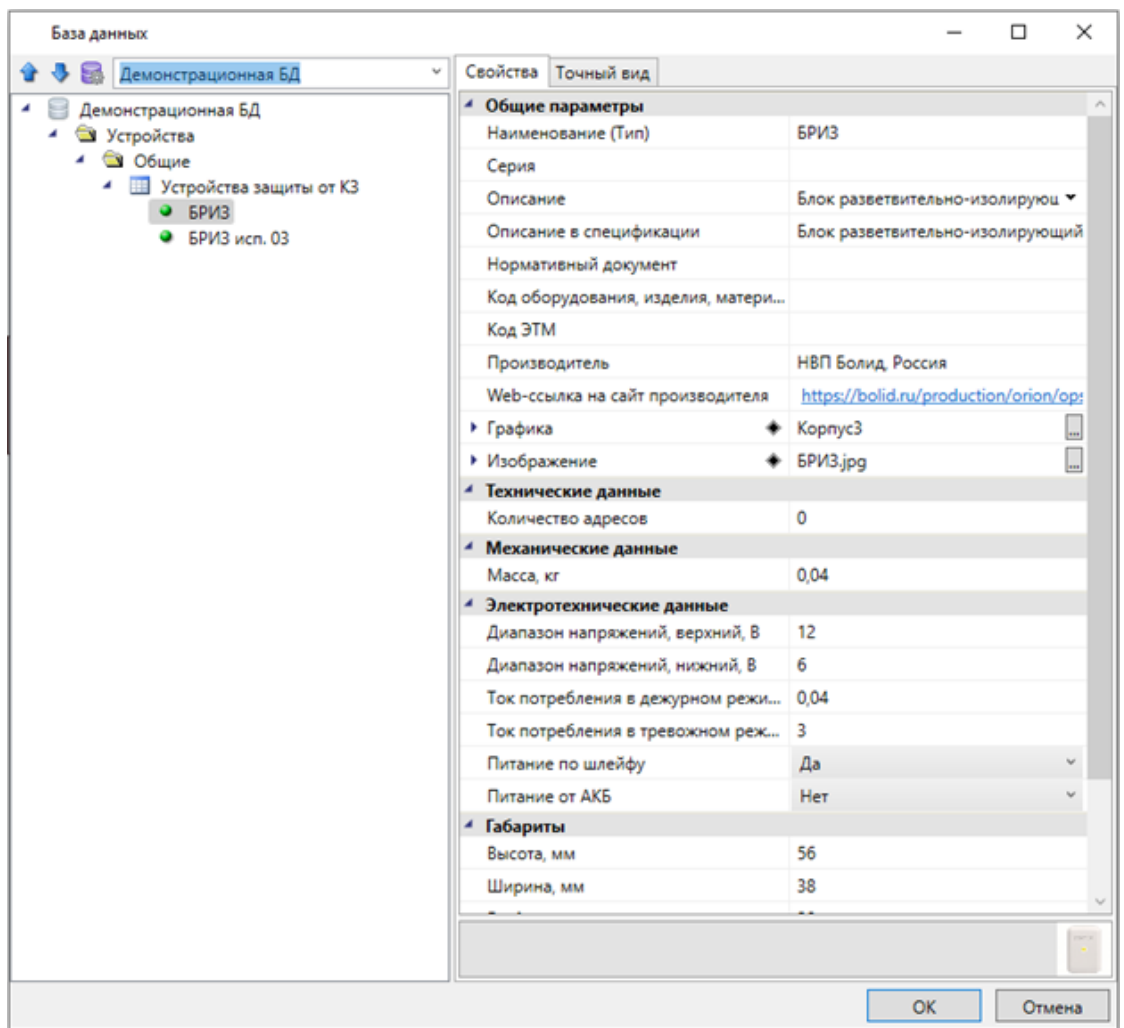

Для второго этажа получаем следующую картину:

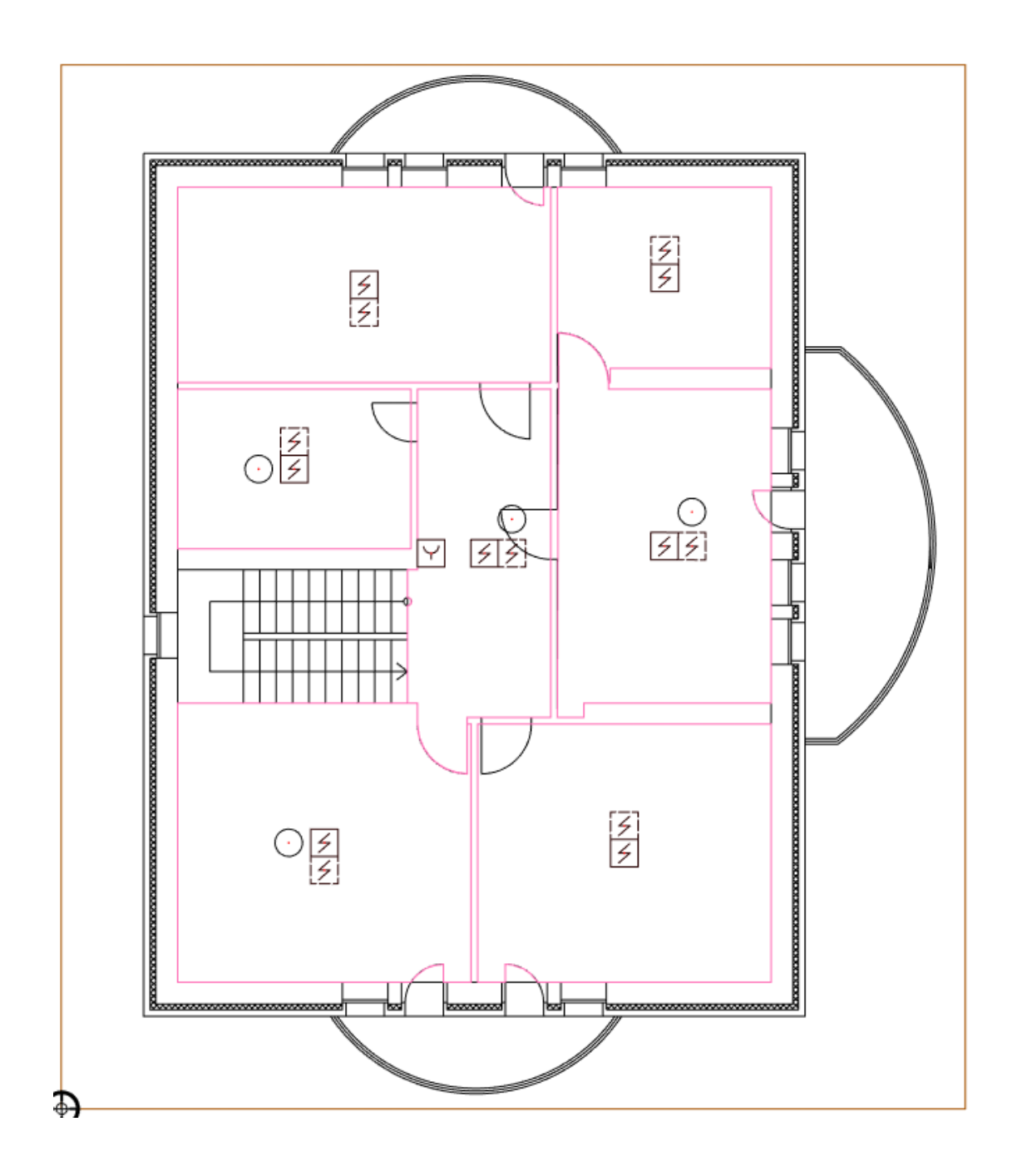

## **Установка на план центрального оборудования**

Аналогично установке ручных извещателей и устройств защиты от КЗ разместим на плане источник питания, контроллер адресной линии связи и пульт контроля и управления системой.

Для этого откроем базу УГО, выберем пульт управления и установим его на плане.

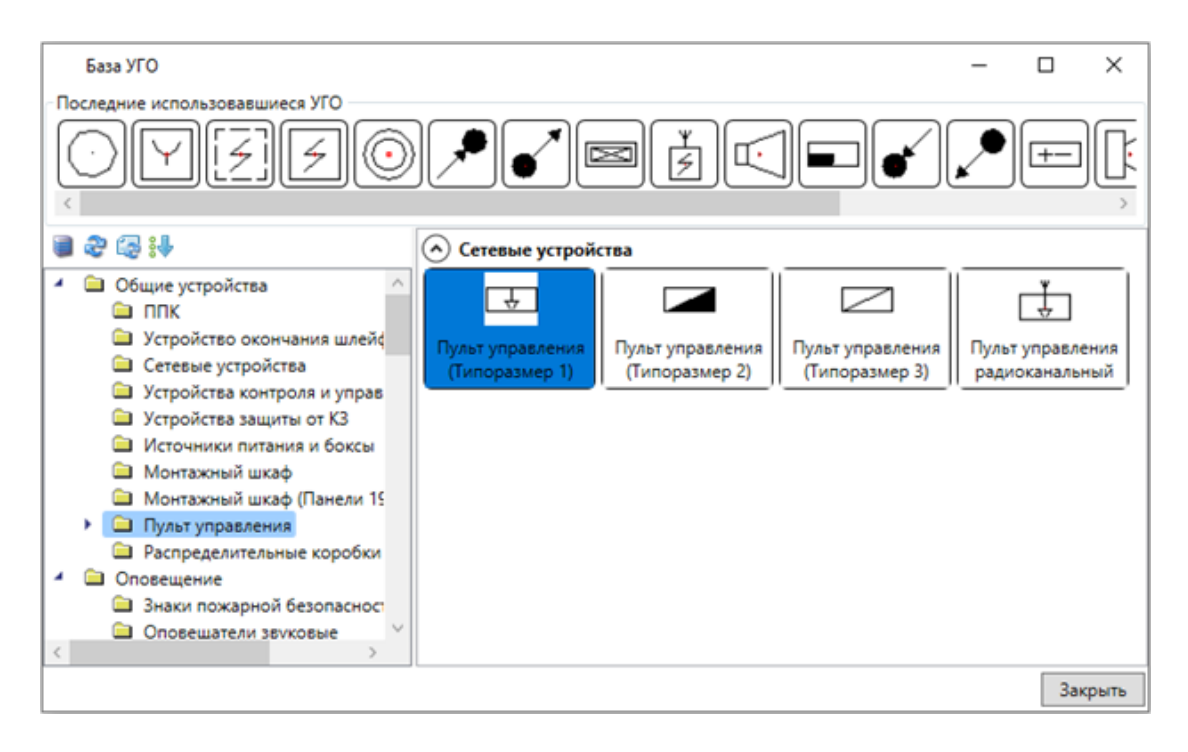
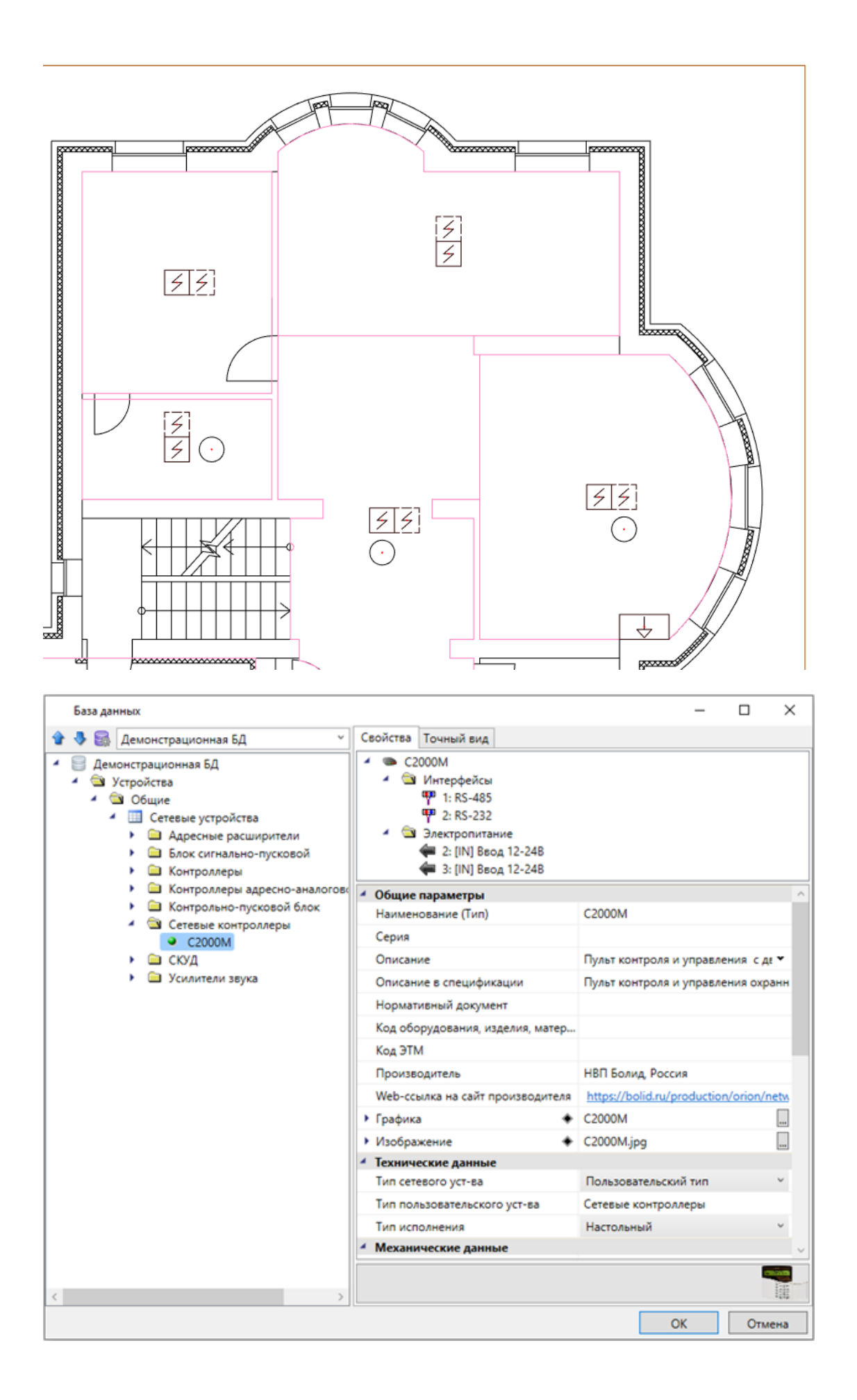

В свойствах пульта управления указываем высоту установки 1500 мм, номер устройства устанавливаем 1, для параметра «Индивидуальный код» устанавливаем «Да», в параметр «Многобуквенный код» записываем «ARK».

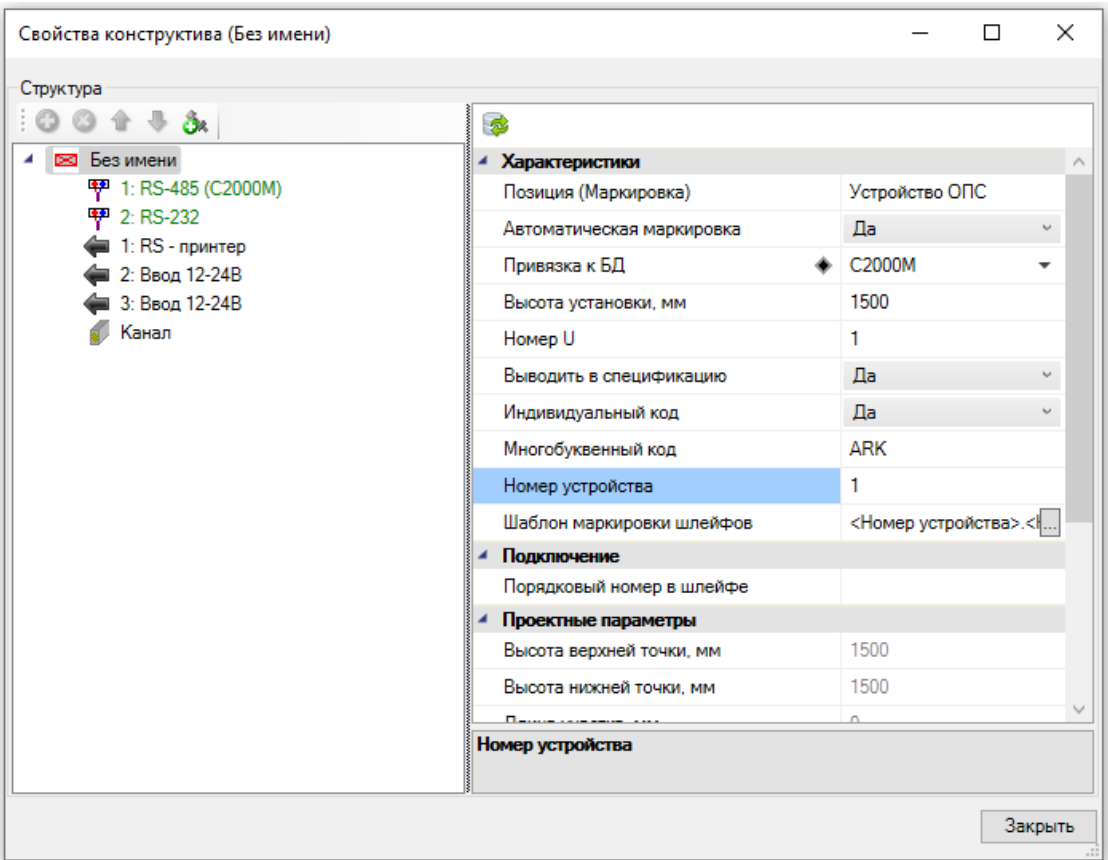

Повторяем аналогичные операции размещения устройств с заменой многобуквенного кода.

Для контроллера адресной линии связи:

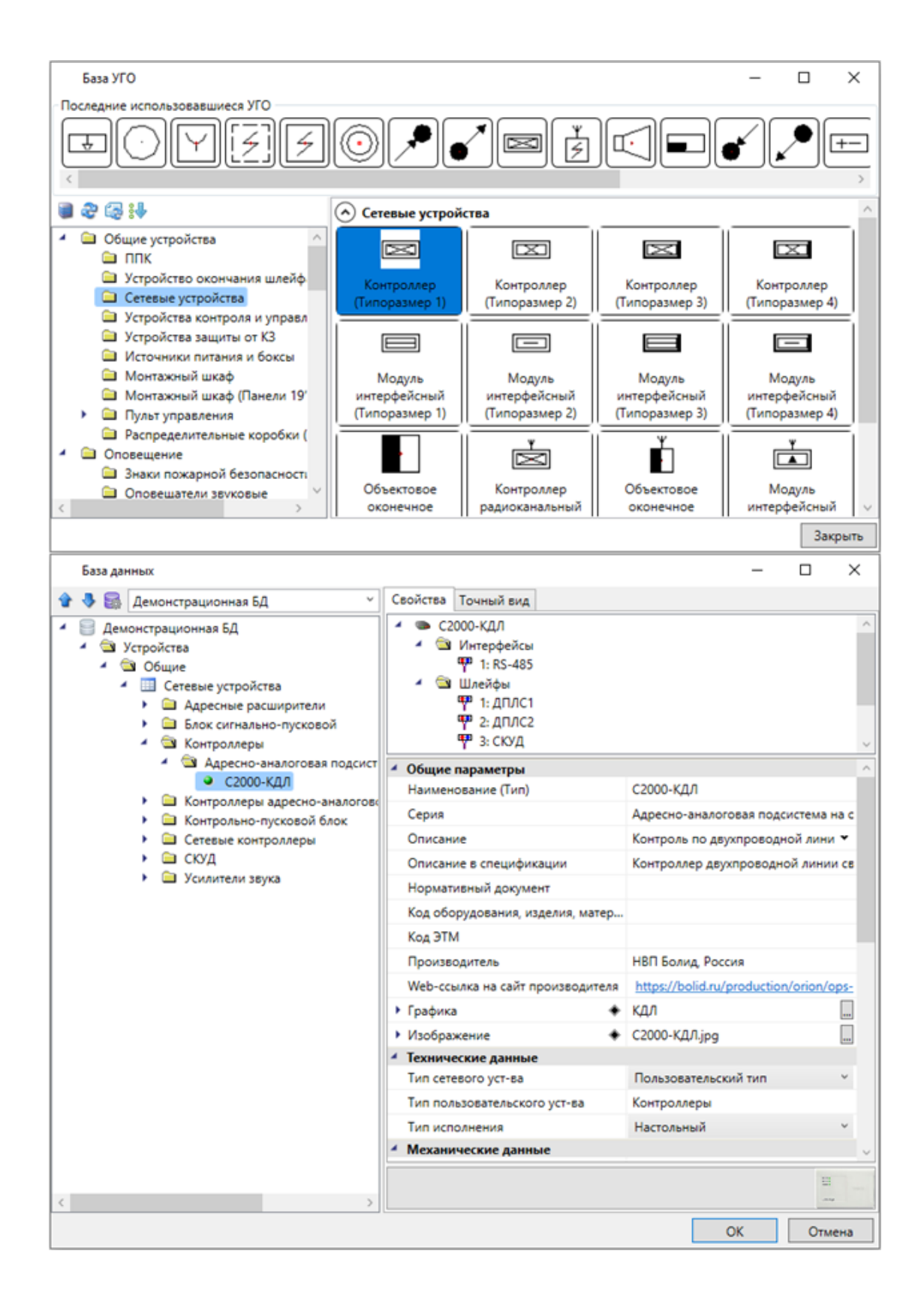

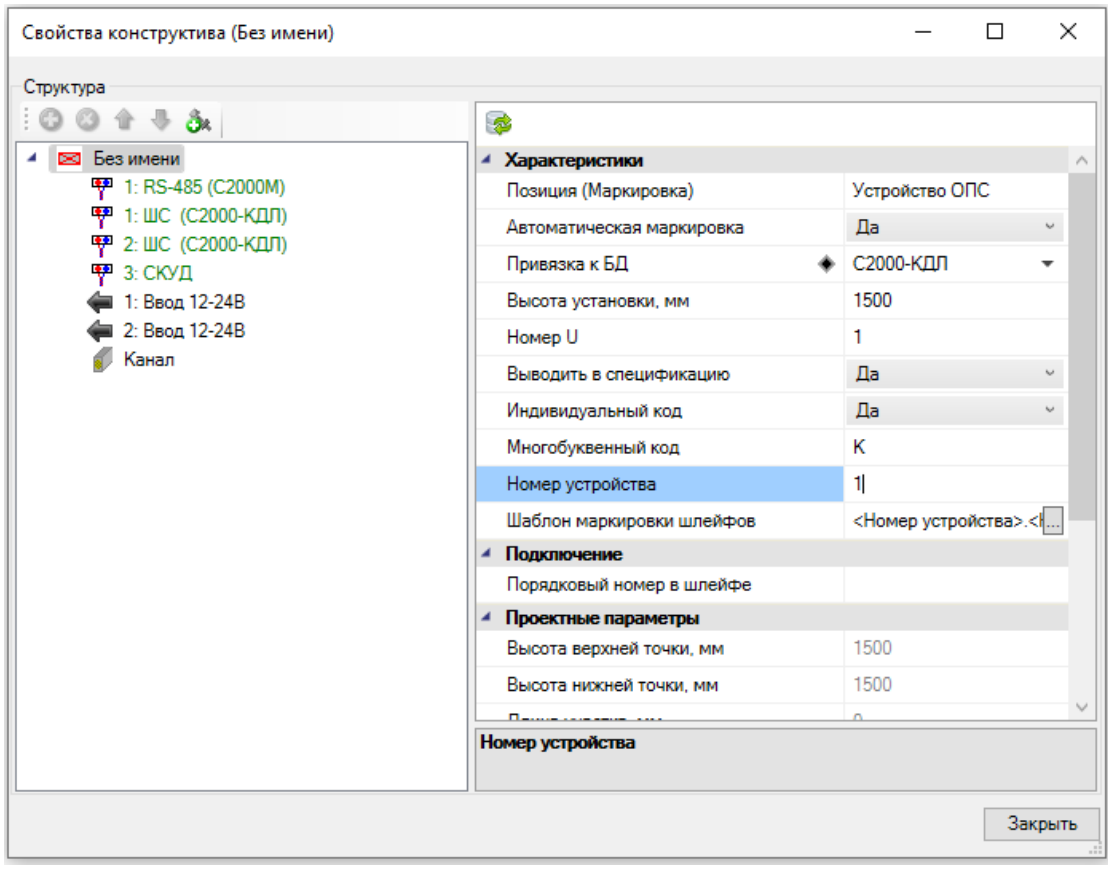

#### И для источника питания:

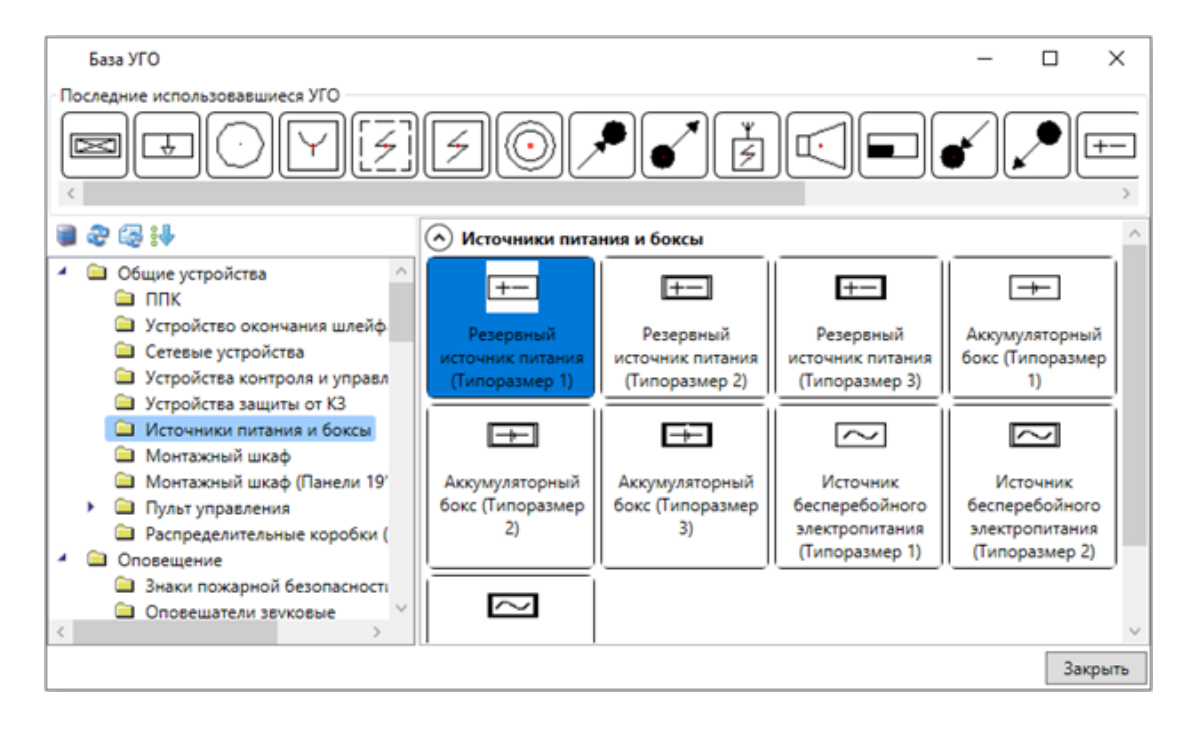

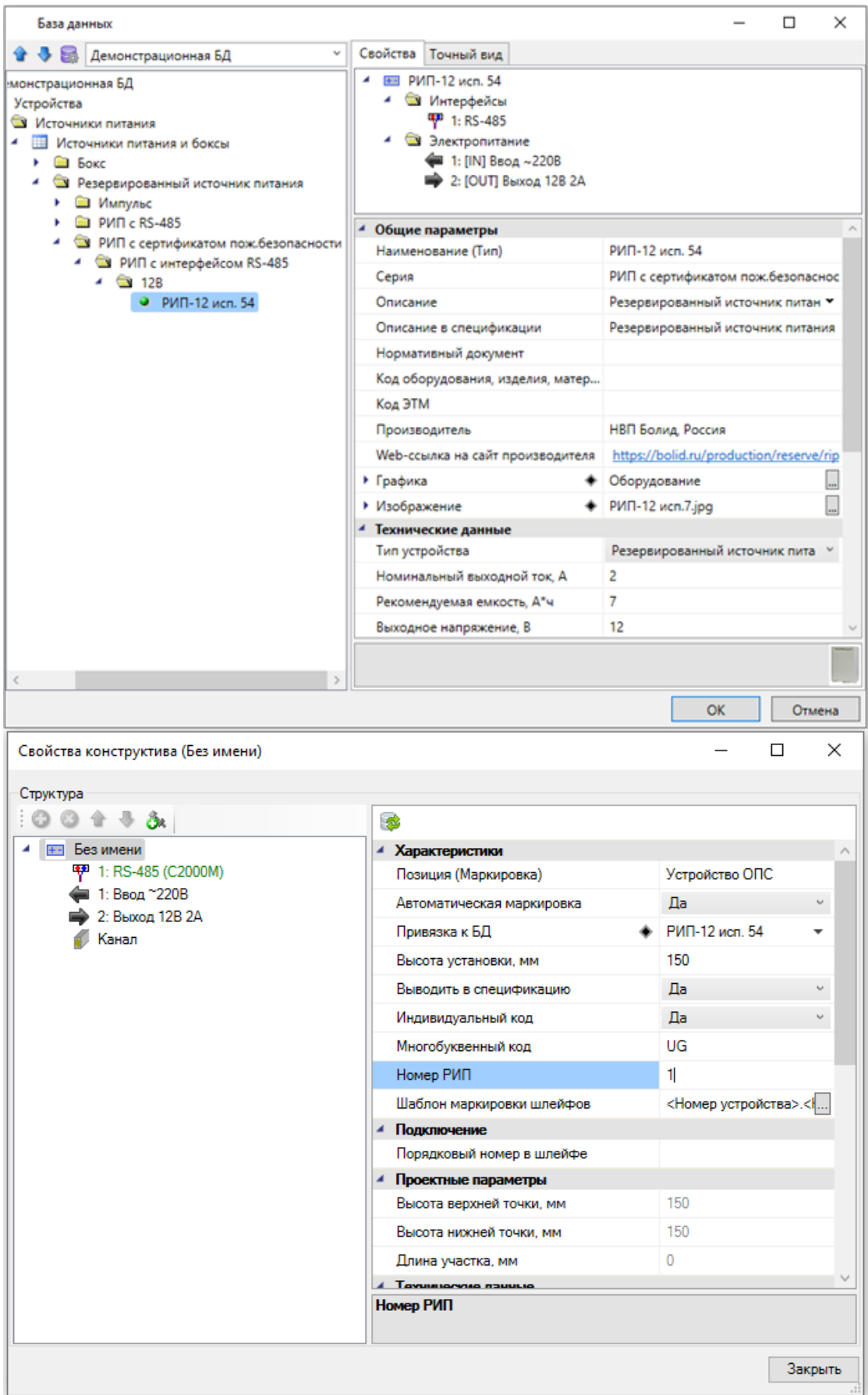

Для источников питания дополнительно в свойствах указываем используемые АКБ и их тип подключения. АКБ выбираются из баз данных производителей аналогично устройствам, после чего они сразу записываются в соответствующем параметре.

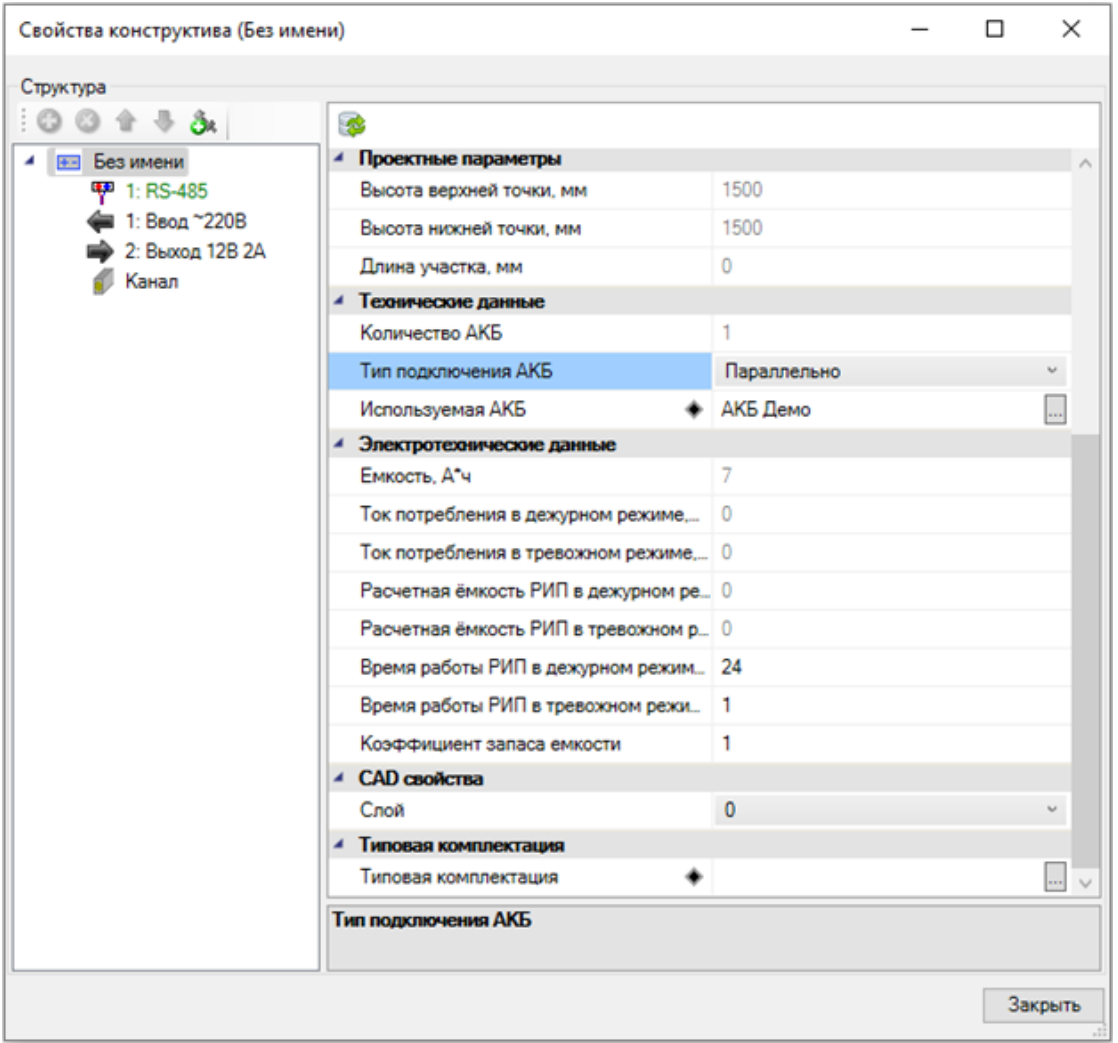

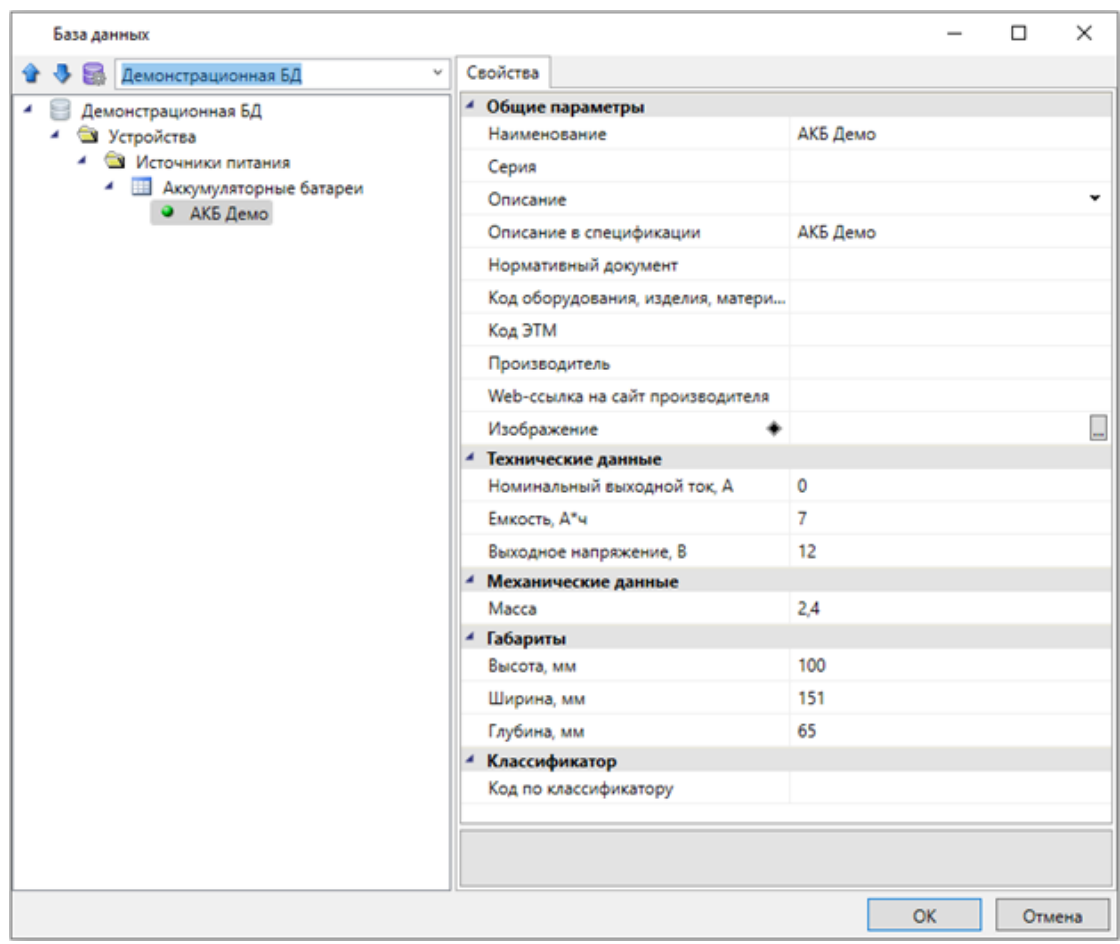

Получаем следующую картину:

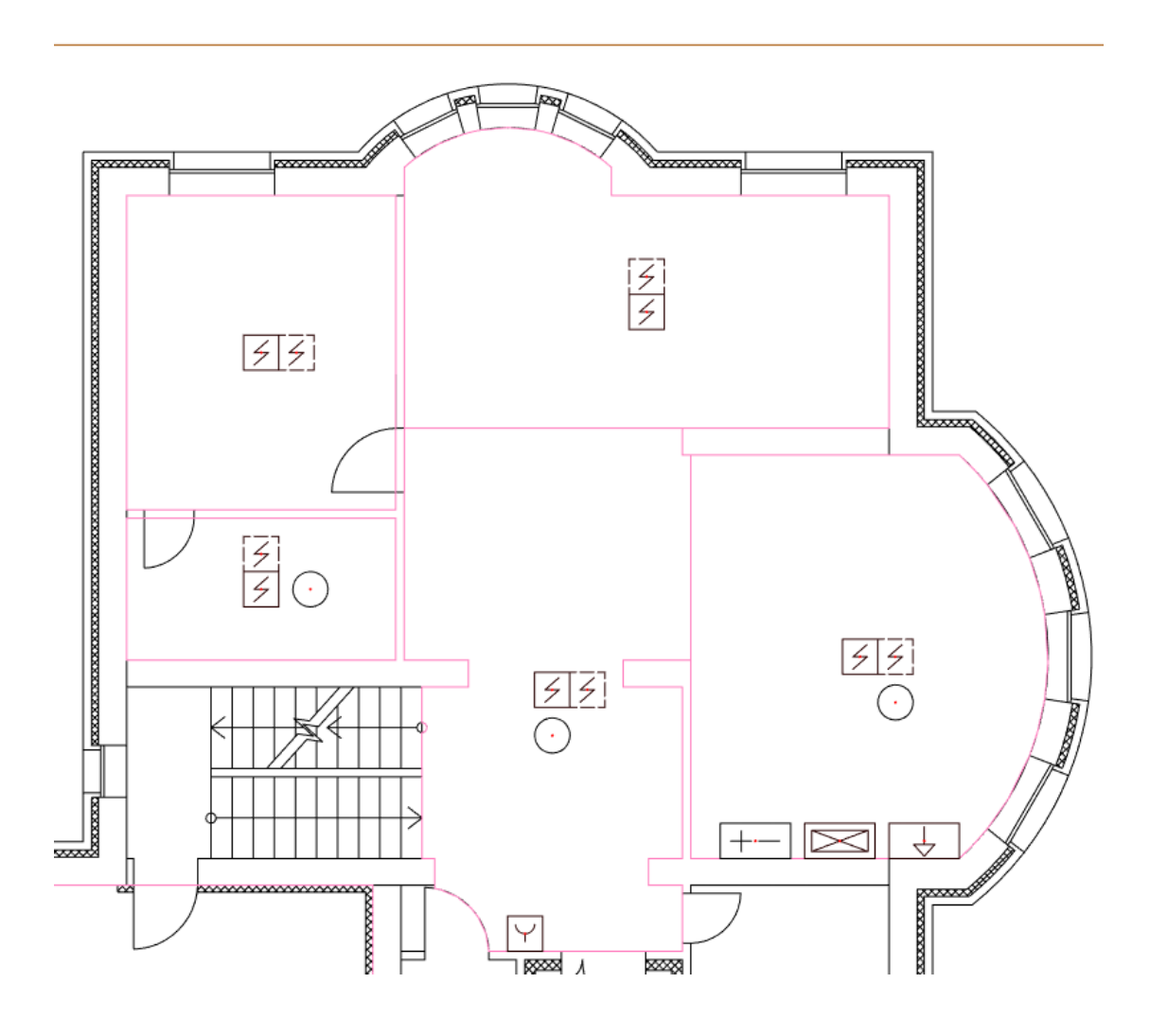

# **Подключение устройств**

На данном этапе нам необходимо создать подключения между устройствами. При подключении оборудования есть несколько логических типов подключения: неадресные шлейфы, адресные шлейфы, интерфейсные шлейфы, информационные линии, IP-порты и линии питания.

Мы установили на план адресные извещатели и контроллер адресной линии связи, с шлейфом для их подключения. Подключим извещатели и изоляторы к данному контроллеру.

Предварительно выполним команду *«Обновление модели »* с главной панели инструментов. Это позволит нам промаркировать оборудование на плане. В частности будут использованы буквенные коды устройств (например, *«BTH X.X.X.X»*).

Для подключения устройств к контроллеру необходимо выбрать его на плане и нажать на кнопку *«Мастер подключения оборудования »* главной панели инструментов.

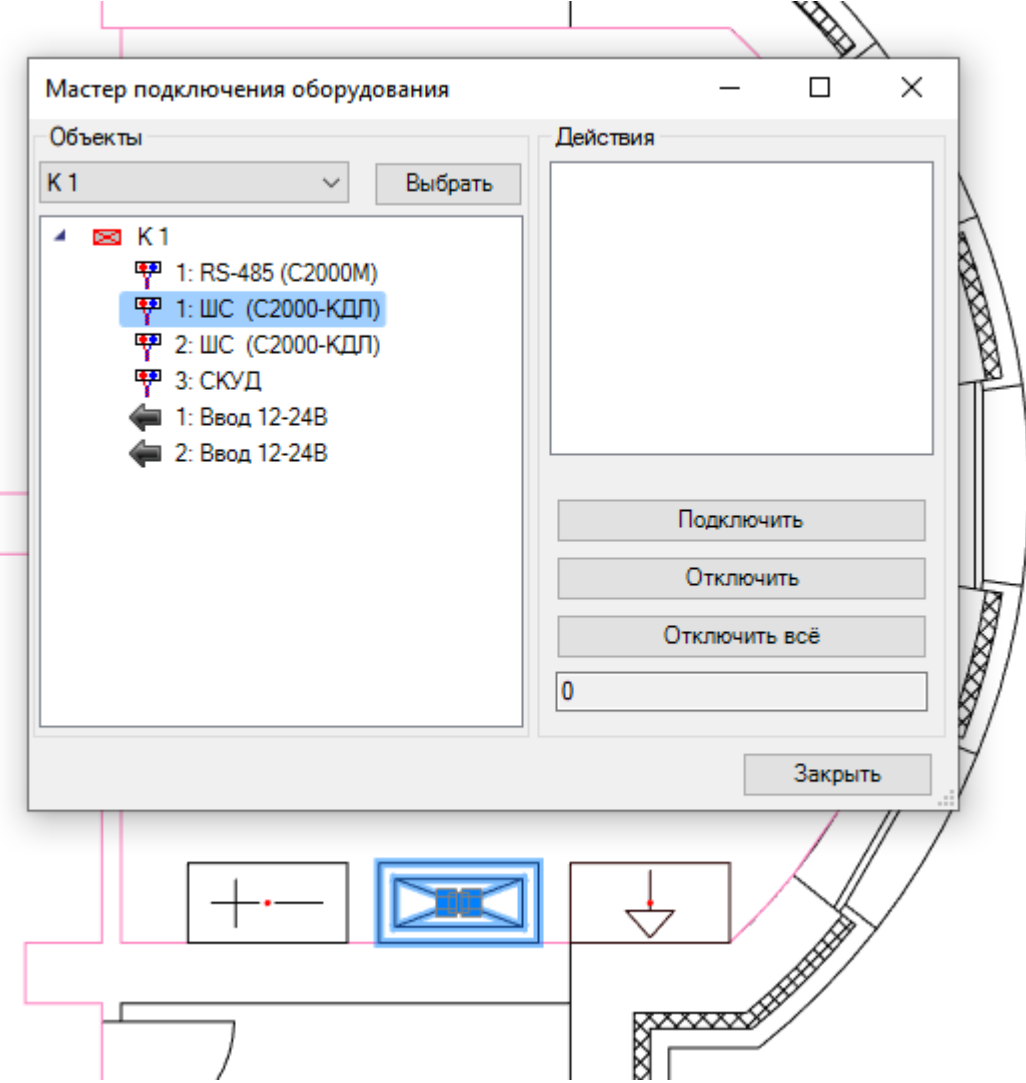

Выбираем шлейф *«1:ШС (C2000-КДЛ*)*»*. Используя кнопку *«Подключить»,* выбираем все извещатели и устройства защиты от КЗ с плана первого этажа в порядке

следования в шлейфе. Стоит обратить особое внимание на то, что указывать устройства надо по одному в порядке следования их в шлейфе. Если ввод оборвался, то его можно продолжить, и следующие подключаемые извещатели будут добавляться в порядке подключения в конец шлейфа. Есть инструменты, позволяющие менять порядок следования извещателей в шлейфе. Т.е., после подключения извещателей и задания порядка их следования можно быстро сменить порядок или вставить (удалить) извещатели в шлейф.

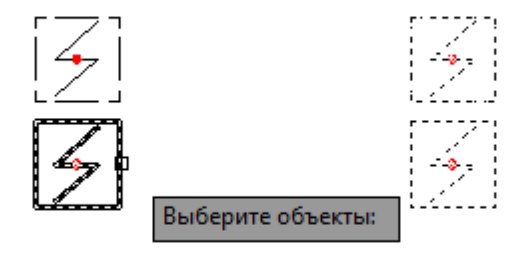

После выбора извещателей и завершения ввода (клавиша *«Enter»*), появится окно для выбора из базы данных используемого кабеля для шлейфа.

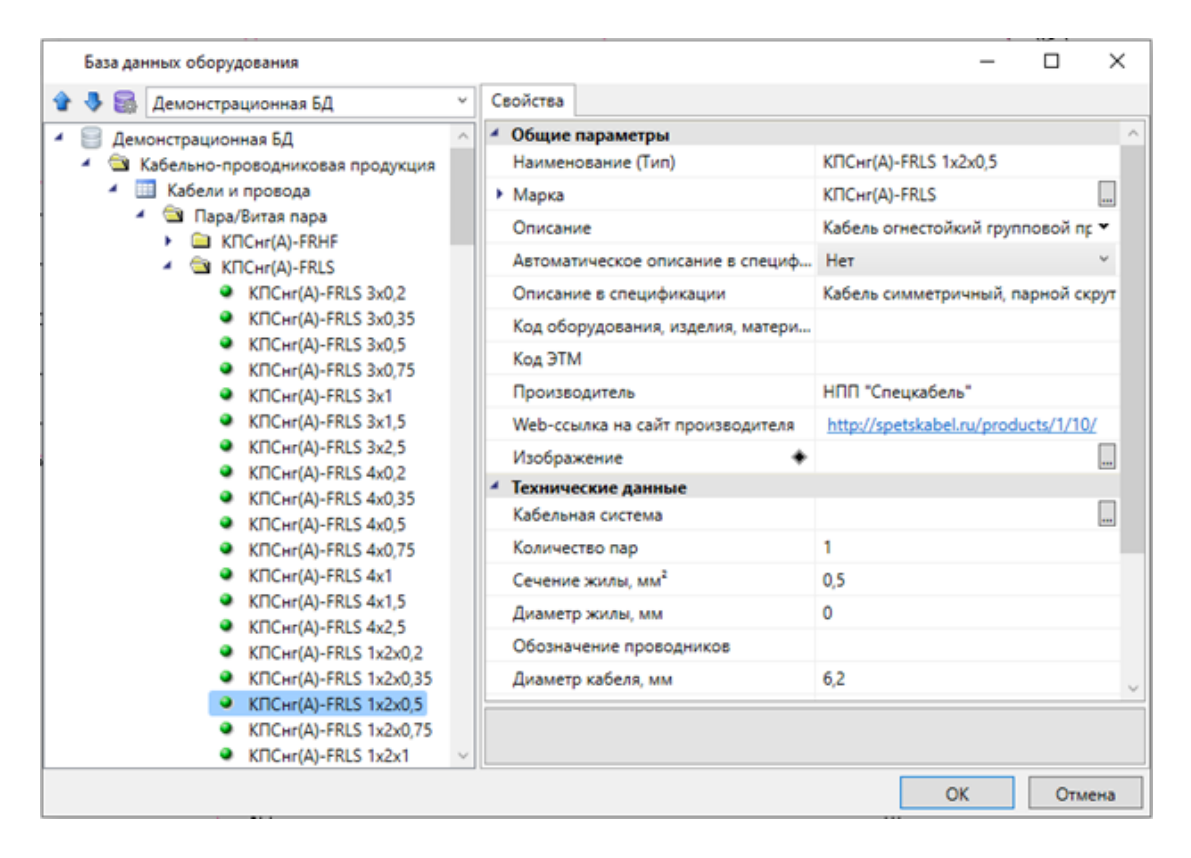

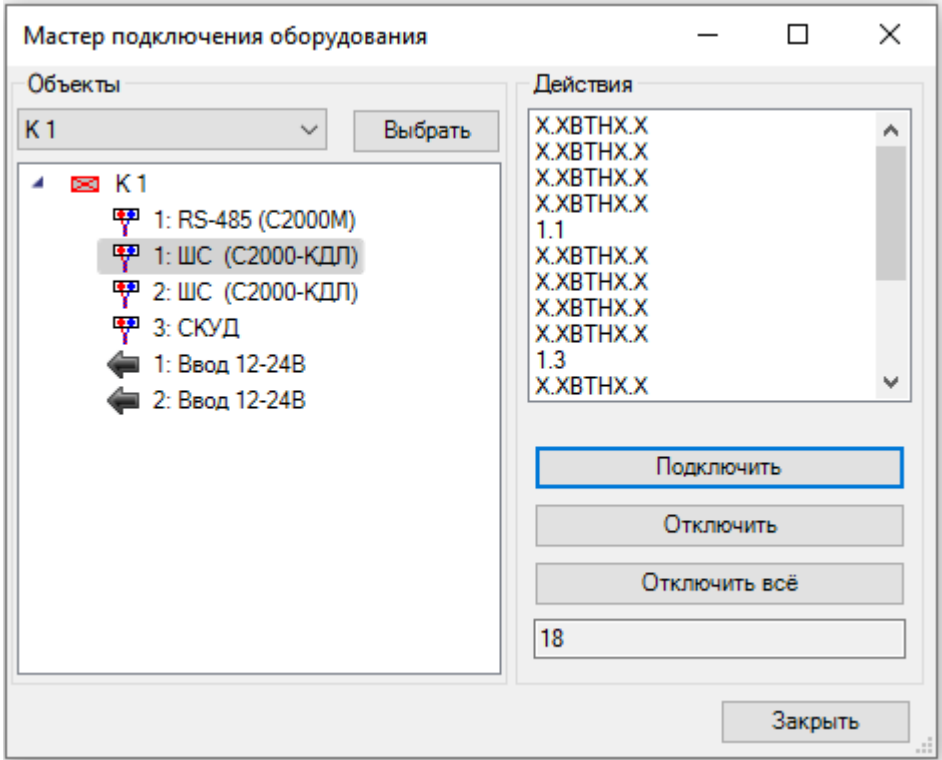

После выбора используемого кабеля будут подсвечены все подключенные извещатели в шлейфе. На данном этапе извещатели не промаркированы и будут отображены в окне подключения в виде *«ВТН Х.Х.Х.Х».* Закроем окно подключения и вызовем команду обновления по кнопке *«Обновление модели »* главной панели инструментов. И посмотрим подсказку на каком-либо извещателе. Он будет промаркирован с учетом номера ППК, номера шлейфа и номера извещателя в шлейфе.

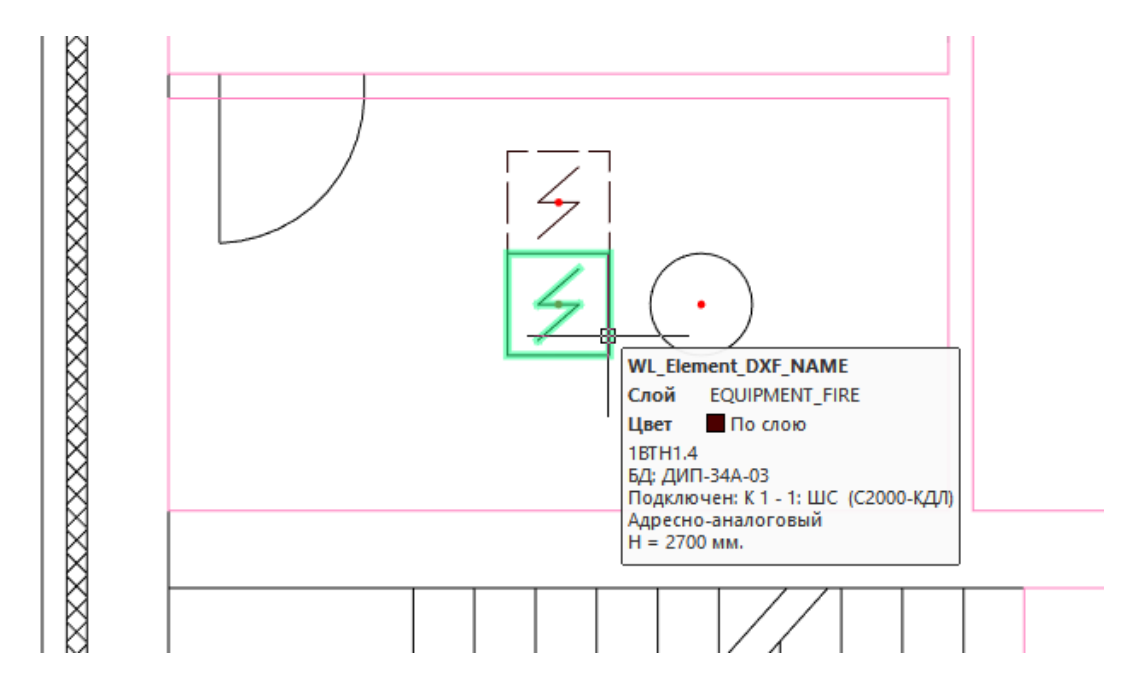

Проведем аналогичную операцию для второго этажа. Перейдем на план второго этажа и снова вызовем *«Мастер подключения оборудования »* главной панели

инструментов. Так как мы не выделяли никаких новых устройств, то мастер подключения запомнил последнее используемое устройство. В мастере подключения снова выбираем шлейф *«1:ШС (C2000-КДЛ*)*»* и продолжаем подключение устройств на втором этаже.

Вернемся на первый этаж и создадим подключения для интерфейсных устройств. Выберем на плане пульт контроля и управления системой и нажмем на кнопку *«Мастер подключения оборудования »* главной панели инструментов. Выбираем шлейф *«1: RS-485 (C2000М*)*»* и, используя кнопку *«Подключить»,* выбираем контроллер и источник питания.

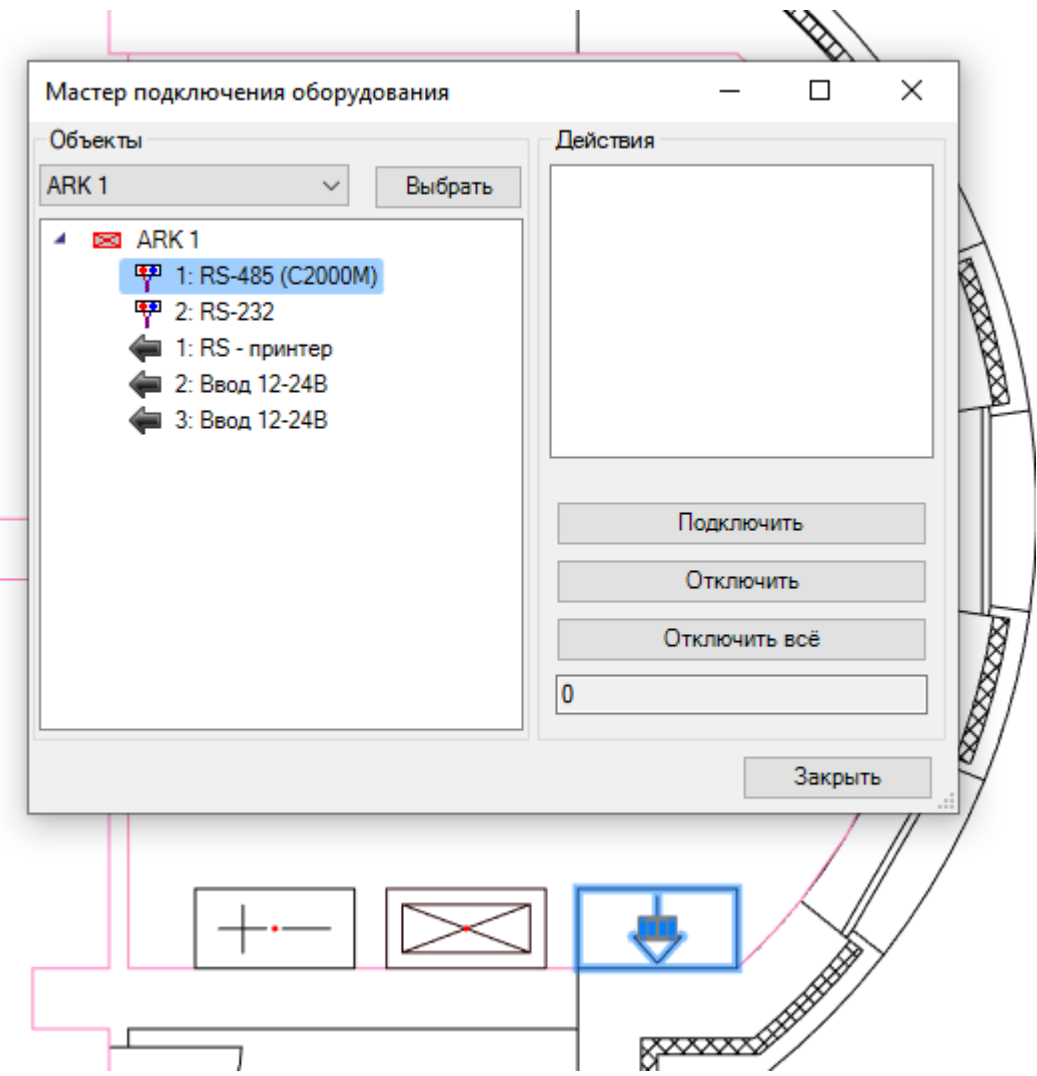

После выбора устройств и завершения ввода (клавиша *«Enter»*) появится окно для выбора из базы данных используемого кабеля для шлейфа. В итоге получим следующую каритну:

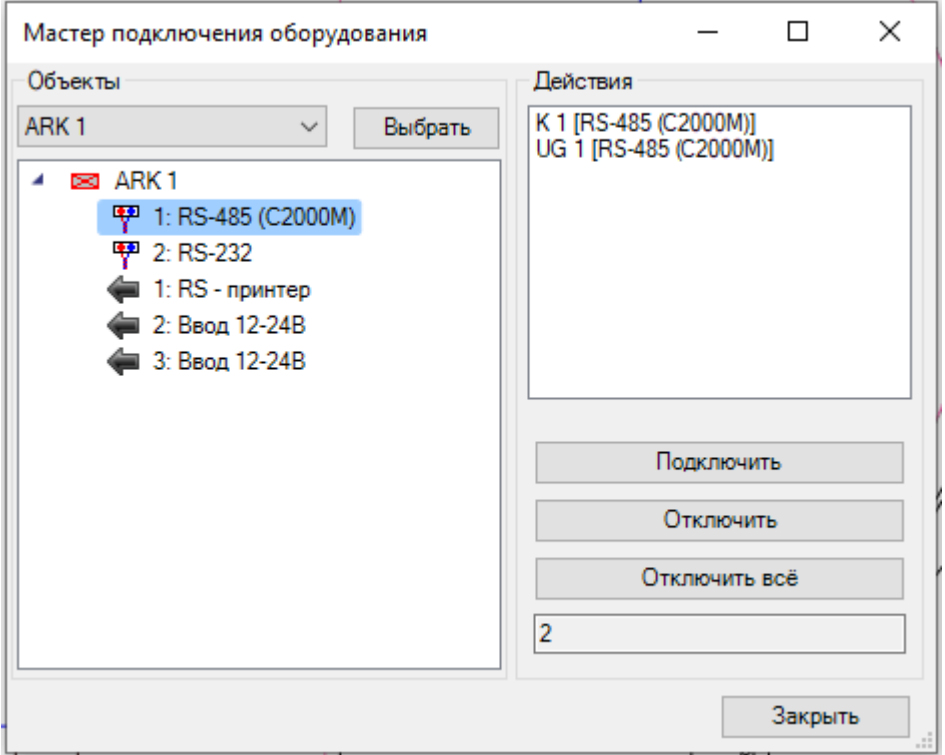

Повторим аналогичные операции для создания подключений электропитания устройств. Выберем на плане источник питания и нажмем на кнопку *«Мастер подключения оборудования »* главной панели инструментов. Выбираем шлейф *«2: Вывод 12В 2А»* и, используя кнопку *«Подключить»,* выбираем на плане контроллер и пульт управления.

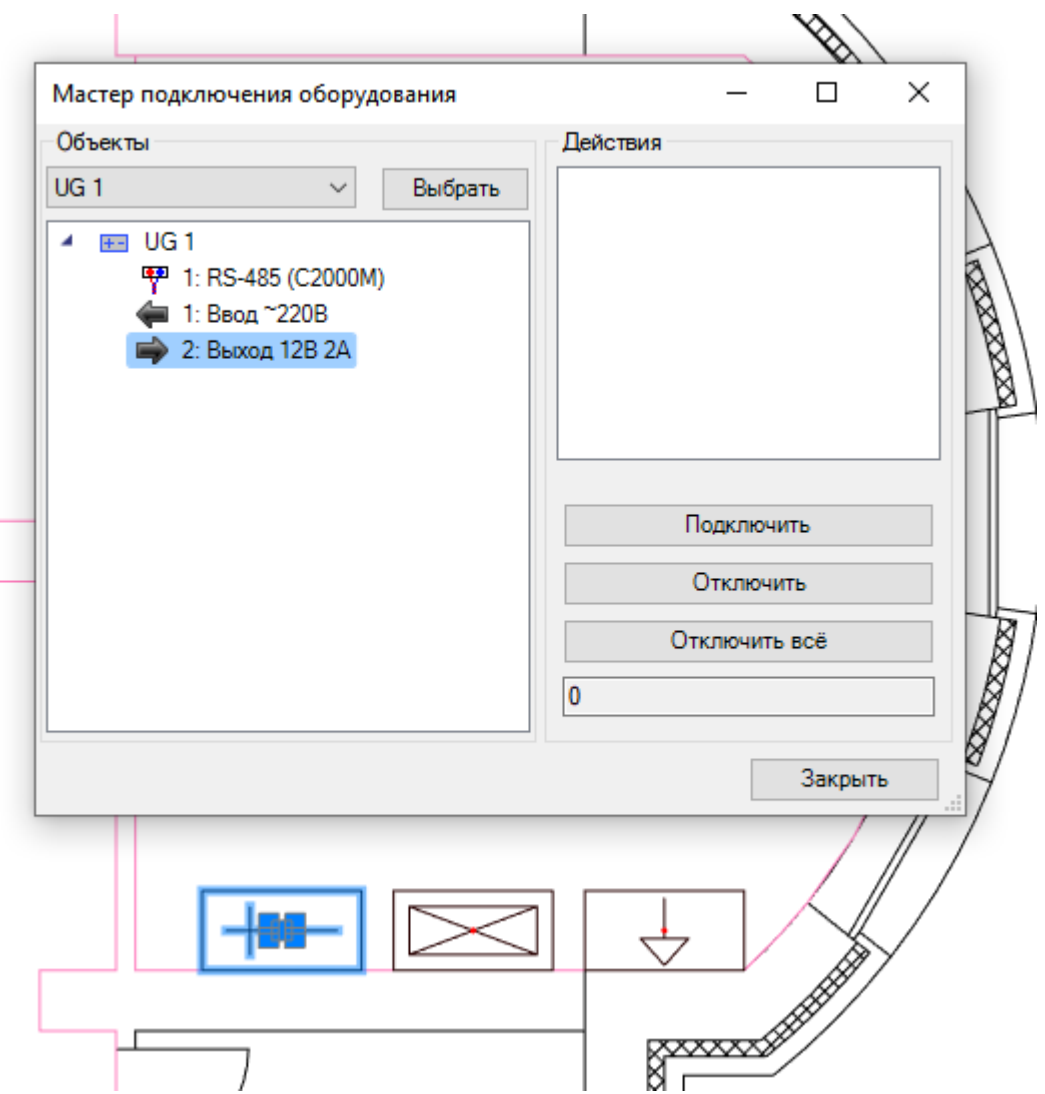

После выбора устройств и завершения ввода (клавиша *«Enter»*), появится окно для выбора из базы данных используемого кабеля для линии электропитания.

Если у подключаемого устройства имеется несколько возможных подключений, то необходимо выбрать какое из них будет использоваться в данном случае.

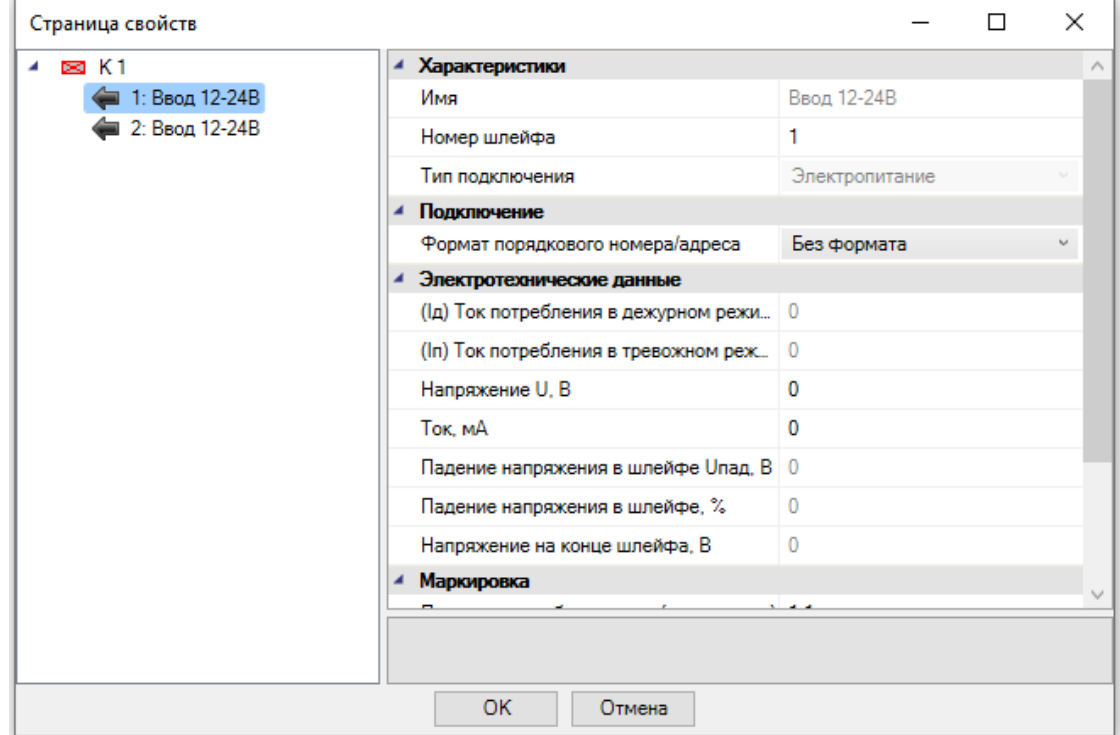

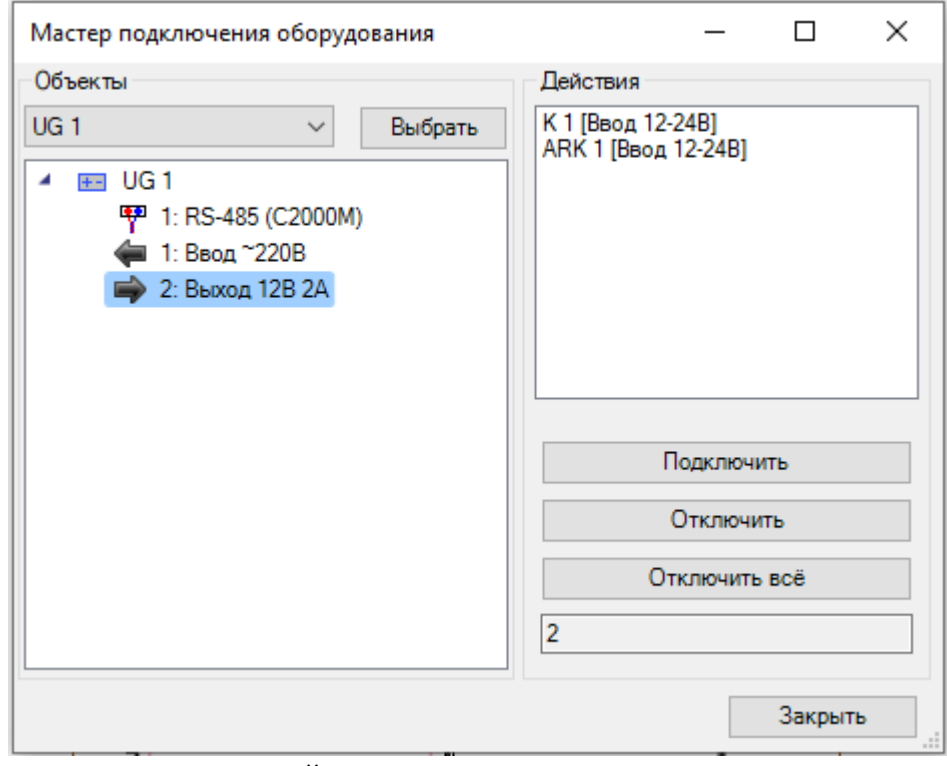

На этом подключение устройств завершено.

Вызовем окно проверок нажатием кнопки *«Мастер проверок »* главной панели инструментов. Если мы подключили все оборудование к шлейфам, проверка *«Подсоединения объектов»* должна быть «зеленой».

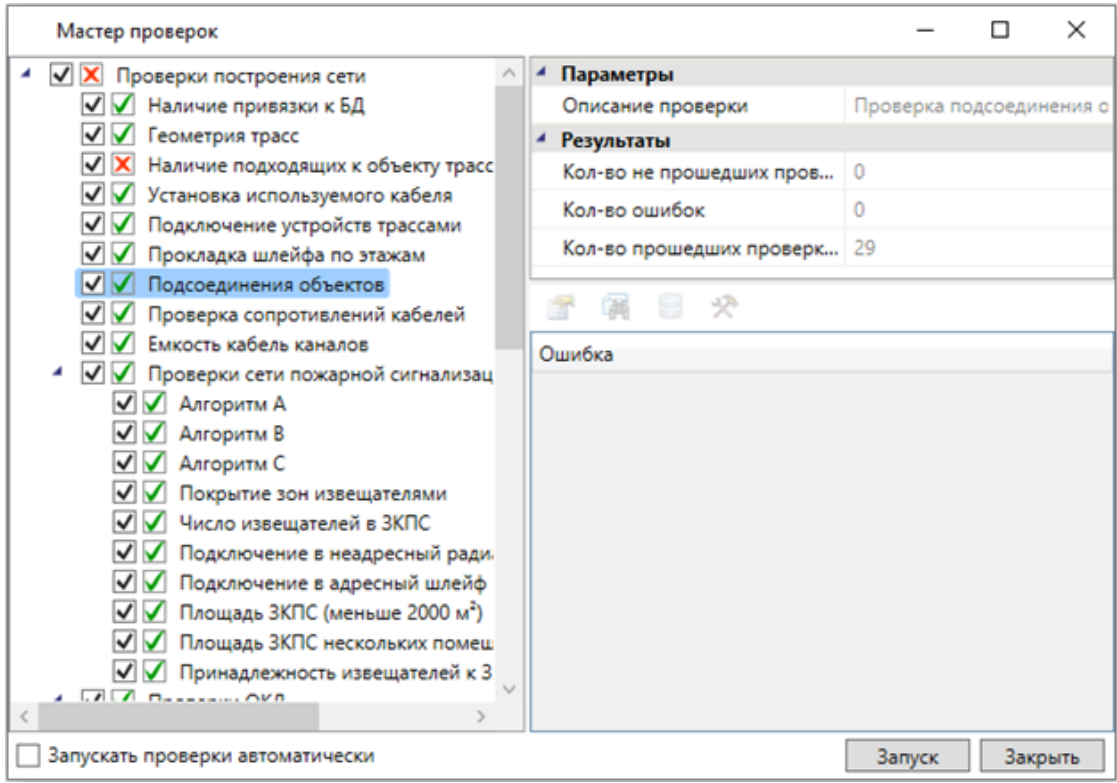

# **Подсчет используемого кабеля. Прокладка трасс**

Поскольку в данном проекте не предусмотрен подбор оборудования ОКЛ, для проведения корректных расчетов кабеля необходимо в окне *«Настройки »,* в категории *«Свойства проекта»,* установить свойство *«Режим ОКЛ»* в значение *«Нет».* 

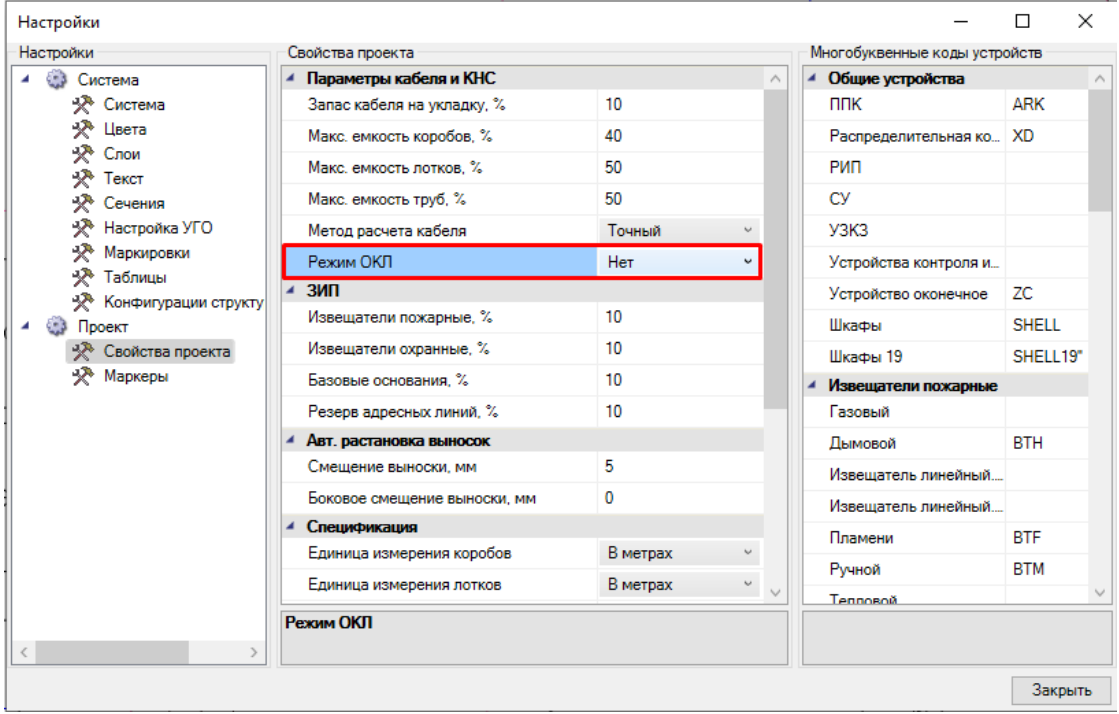

В программном комплексе предусмотрено два способа подсчета используемого кабеля. Первый точный, второй оценочный.

В оценочном варианте нет необходимости рисовать трассы и соединять датчики трассами. Для учета кабеля, требующегося на межэтажное соединение, необходимо создать связь между первым и вторым этажом при помощи стояка.

Для создания стояка необходимо вызвать базу УГО и установить на первом и втором этажах элементы межэтажного перехода: *«Трасса: на более высокую отметку» и «Трасса: с более низкой отметки».*

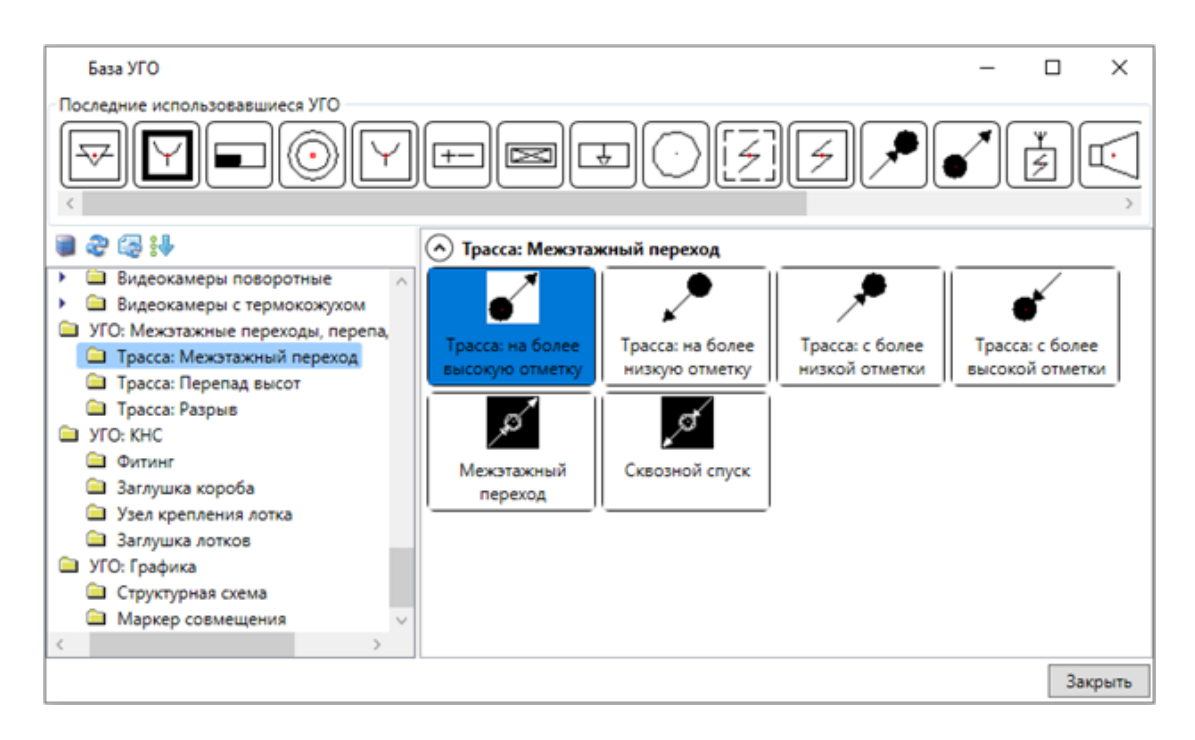

#### Первый этаж:

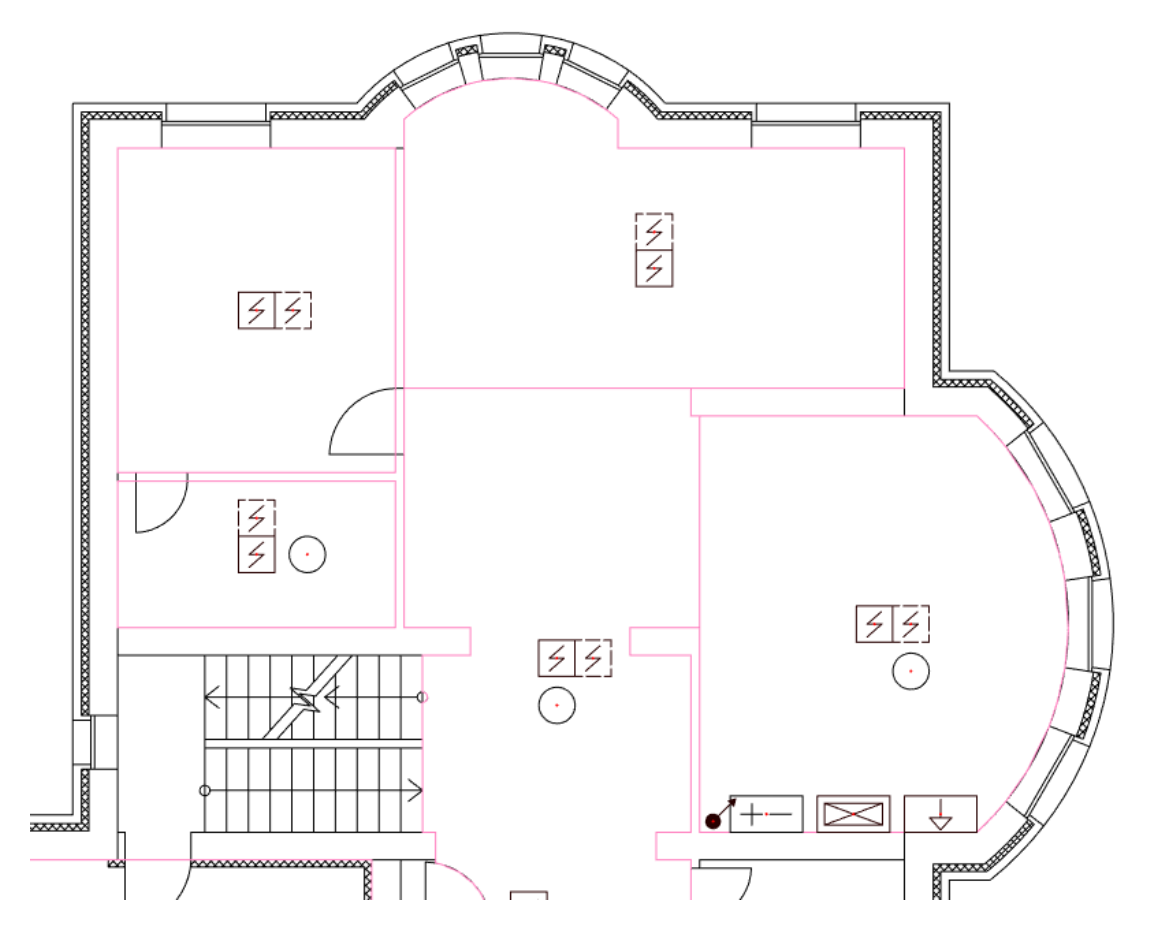

Второй этаж:

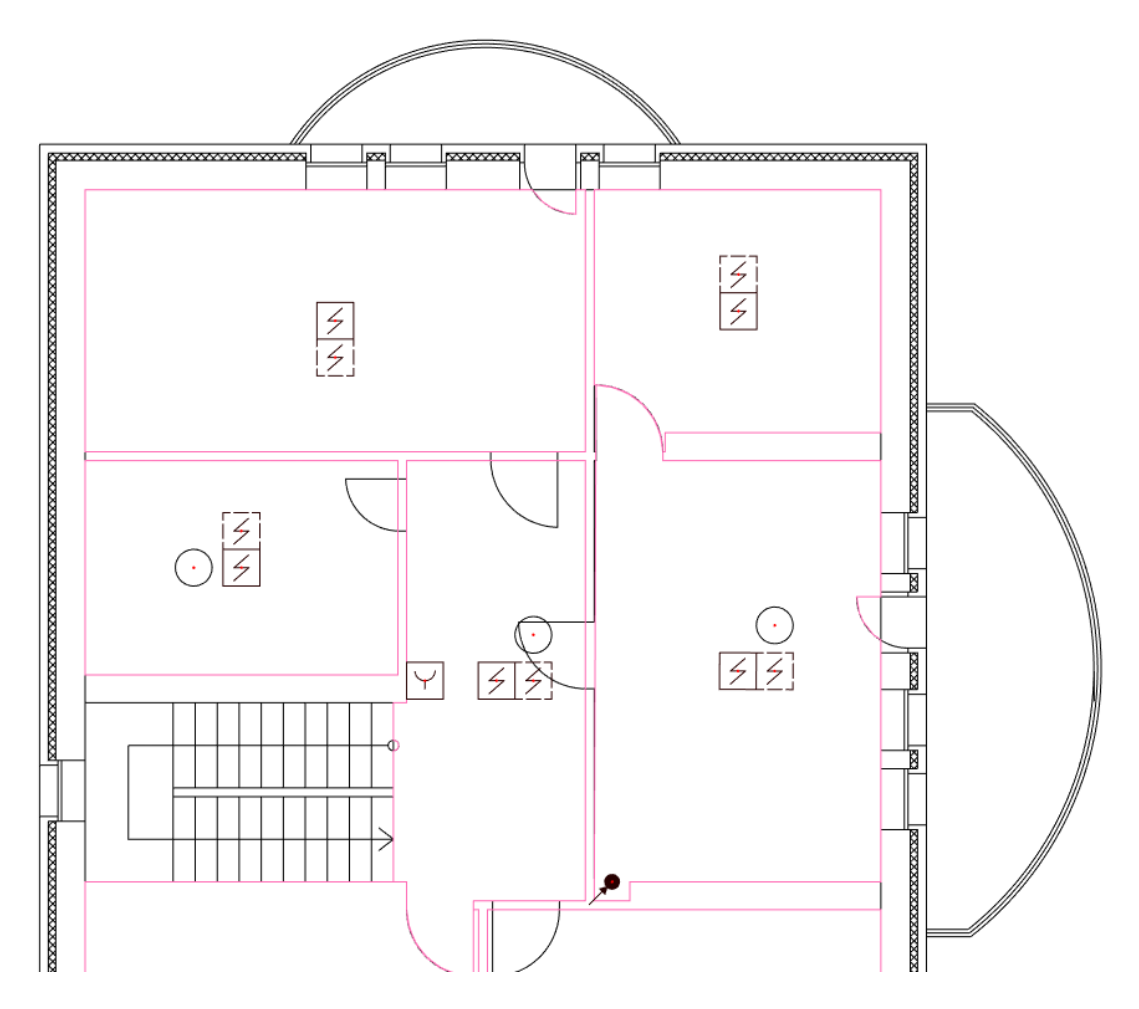

Внимание! После установки на план элементов вертикальных стояков, необходимо задать им в странице свойств одинаковое имя стояка. Используя имя стояка, будет автоматически произведено соединение участков в модели.

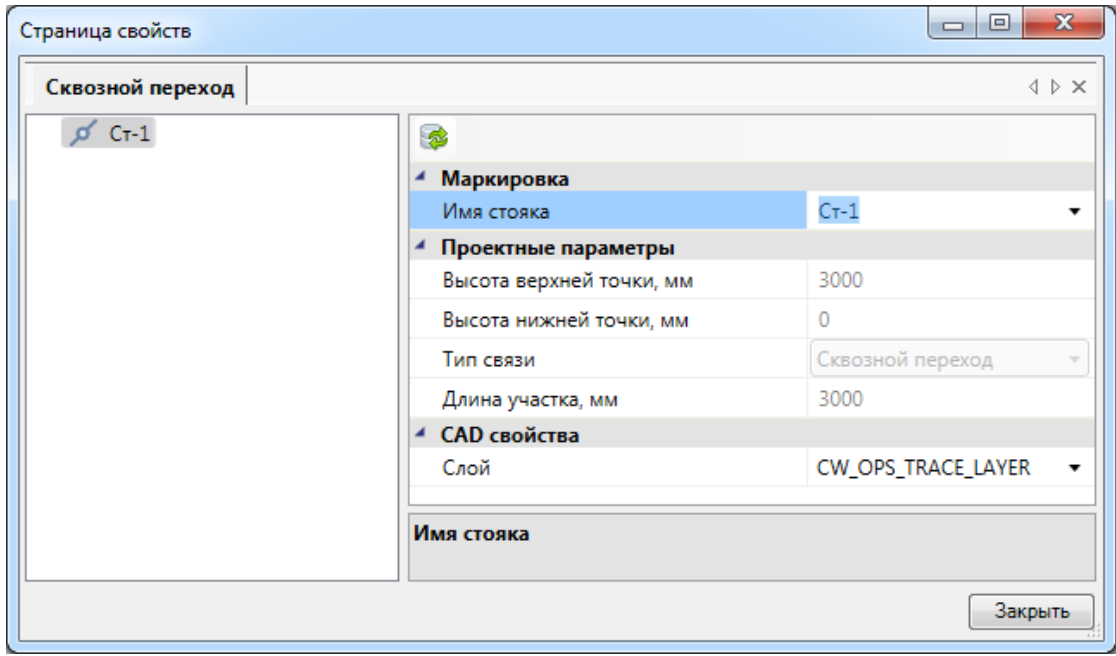

### Сделаем *«Обновление модели ».*

Для того чтобы воспользоваться оценочным методом, необходимо в окне *«Настройки »*, установить соответствующую опцию.

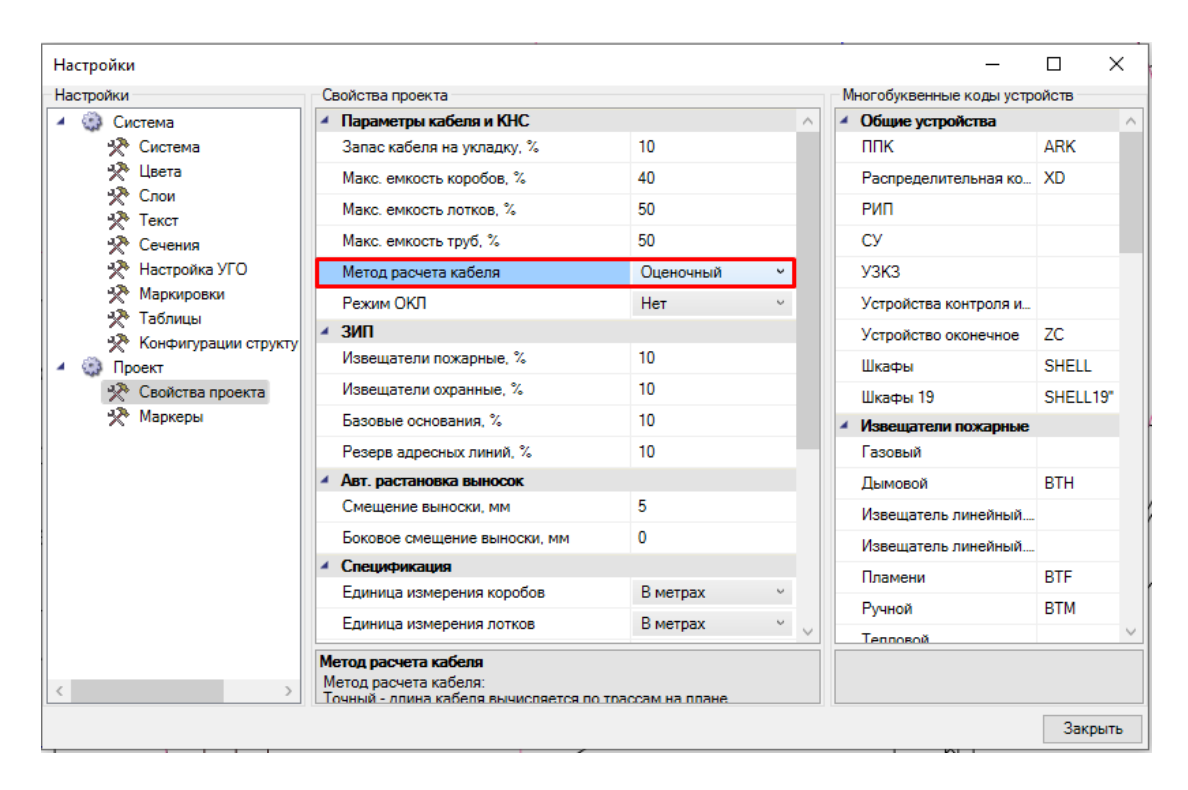

Теперь воспользуемся кнопкой *«Обновление модели »* главной панели инструментов и выберем спецификацию в окне *«Менеджер проекта »*. В свойствах спецификации поставим значение *«Нет»* в параметре *«Выделить ОКЛ в отдельный раздел»,* так как в проекте еще не прокладывались кабельные трассы.

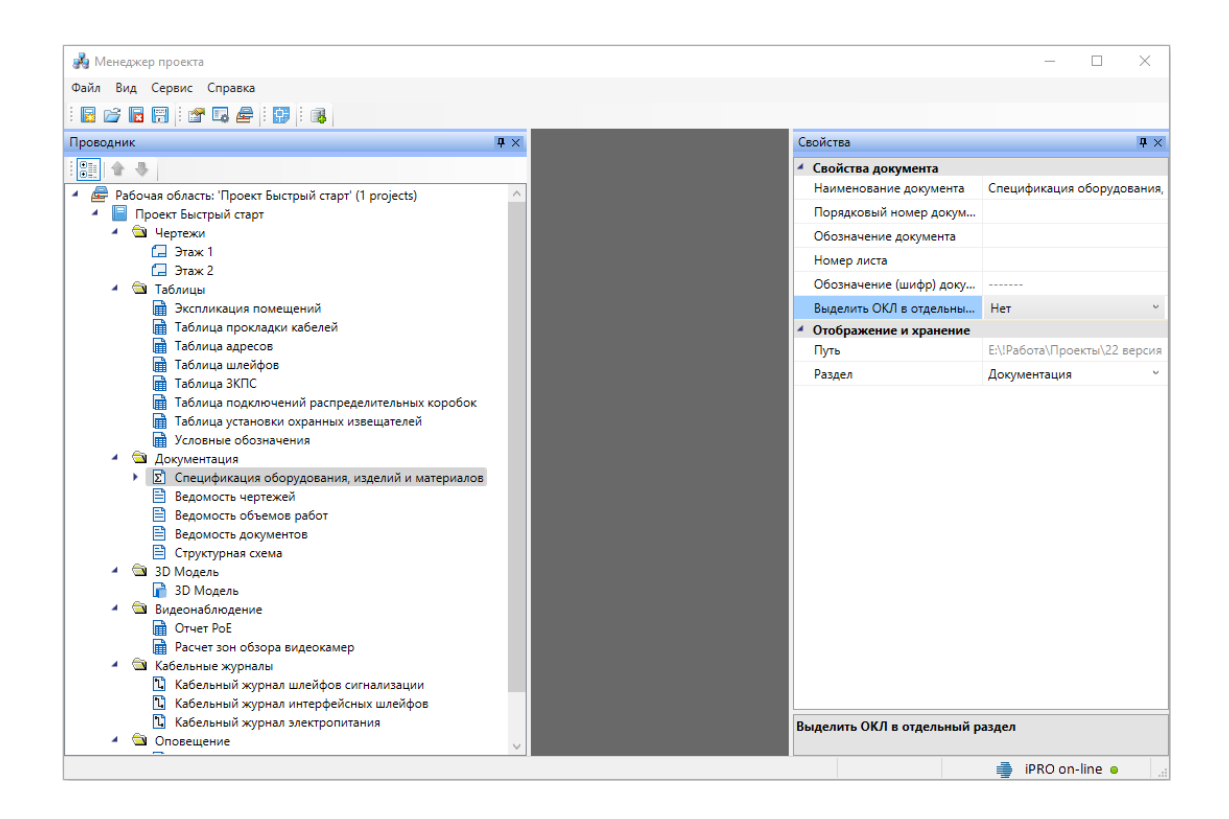

Вызовем спецификации «Обновить ПУНКТ **ИЗ** контекстного меню спецификацию».

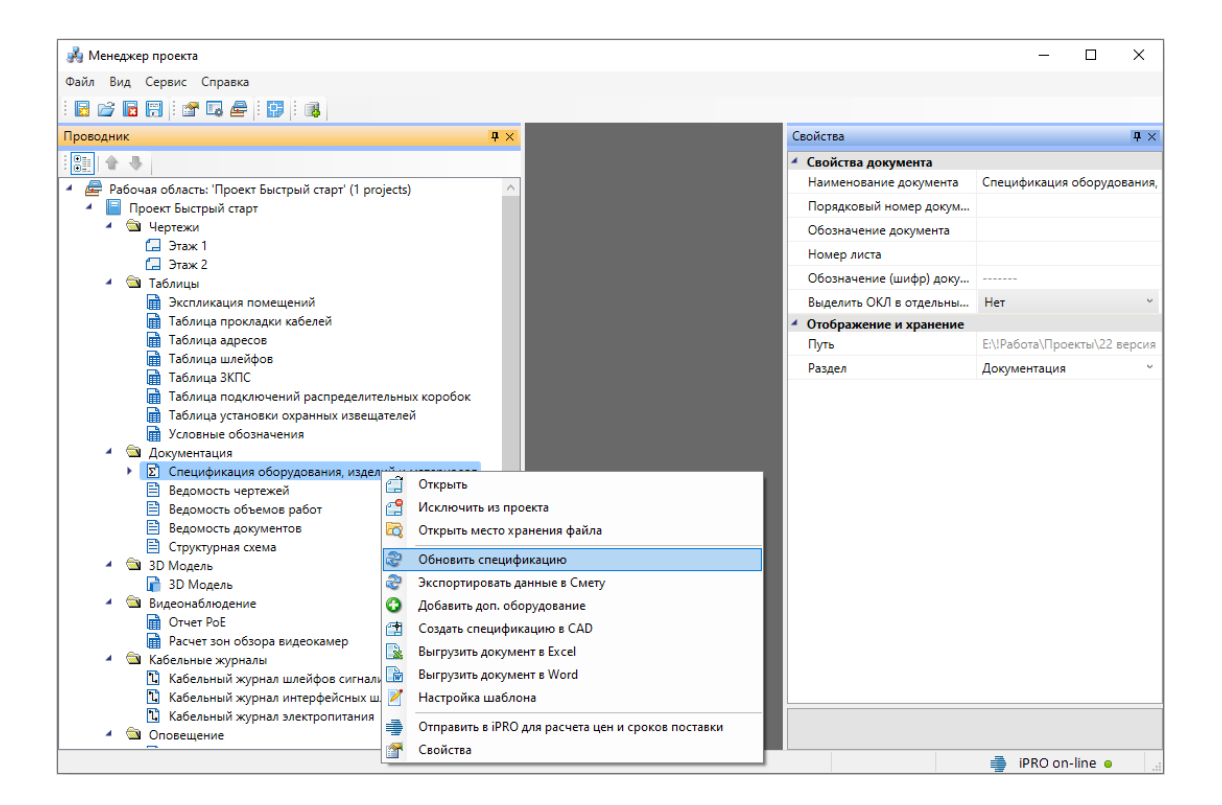

У нас будет построена спецификация оборудования, изделий и материалов, где количество кабеля будет автоматически подсчитано по оценочному алгоритму по геометрическим координатам объектов.

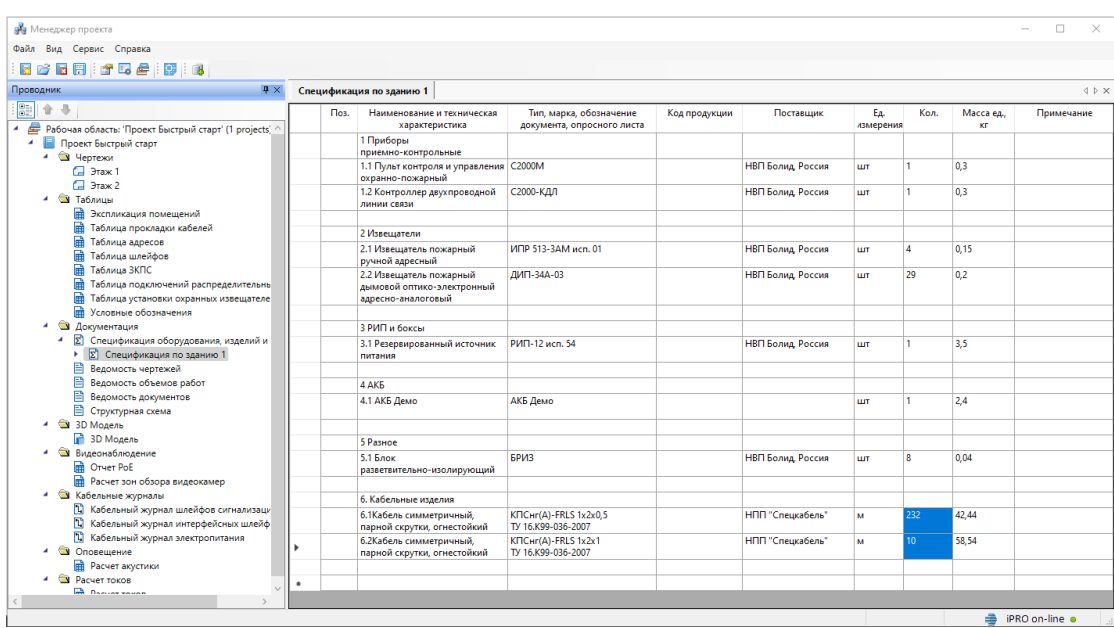

Далее вернемся в настройки и переключим метод расчета кабеля на *«Точный»,* а также проверим, что в параметре *«Режим ОКЛ»* установлено значение *«Да»*. В этом случае программный комплекс будет проводить проверки на корректность подбора оборудования ОКЛ и в спецификации для ОКЛ будет создан отдельный раздел. Если в свойстве *«Режим ОКЛ»* установить в значение *«Нет»*, то программа не будет проверять корректность подбора оборудования ОКЛ, в спецификации раздела для ОКЛ не будет.

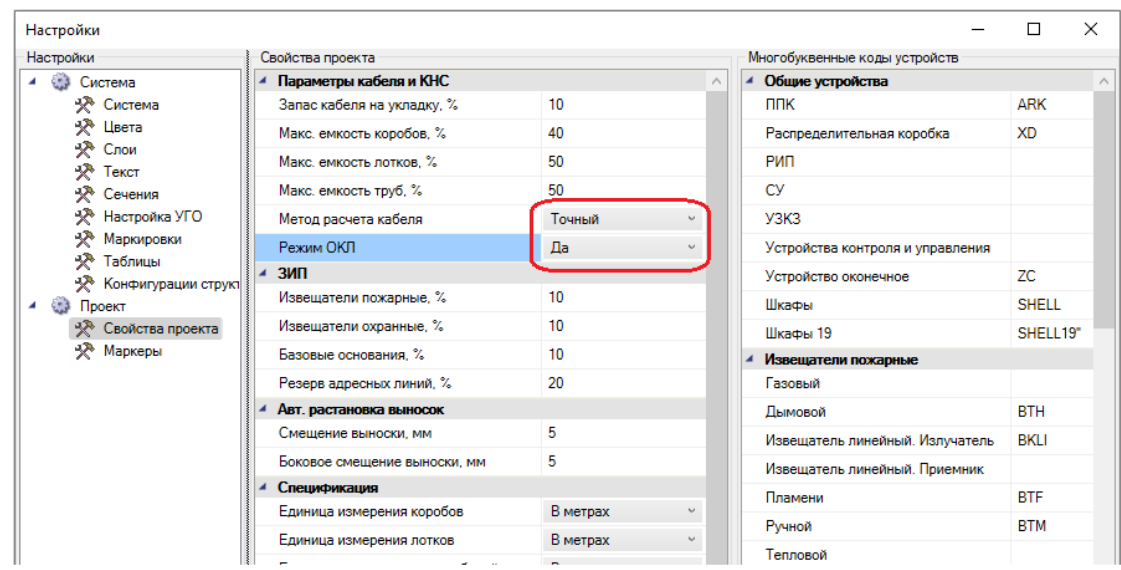

При работе с режимом ОКЛ обратите внимание, что при установке центрального оборудования в его свойствах в параметре *«Система противопожарной защиты»* по умолчанию установлено значение *«Да»*. В этом случае программа будет учитывать кабели от данного оборудования как составляющие ОКЛ, а также прокладывать кабели с учетом нормативных требований, предъявляемых к кабелям систем противопожарной защиты. Если свойство *«Система противопожарной защиты»* будет установлено в значение *«Нет»*, то программа не будет учитывать кабели от данного оборудования как составляющие ОКЛ, даже при соответствии ТУ кабеля для ОКЛ.

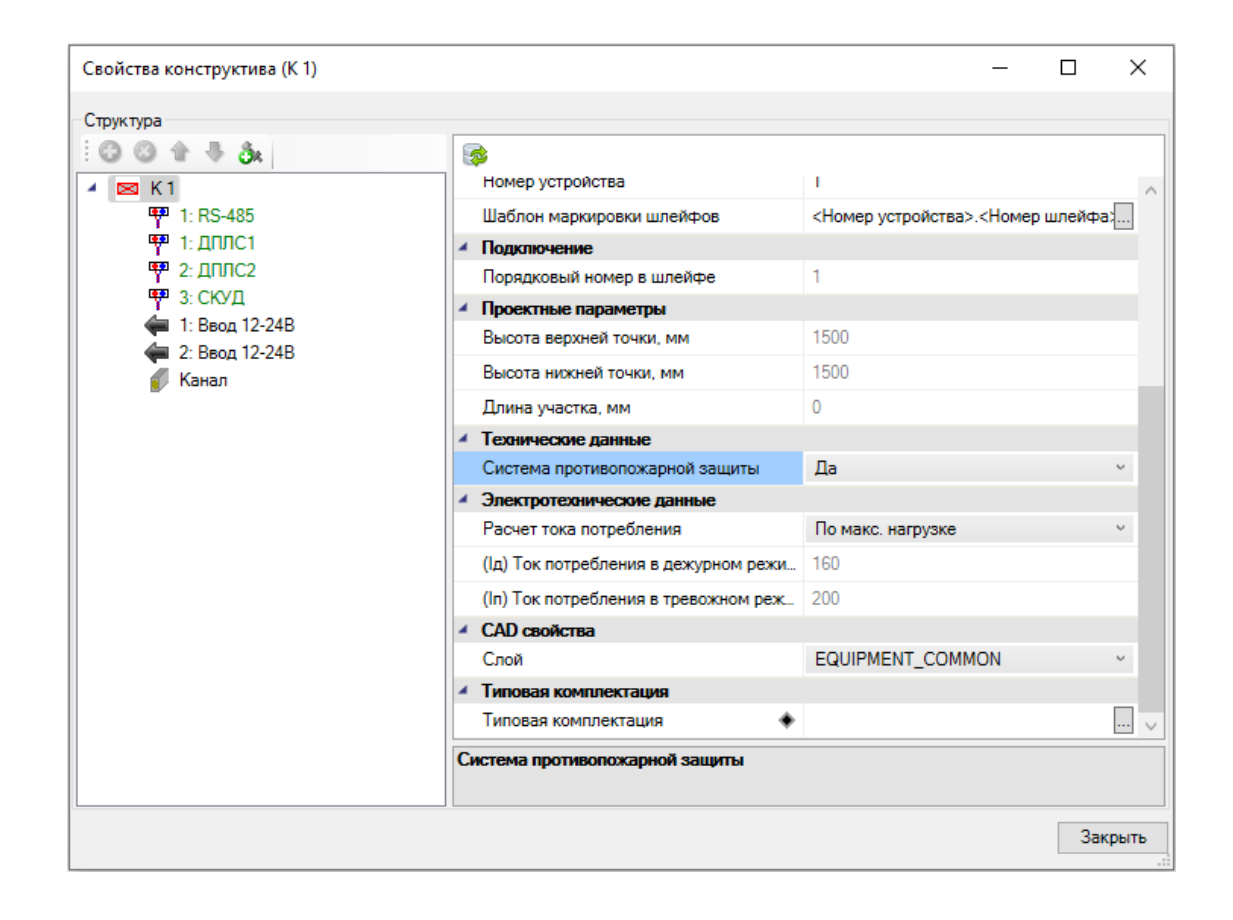

Для прокладки трасс нужно воспользоваться командой на главной панели инструментов *«Прокладка трассы ».* В открывшемся окне *«Настройки трассы»* выберем гофротрубу из демонстрационной базы и зададим остальные свойства и параметры слоя для прокладки.

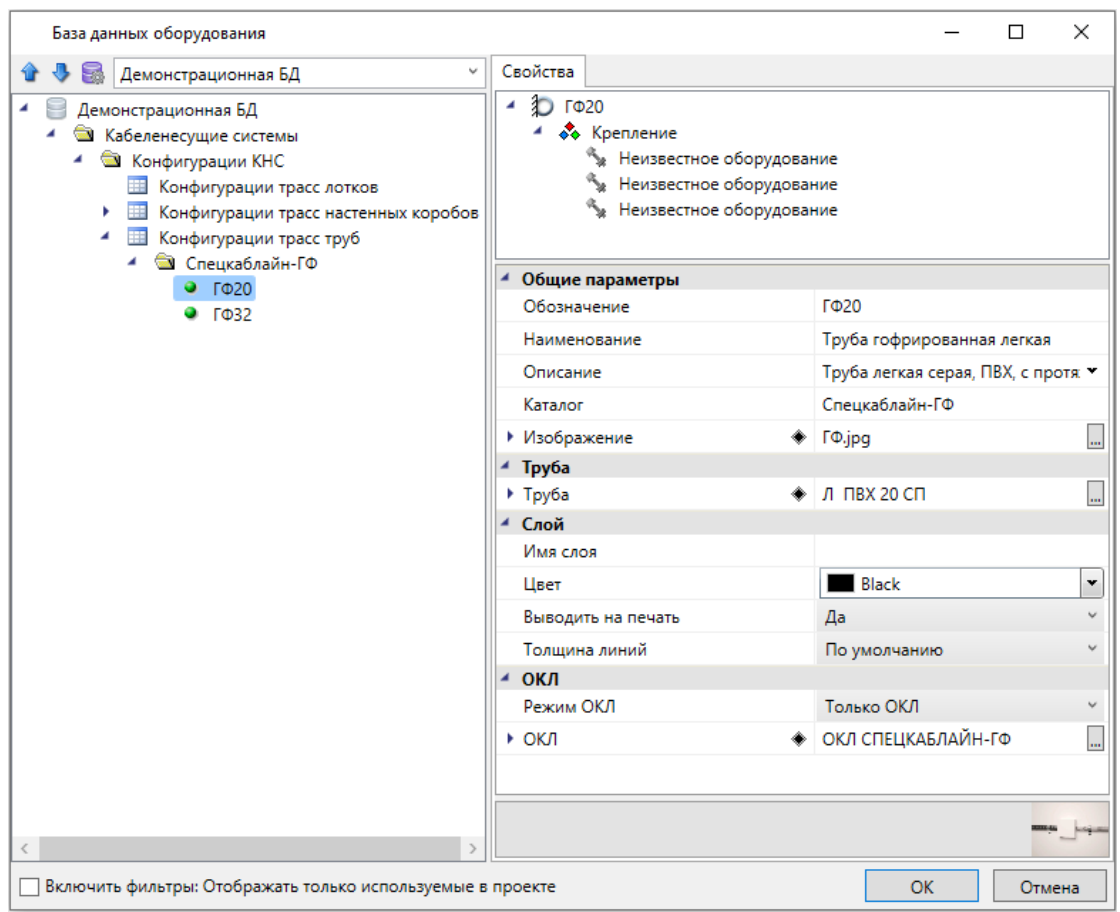

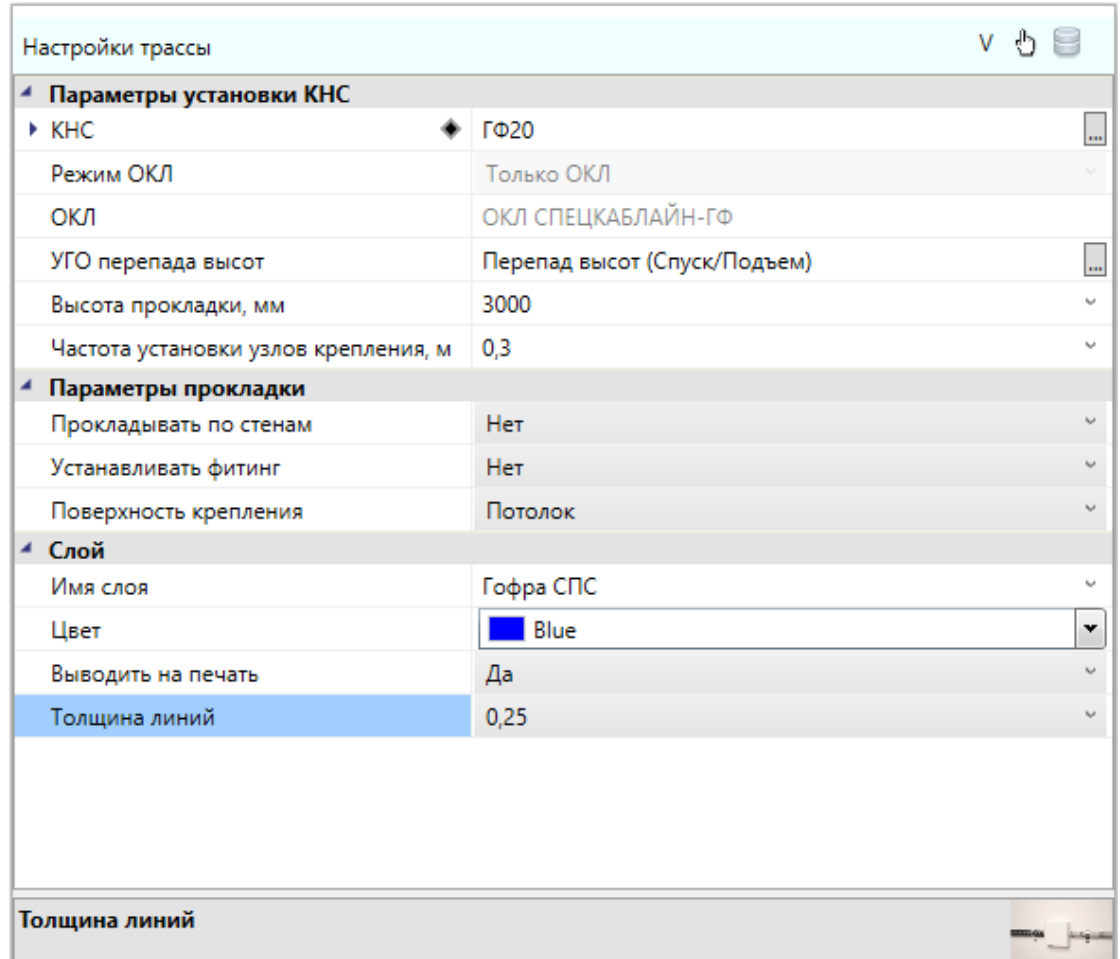

Так как выбранная КНС в базе данных записана как ОКЛ, то в окне настроек трассы будут отображаться нередактируемые свойства *«Режим ОКЛ»* и *«ОКЛ»*, дублирующие значения из базы данных.

Не закрывая окно настройки трасс, проложим трассы между контроллером и извещателями. При наведении курсора к УГО устройства точка подключения будет подсвечиваться зеленым.

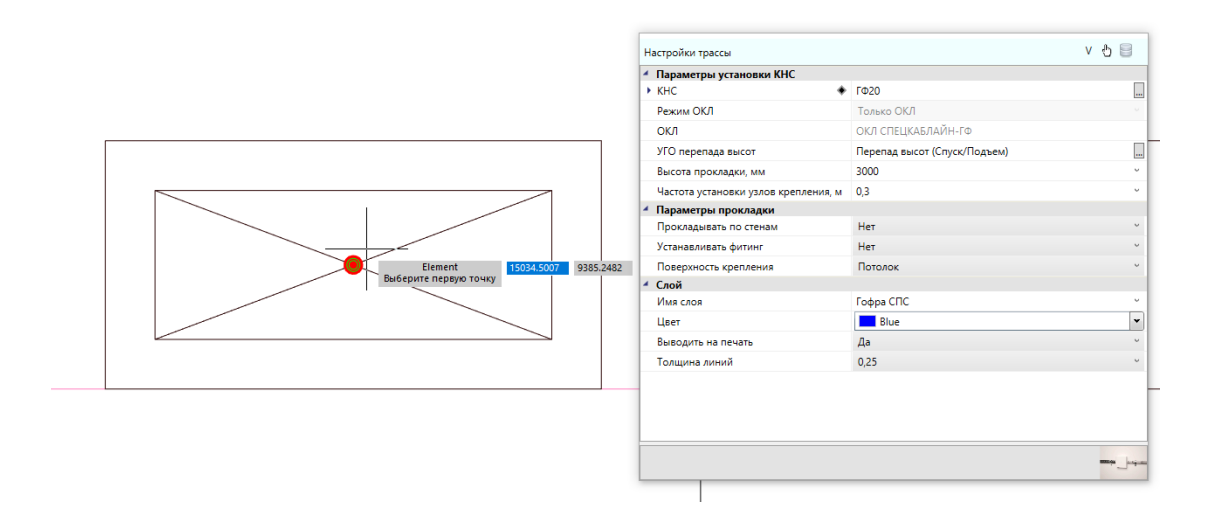

При необходимости можем прерывать прокладку трасс для корректировки расстановки извещателей и изоляторов, а также для перехода на другой этаж.

Далее в окне настроек изменим КНС на кабель-канал и зададим новые параметры и слой для трасс центрального оборудования на посту охраны.

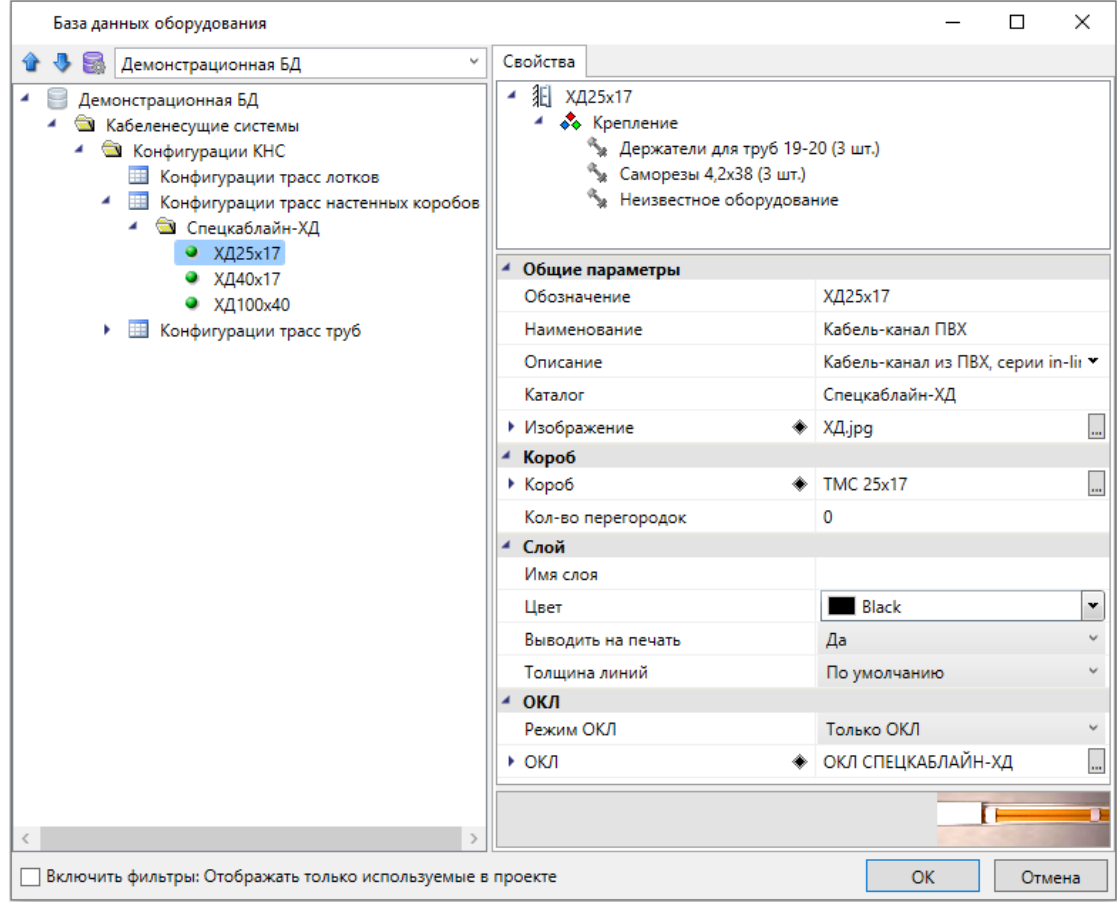

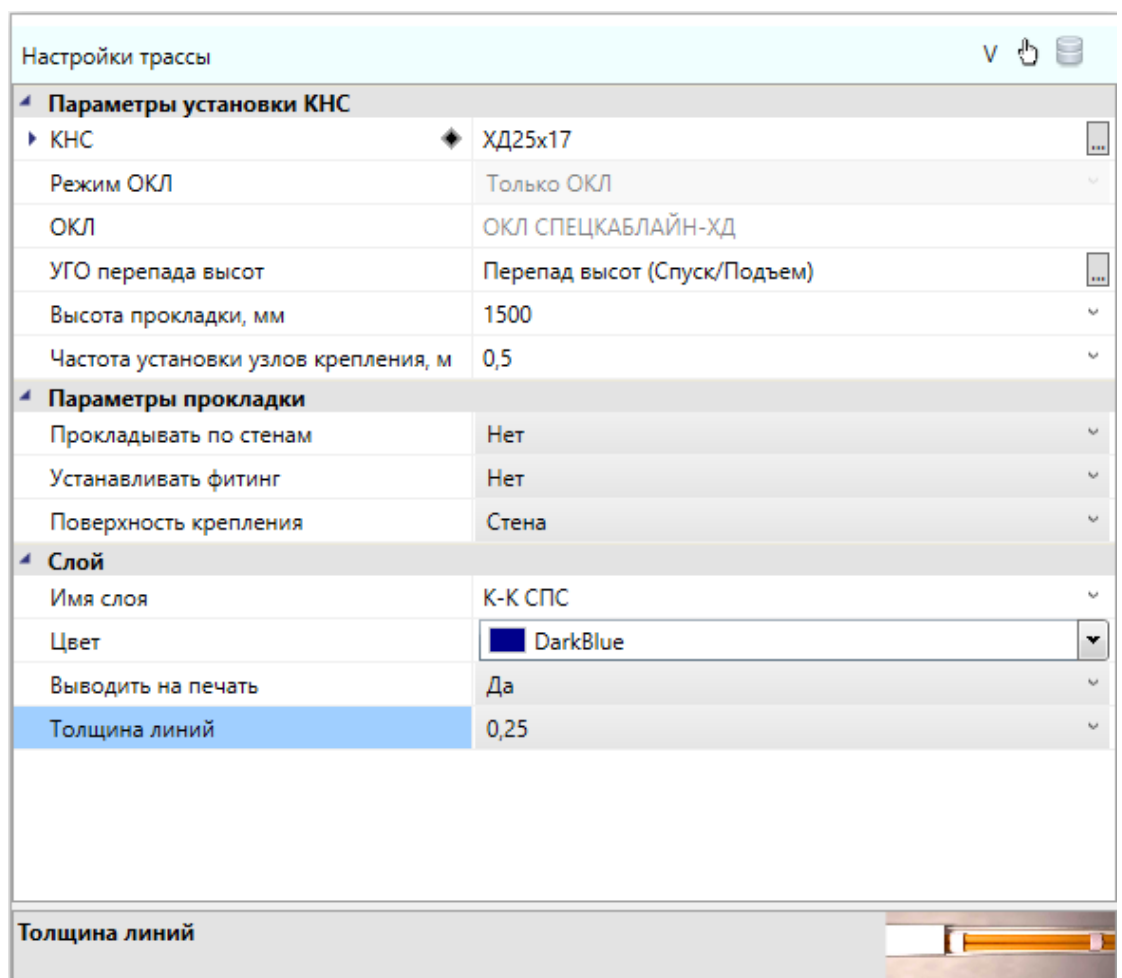

На первом и втором этаже получаем следующую картину:

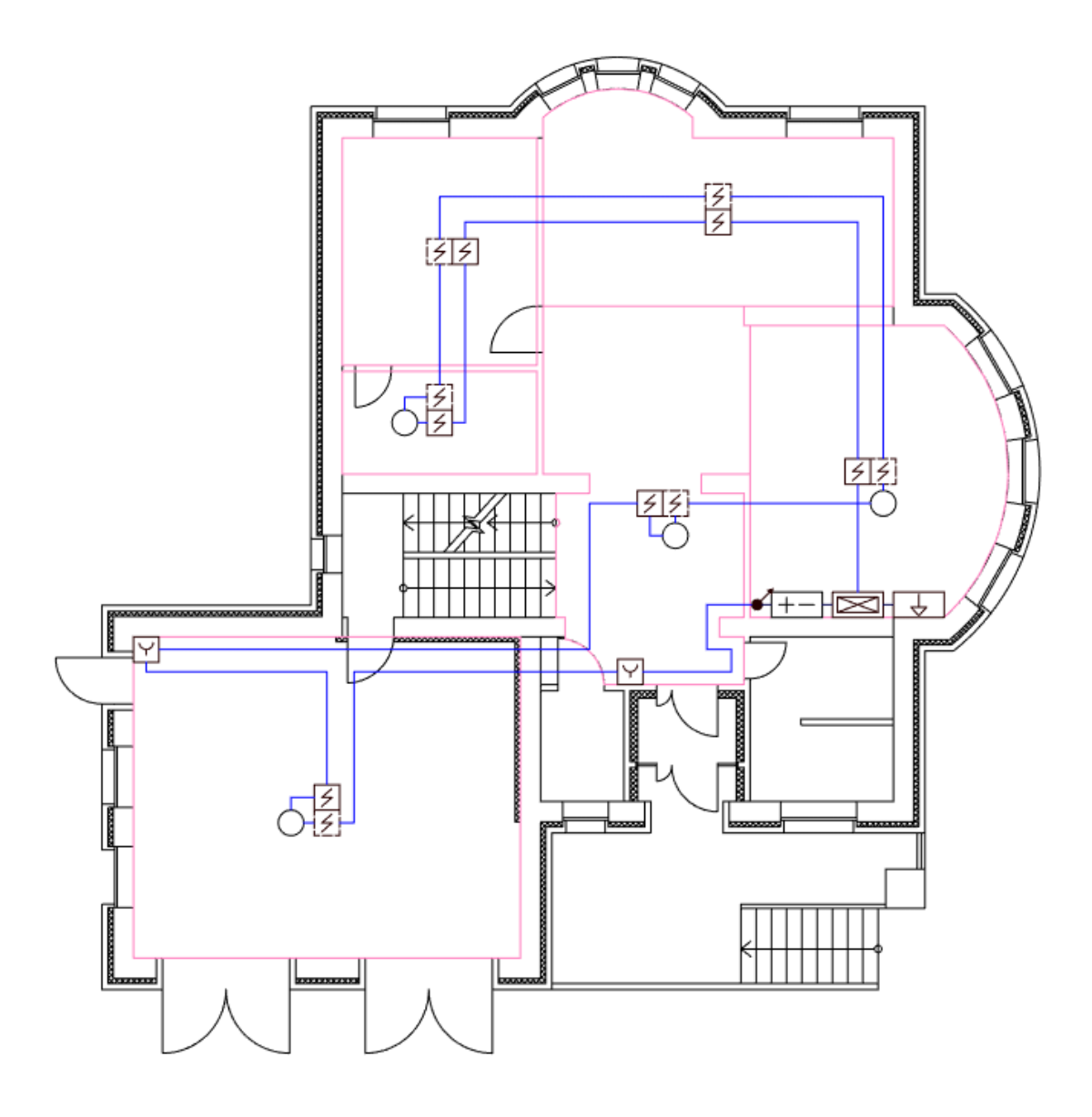

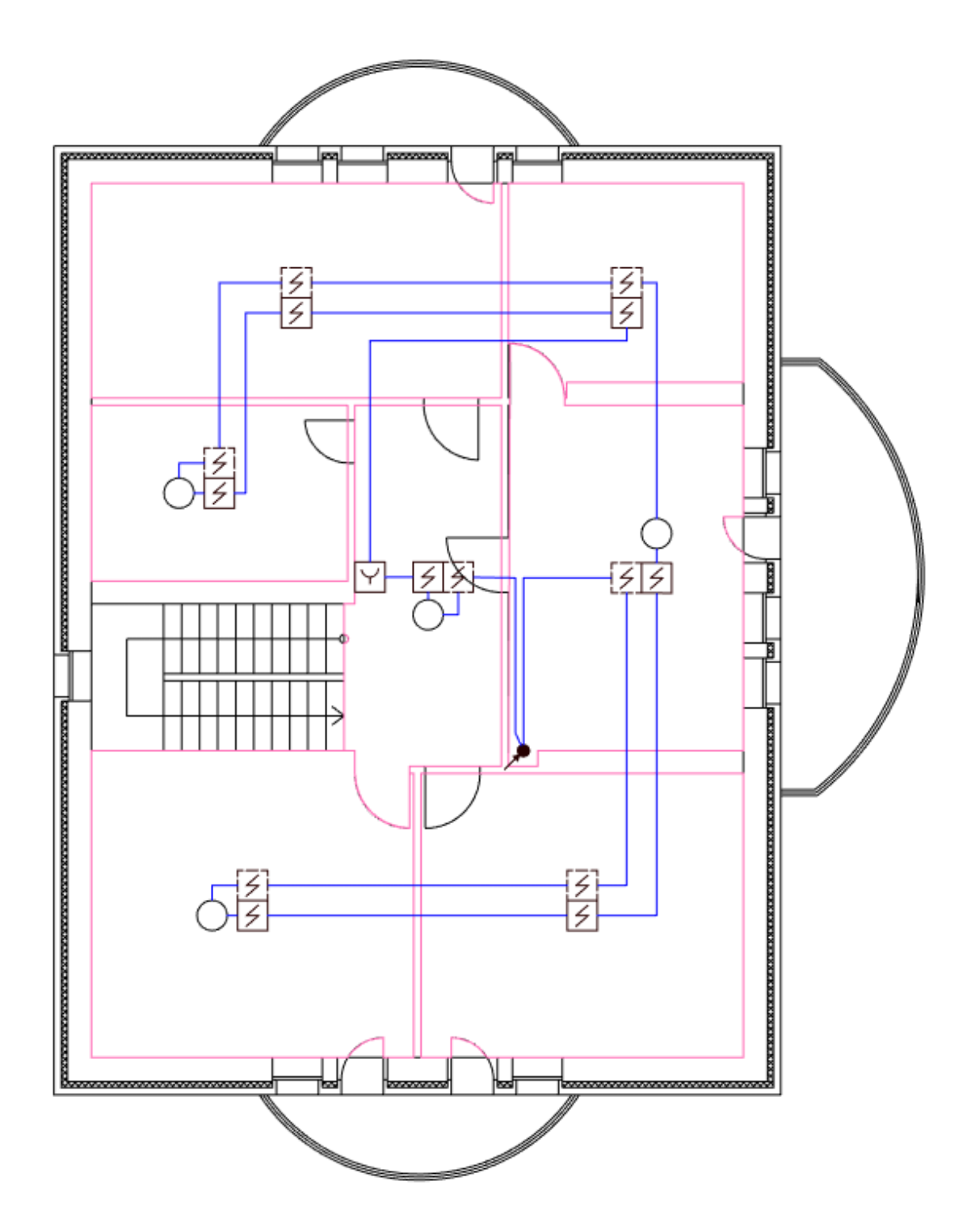

Сейчас в проекте проложили только горизонтальные участки трасс. Чтобы задать опуски к ручным извещателям, контроллеру и межэтажным переходам выберем команду *«Проложить канал в существующих трассах ».* В открывшемся окне *«Настройки трассы»* выберем кабельный канал и установим параметры.

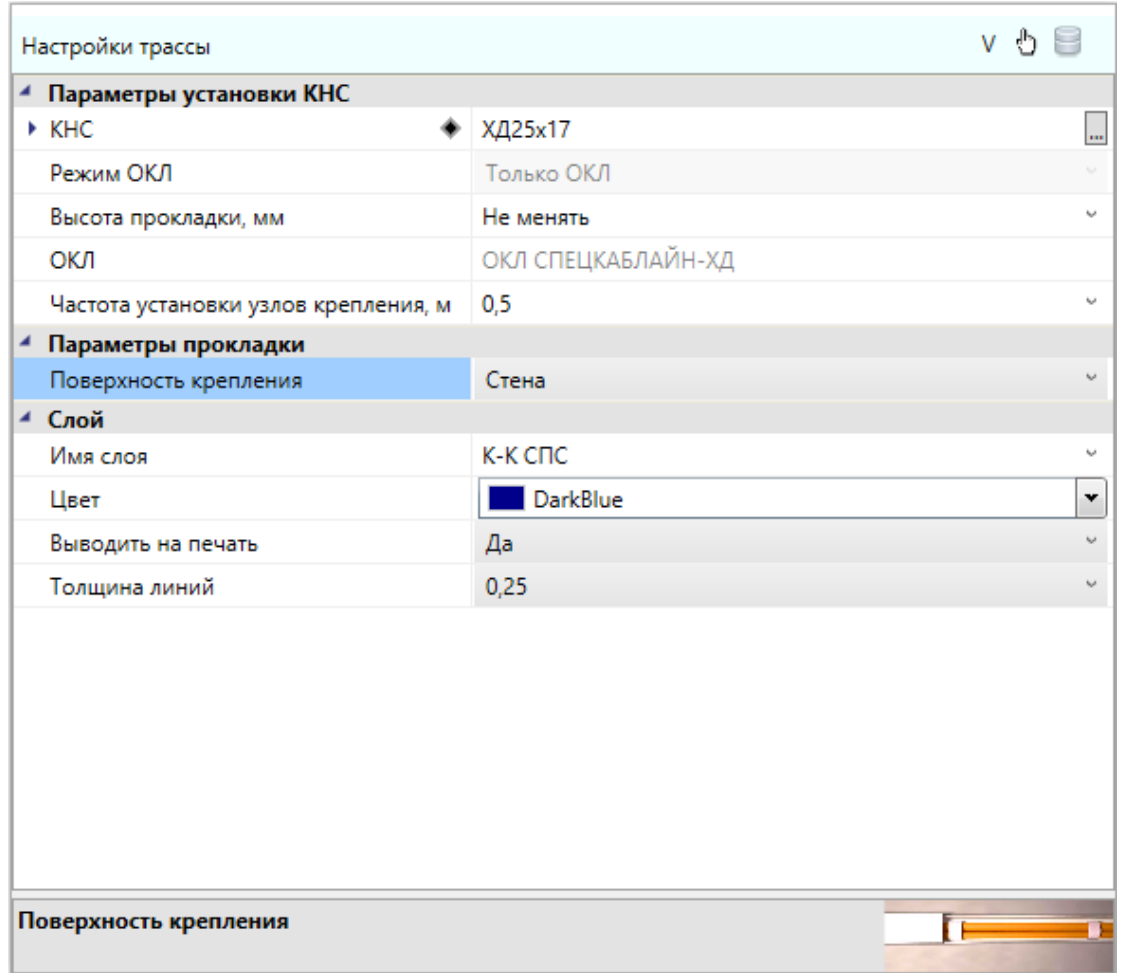

После установки параметров курсором выбора выделяем ручные извещатели, контроллер и межэтажные переходы на планах первого и второго этажа и нажимаем  $«Enter»$ .

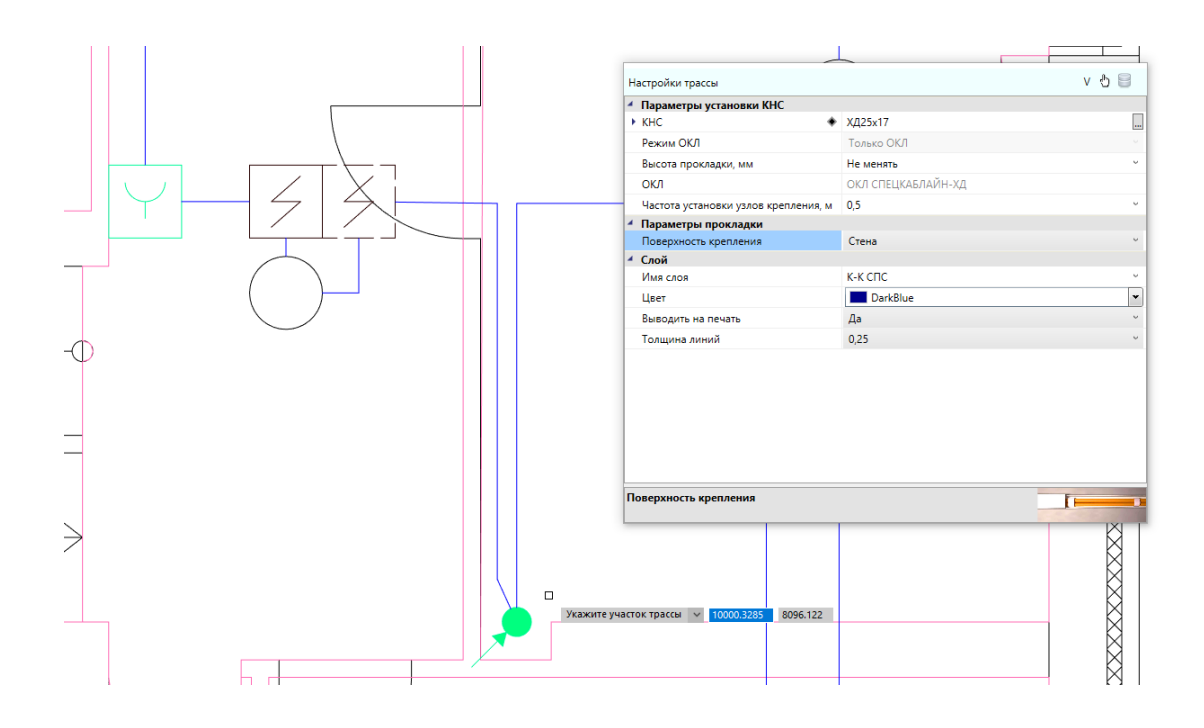

Далее заменим кабельный канал на гофротрубу и аналогично зададим опуски для всех извещателей, установленных на подвесном потолке.

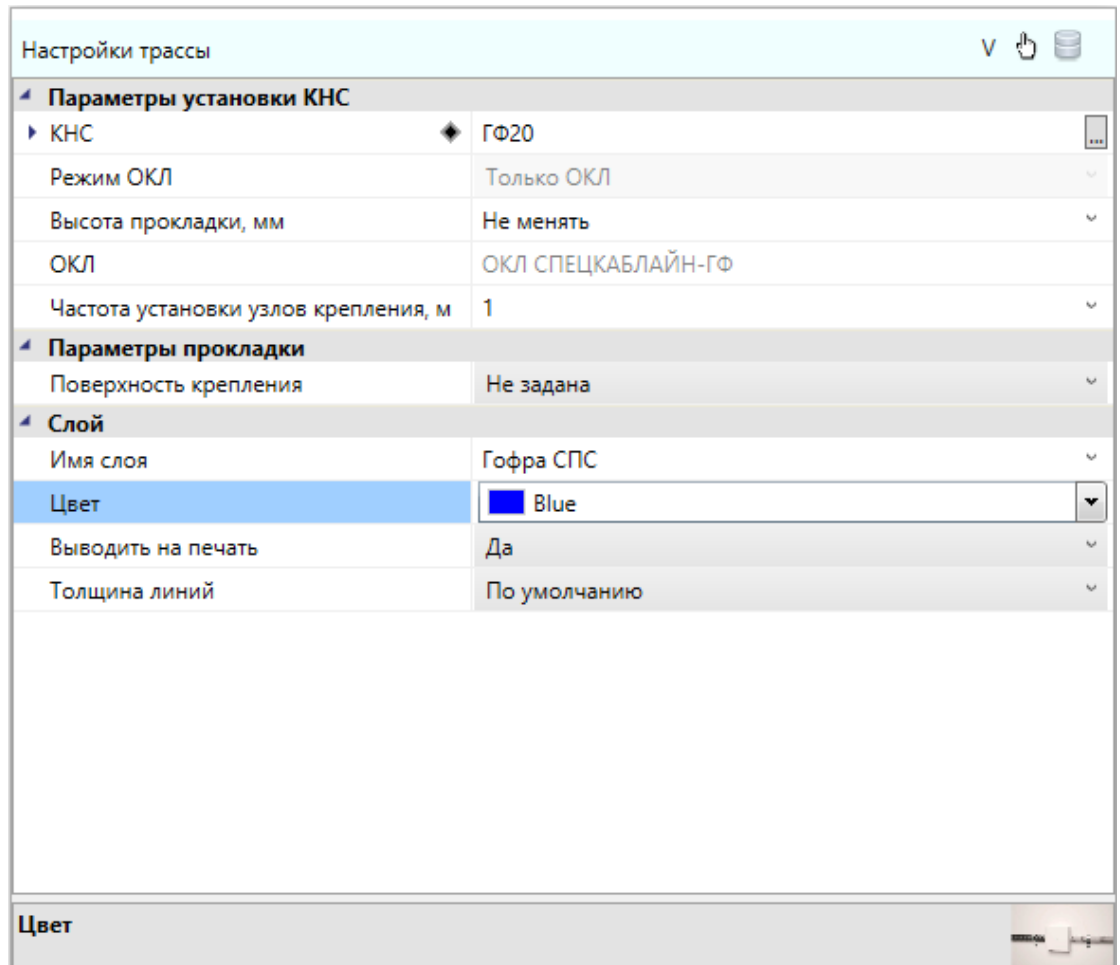

После обновления модели программа уложит кабель в проложенные трассы. Для быстрого просмотра свойств трассы нужно навести курсор на трассу. Во всплывающей подсказке будут основные параметры трассы.

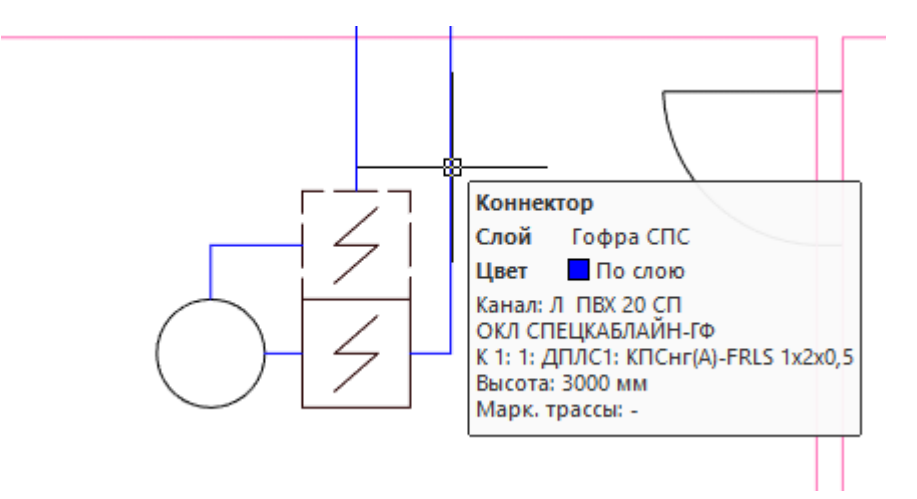

Для доступа ко всем свойства трассы дважды щелкните по ней ЛКМ, либо выберите одну трассу и в контекстном меню по ПКМ выберите команду *«Свойства (ОПС)»*. В открывшемся окне будут отображены все свойства трассы. Также в этом окне происходит изменение свойств прокладки трассы и изменение для КНС привязки к записи в БД. При изменении привязки к БД можно отредактировать и параметры ОКЛ.

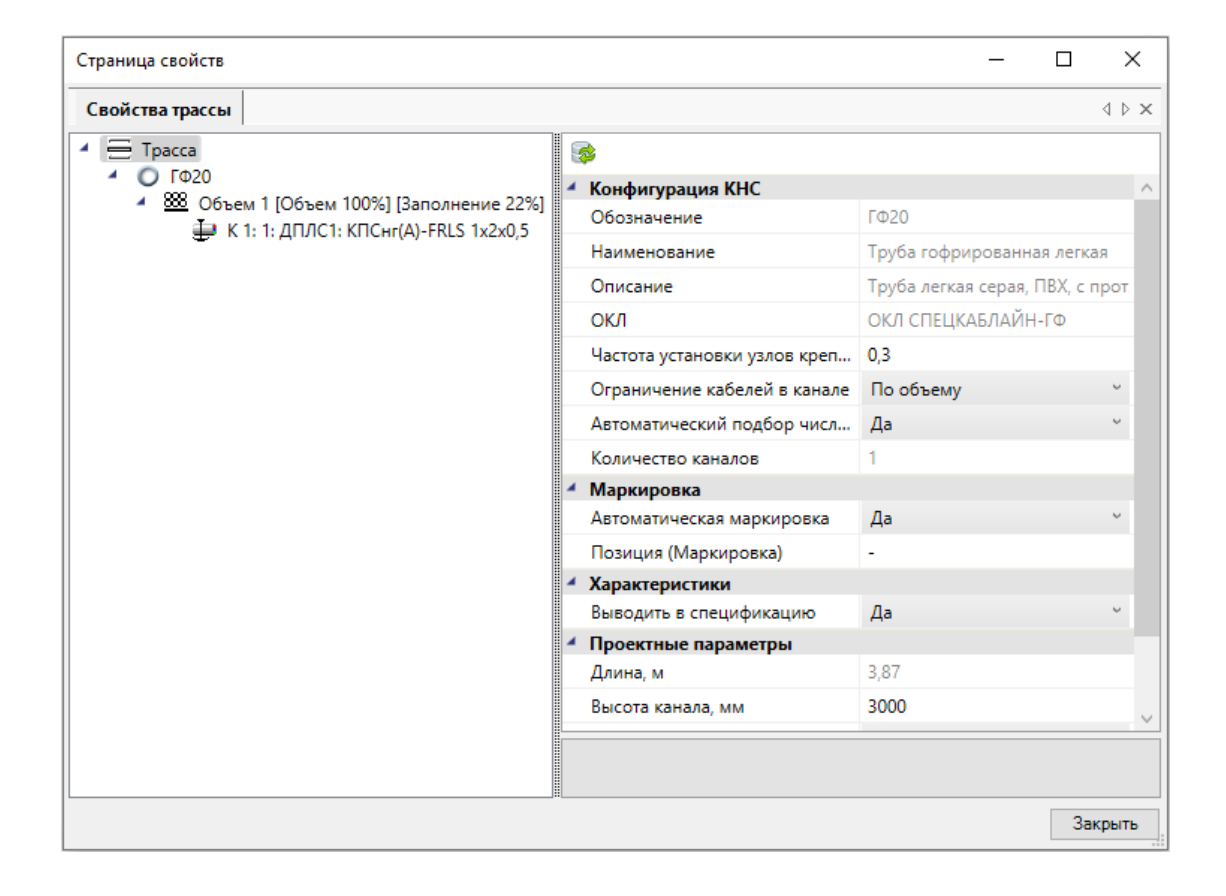

Если все трассы и опуски к оборудованию заданы корректно и соответствуют заданному регламенту ОКЛ, то в мастере проверок раздел «*Проверки ОКЛ*» должен быть зеленым.

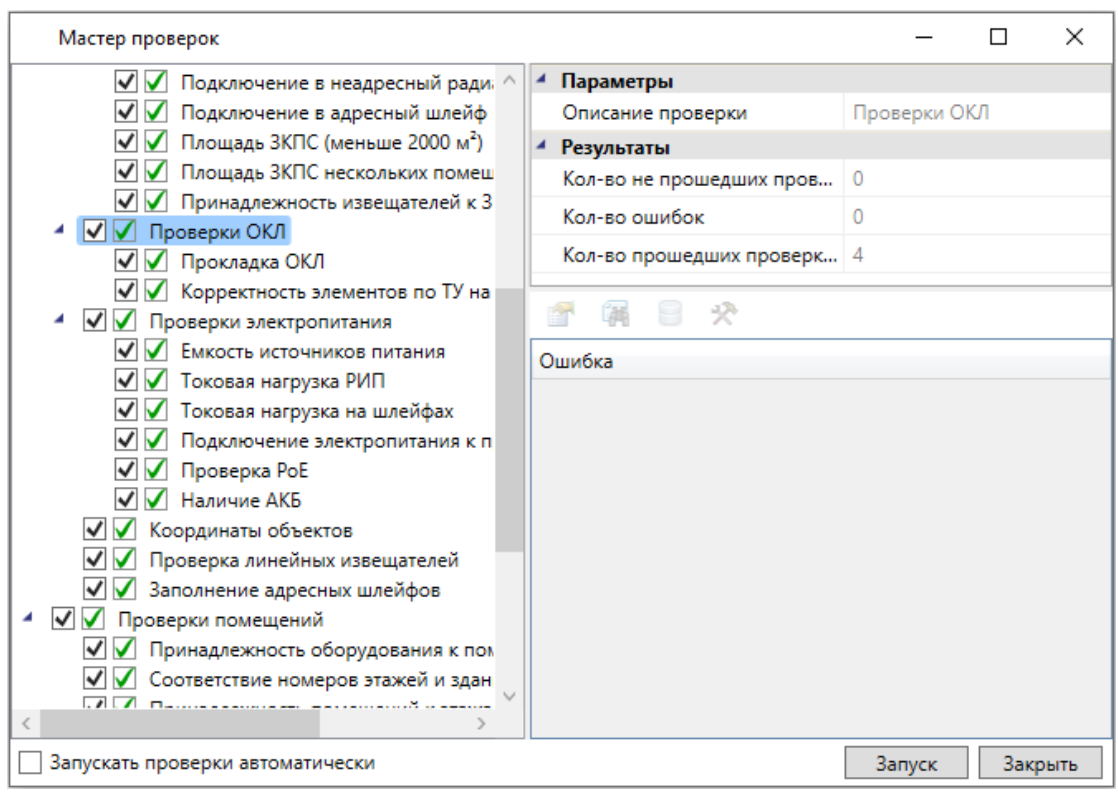

Вернемся в окно *«Менеджер проекта »*, выберем спецификацию и в ее свойствах поставим значение *«Да»* в параметре *«Выделить ОКЛ в отдельный раздел»*. Обновим спецификацию и откроем в окне для предварительного просмотра.

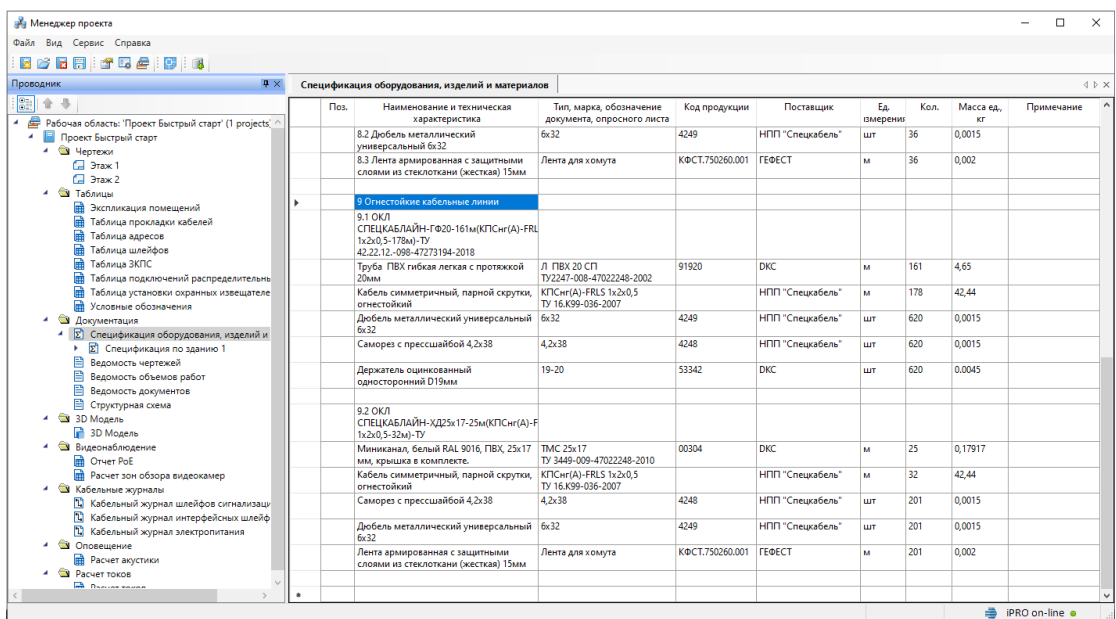

Теперь, после проложенных в проекте трасс и точном методе подсчета кабеля, в спецификации будут учитываться кабели и кабеленесущие конструкции. Также будет

сформирован отдельный раздел для ОКЛ с указанием типа ОКЛ, количеством кабелей и с детальной расшифровкой по позициям всех материалов, входящих в ОКЛ. Если в свойствах спецификации в параметре *«Выделить ОКЛ в отдельный раздел»* поставить значение *«Нет»* и обновить спецификацию, то отдельного раздела для ОКЛ не будет, и все материалы будут приведены в общей спецификации.

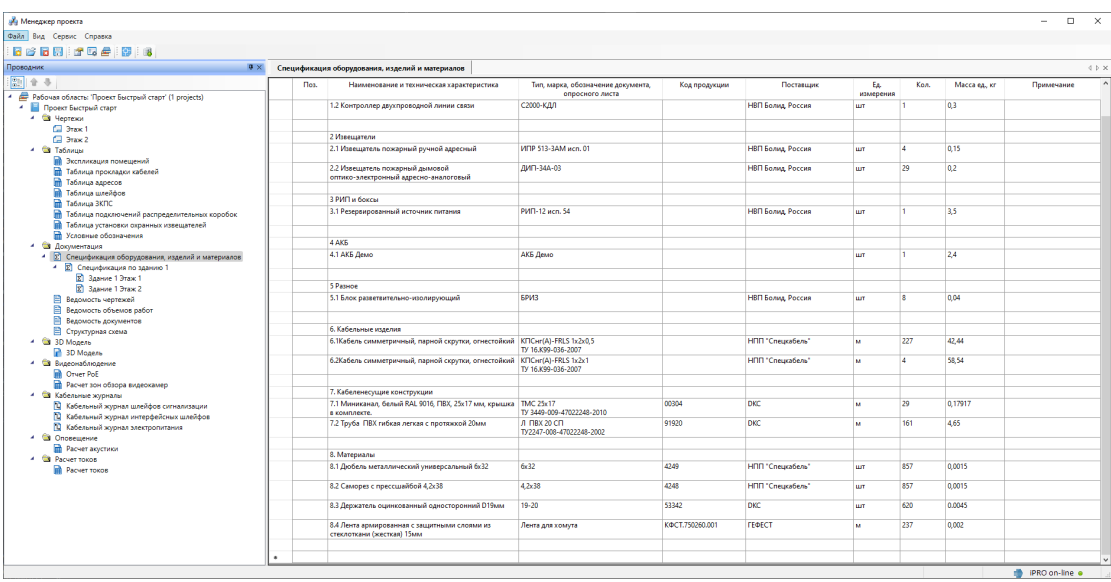

# **Расстановка выносок**

Для всего оборудования на плане можно произвести автоматическую расстановку выносок. Эта операция проводится в рамках одной планировки. Перед расстановкой выносок необходимо произвести начальные настройки параметров для выносок.

Зайдем в настройки нажатием кнопки *«Настройки »* главной панели инструментов. Выберем вкладку *«Текст»* и для свойства *«Текст выносок»* поставим значение 1,5. Там же можно установить необходимый стиль текста.

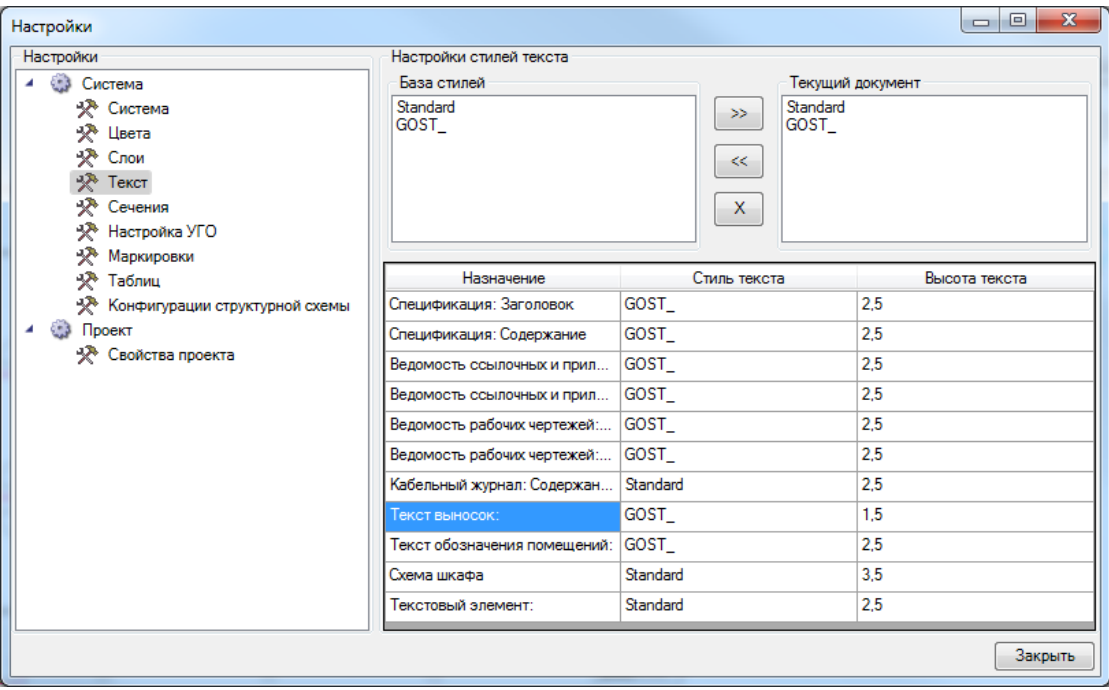

Далее выберем вкладку *«Свойства проекта»* и для свойства *«Боковое смещение выноски*» поставим значение *«0»* и закроем настройки. Эти параметры позволяют управлять относительным смещением выноски относительно УГО элемента. В нашем случае мы будем располагать выноски под объектом. И после установки подкорректируем положение вручную.
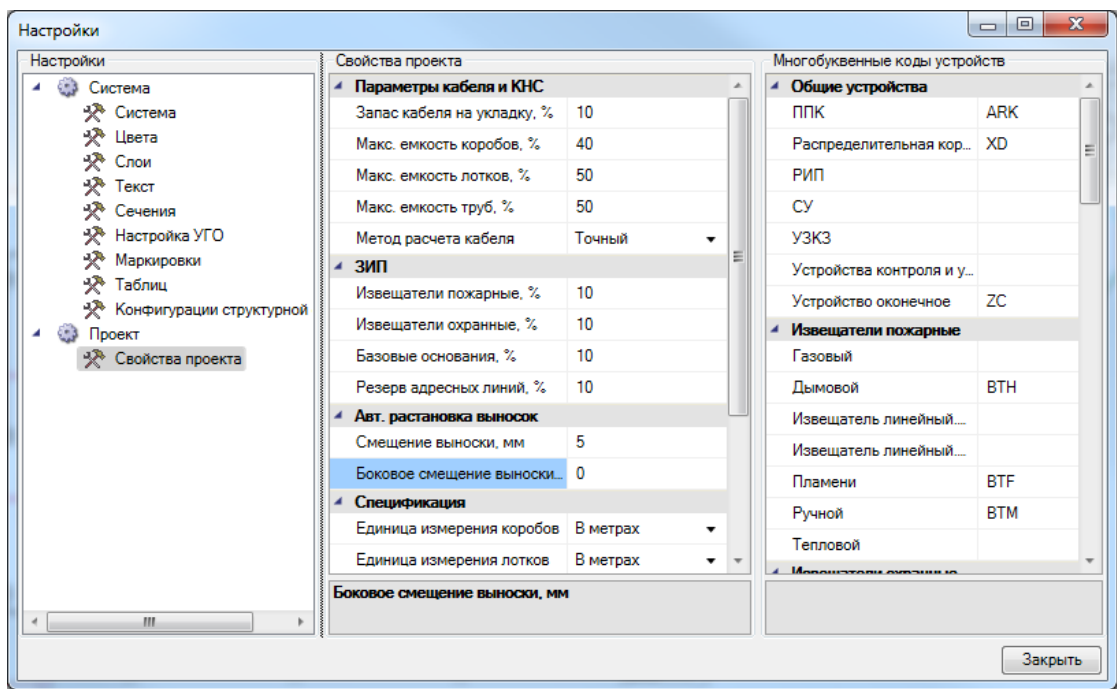

Для автоматической расстановки выносок выберем с главной панели

инструментов (группа *«Выноски»*) команду *«Автоматическая расстановка выносок ».* В появившемся диалоге выберем *«Оборудование: Обозначение»* и нажмем кнопку *«Выбрать».*

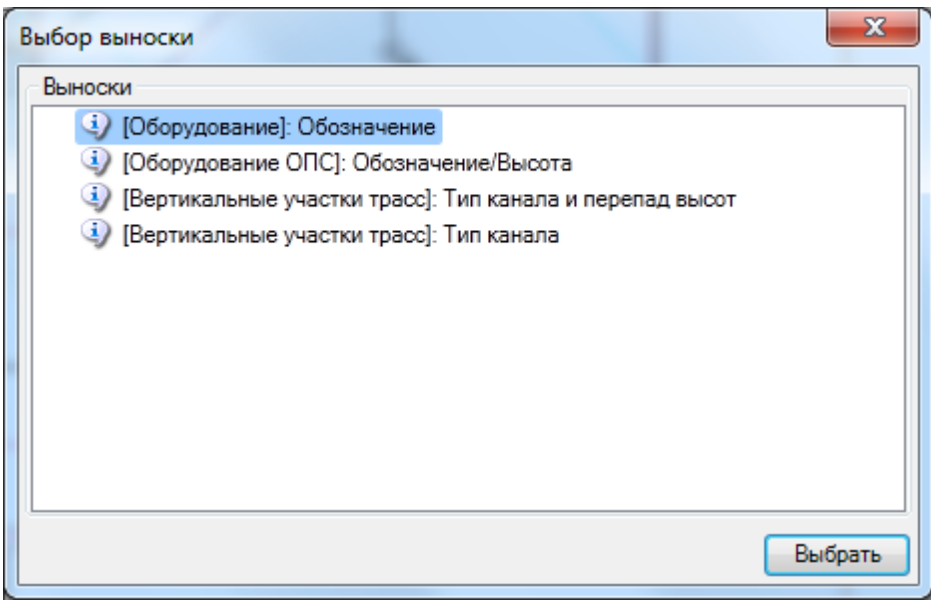

На плане появятся выноски для всего оборудования. Если нужно, можно откорректировать вручную положение выносок.

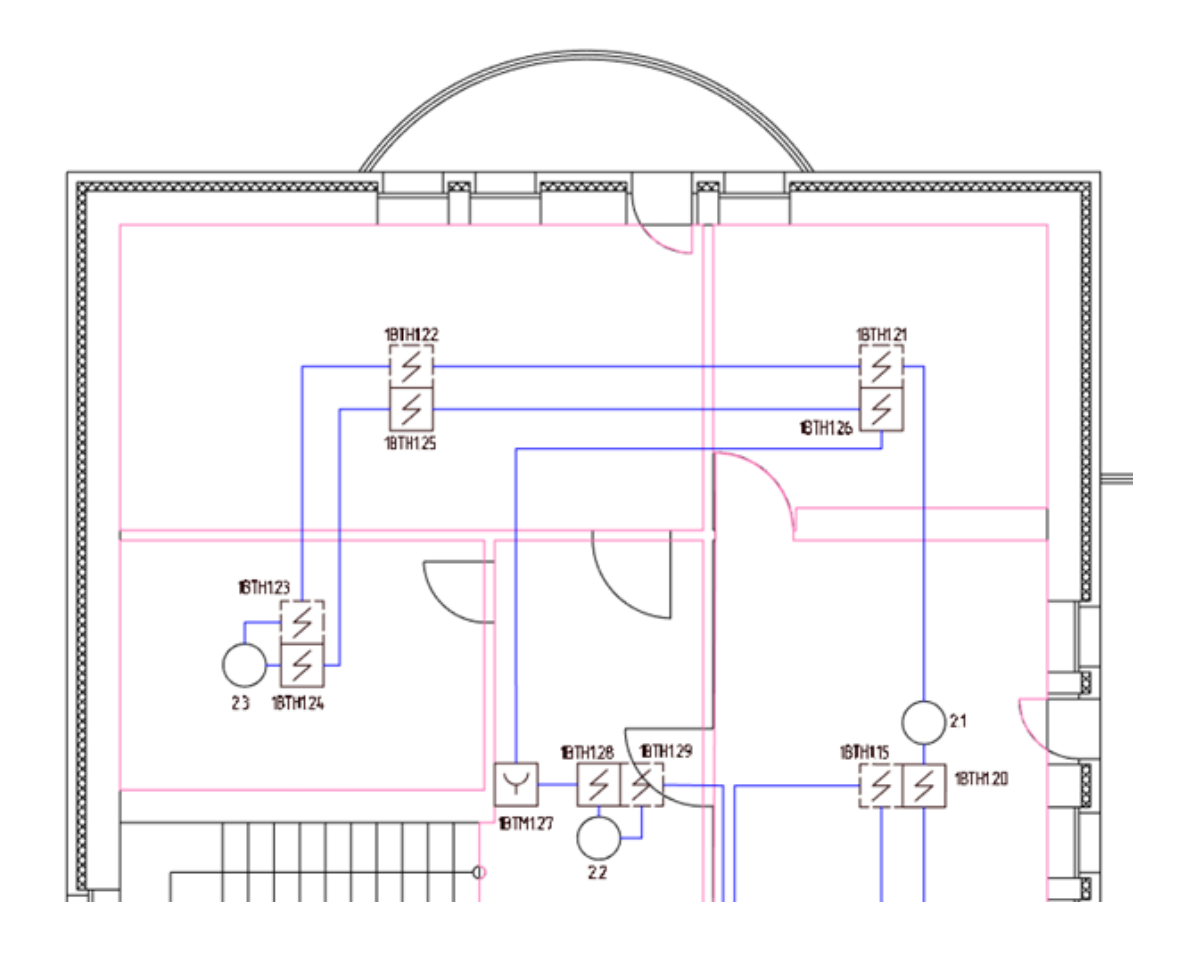

Для трасс не предусмотрены автоматические выноски. Поэтому выберем с главной панели команду *«Специальная выноска »* и выберем участок трассы. В программе откроется окно для выбора типа выносок, доступных по умолчанию.

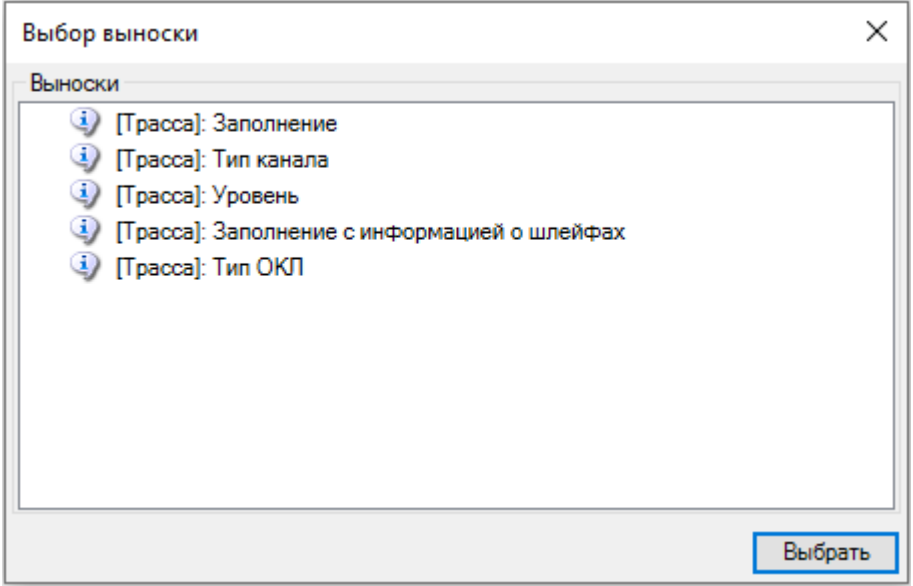

Выбрав нужный тип, можем разместить выноску на плане.

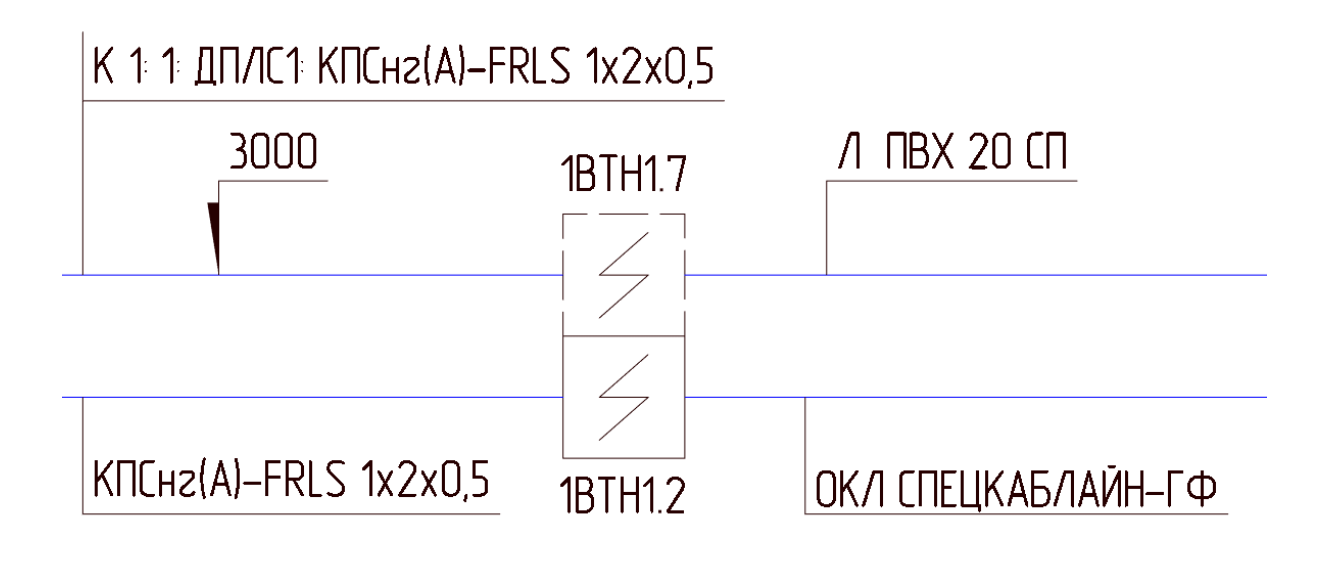

# **Выходная документация**

Теперь можно приступить к созданию выходной документации. Откроем окно *«Менеджера проекта »* главной панели инструментов, выберем в дереве спецификацию и в контекстном меню спецификации выберем пункт *«Обновить спецификацию».* Из контекстного меню спецификации можно вызвать создание отчета в Word, Excel или CAD системе. Создадим спецификацию в Word.

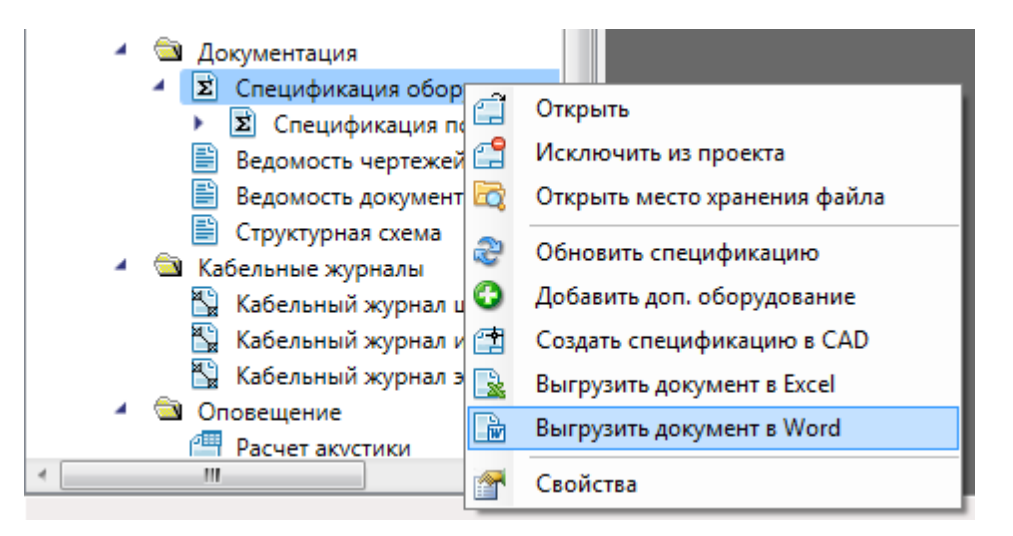

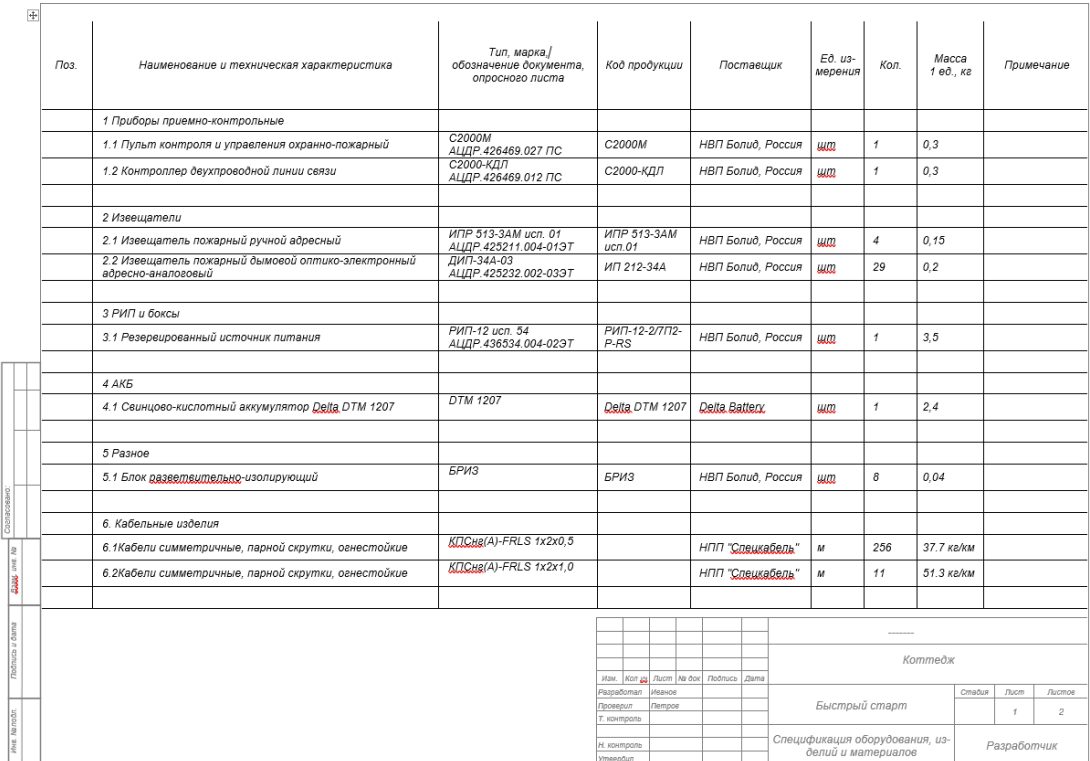

Для всех используемых в проекте условных графических обозначений можно создать *«Таблицу УГО».* Для этого зайдем в окно *«Менеджера проекта »* и выберем в дереве *«Условные обозначения».* В контекстном меню выберем *«Обновить документ условных обозначений»*, появятся таблицы условных обозначений для наших планов.

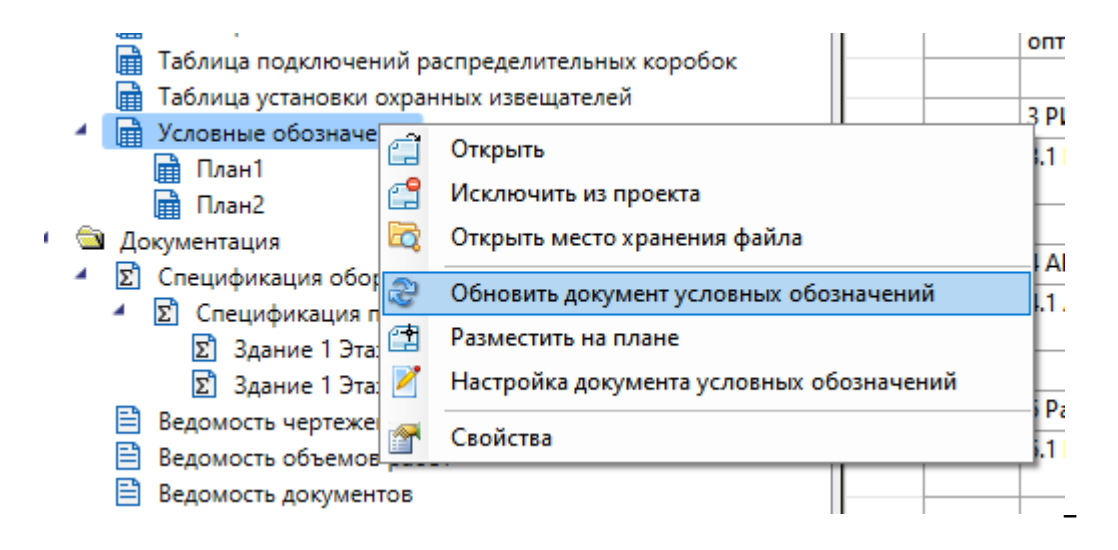

Далее выберем *«Разместить на плане»* в контекстном меню условных обозначений. Когда курсор перейдет в режим загрузки, сворачиваем менеджер проектов и указываем точку на плане, где будет находиться таблица с условными обозначениями. После создания таблицы ее можно редактировать инструментами CAD-системы.

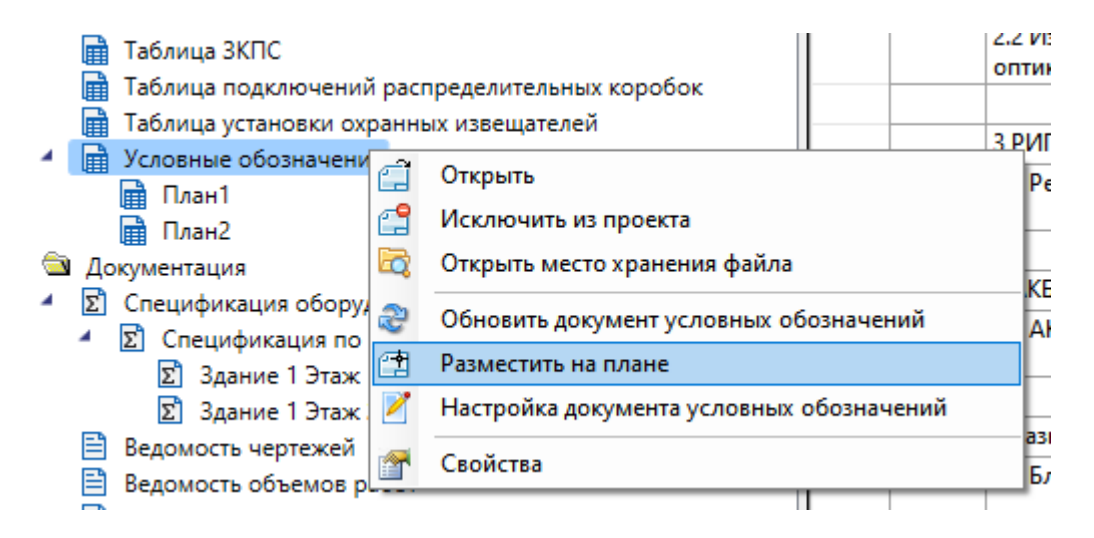

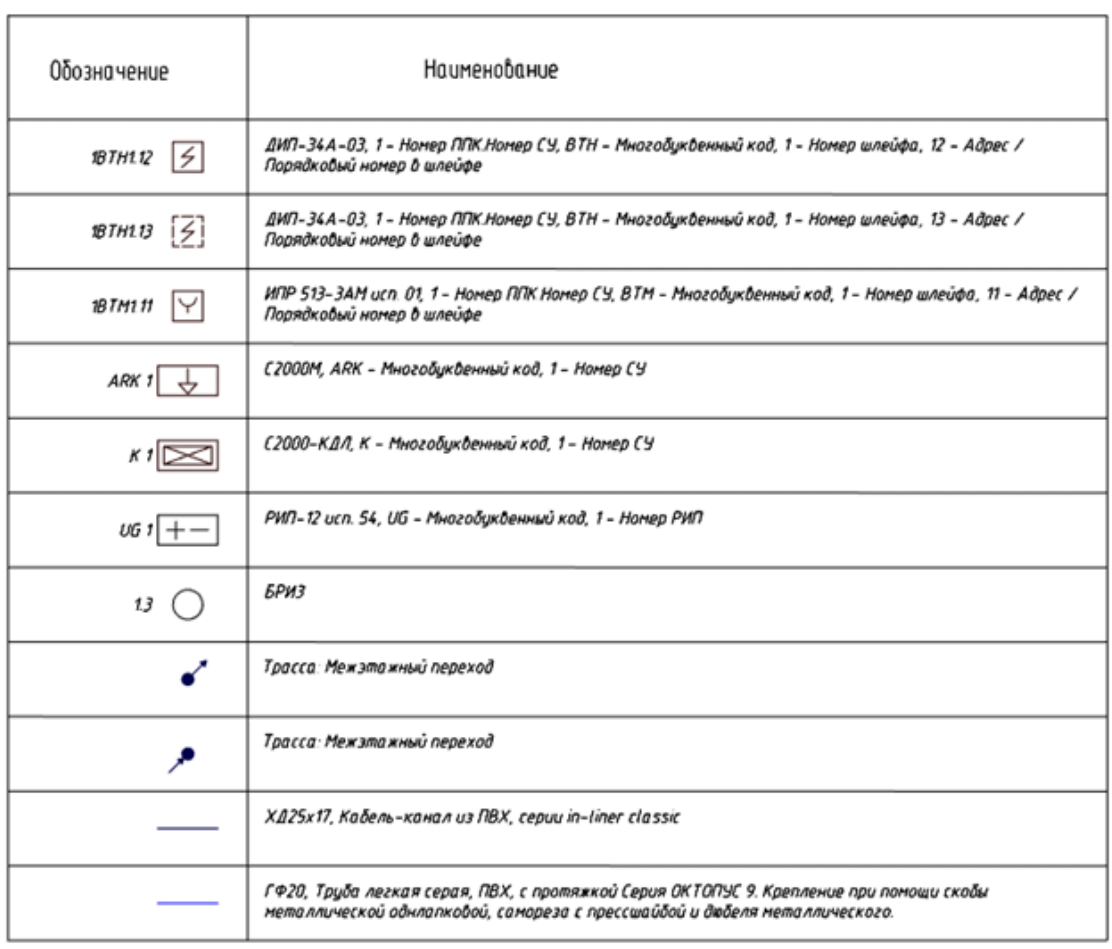

Далее создадим кабельный журнал. В проекте есть три кабельных журнала:

- · В кабельный журнал интерфейсных шлейфов выводятся кабельные линии с типом подключения *«Интерфейс»* (соединения между ППК или управляющими устройствами).
- · В кабельный журнал шлейфов сигнализации выводятся кабельные линии с типом подключения *«Шлейф»* с назначением *«Ввод»* и с типом подключения *«Порт»*.
- · В кабельный журнал электропитания выводятся кабельные линии с типом подключения *«Шлейф»* с назначением *«Вывод»* (используется в качестве линии управления исполнительными устройствами) и с типом подключения *«Электропитание»*.

Поочередно выберем в контекстном меню каждого кабельного журнала *«Обновить кабельный журнал».* После этого два раза щелкнем на кабельном журнале и справа появятся записи журнала.

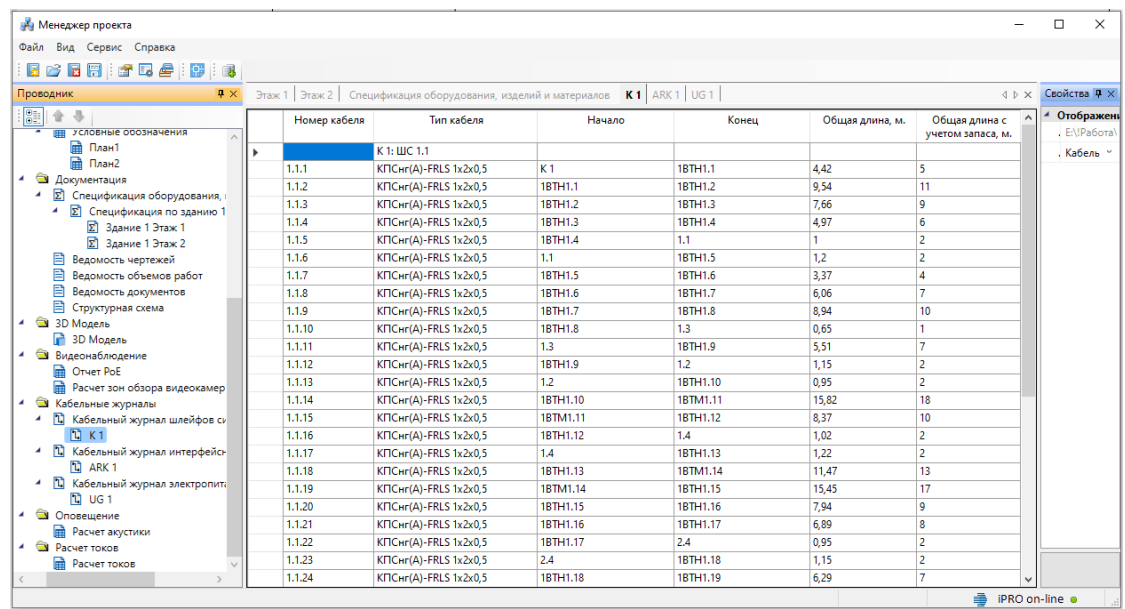

Кабельный журнал можно вывести в Word, Excel или CAD. Для вывода в Excel выберем в контекстном меню кабельного журнала пункт *«Выгрузить документ в Excel».*

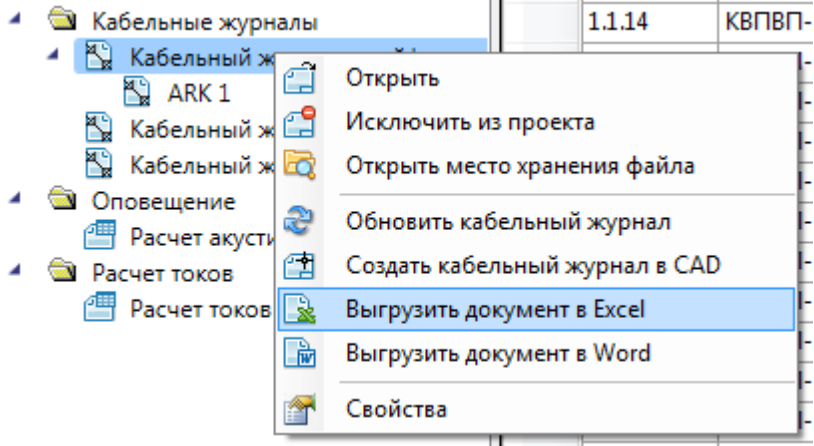

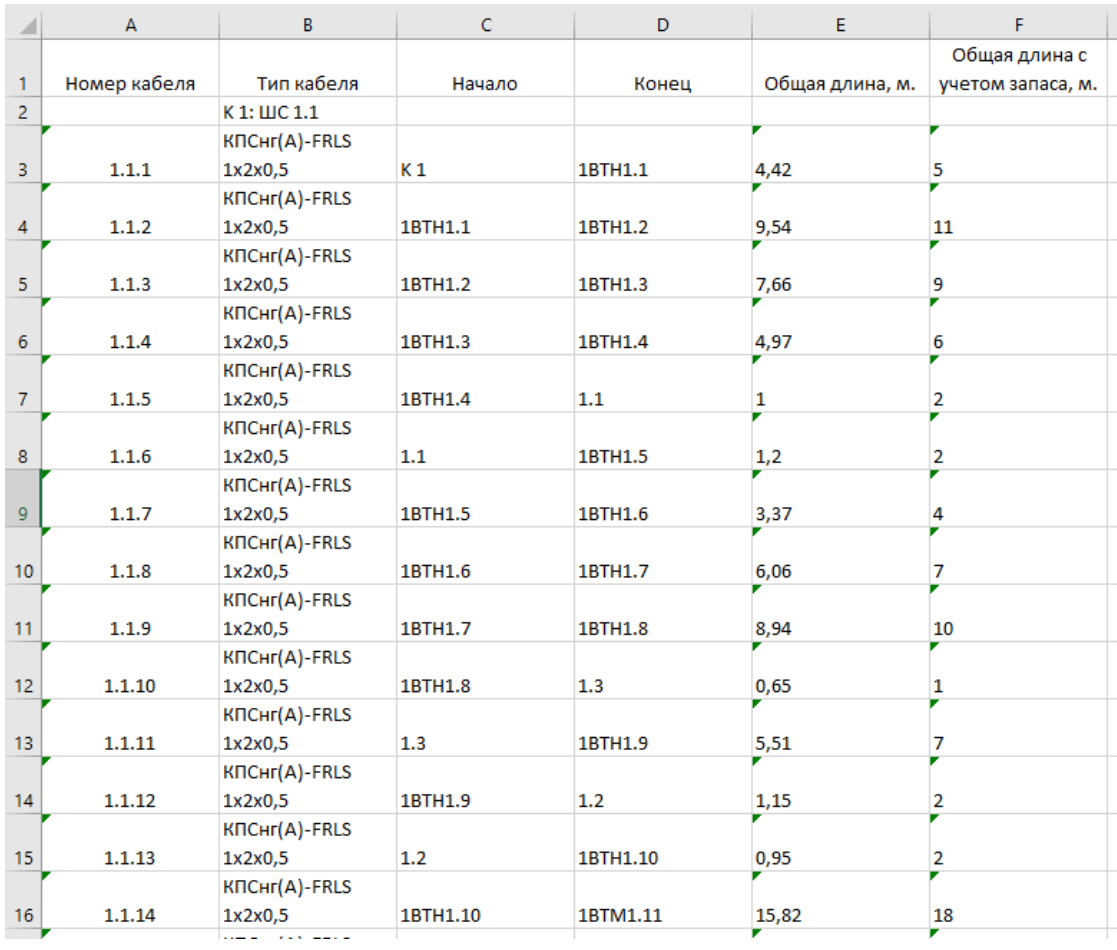

Теперь создадим структурную схему. Откроем окно проекта и в контекстном меню структурной схемы выберем *«Обновить схему».* Далее выберем в контекстном меню *«Создать схему в CAD».* Появится окно с настройками структурной схемы.

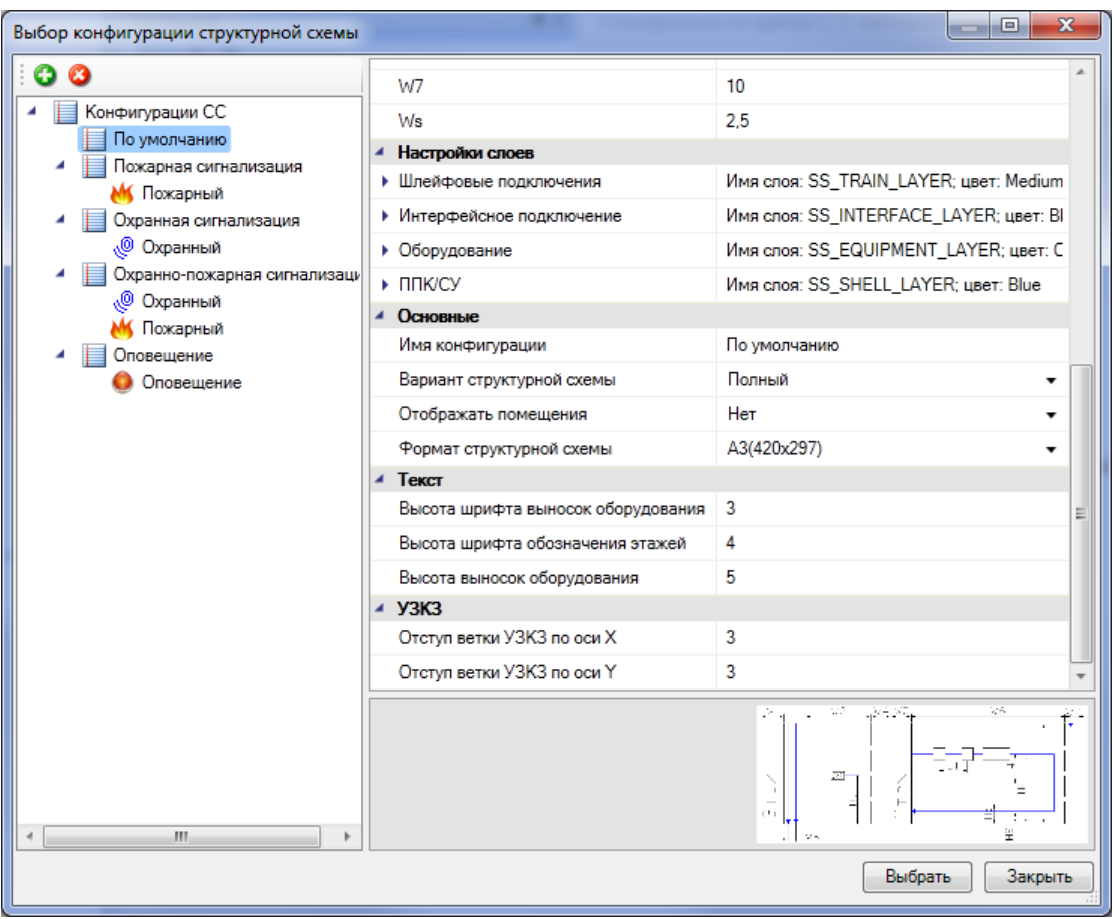

Выберем конфигурацию *«По умолчанию»* и нажмем кнопку *«Выбрать».* Далее нужно указать точку, куда будет вставлена структурная схема.

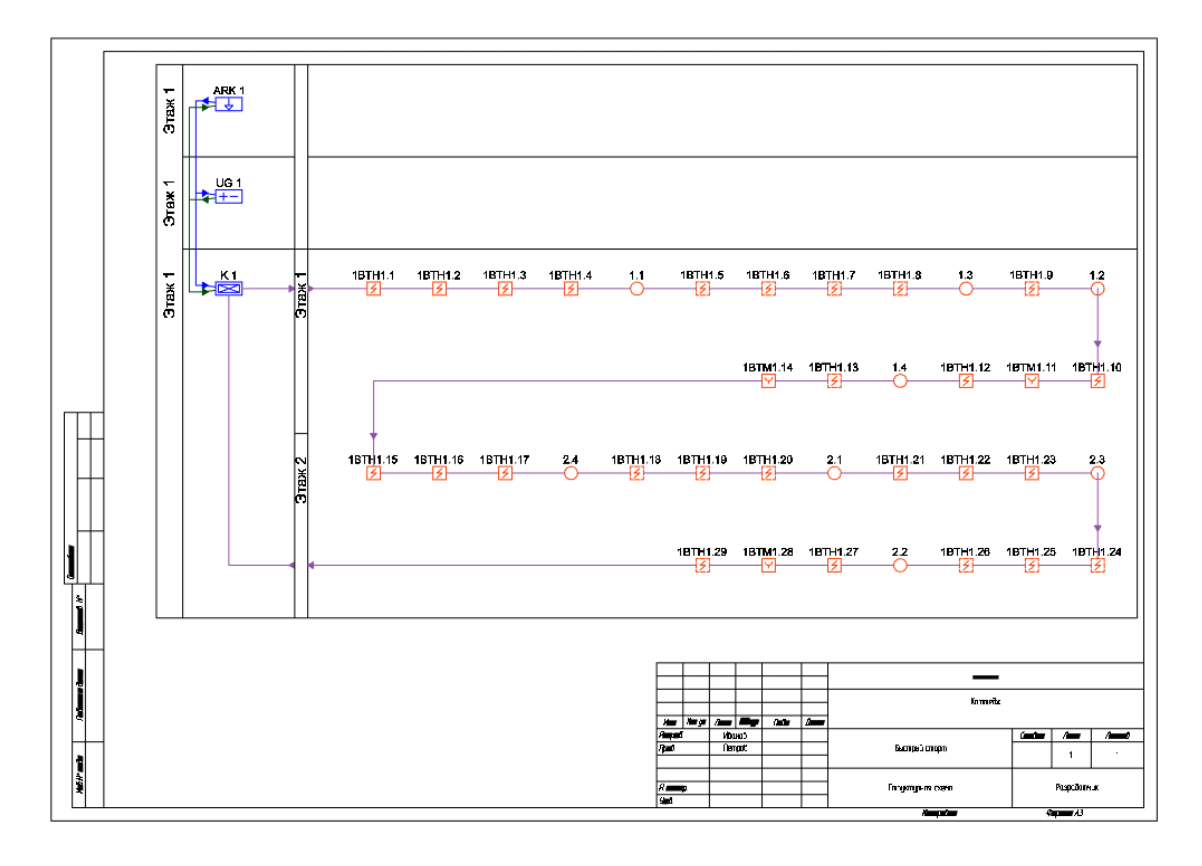

Можно нарисовать структурную схему в сокращенном варианте. Для этого выберем в контекстном меню структурной схемы *«Создать схему в CAD»* и в появившихся настройках поставим в свойстве *«Вариант структурной схемы»* значение *«Сокращенный»,* нажмем кнопку *«Выбрать»* и указываем точку, где будет нарисована структурная схема.

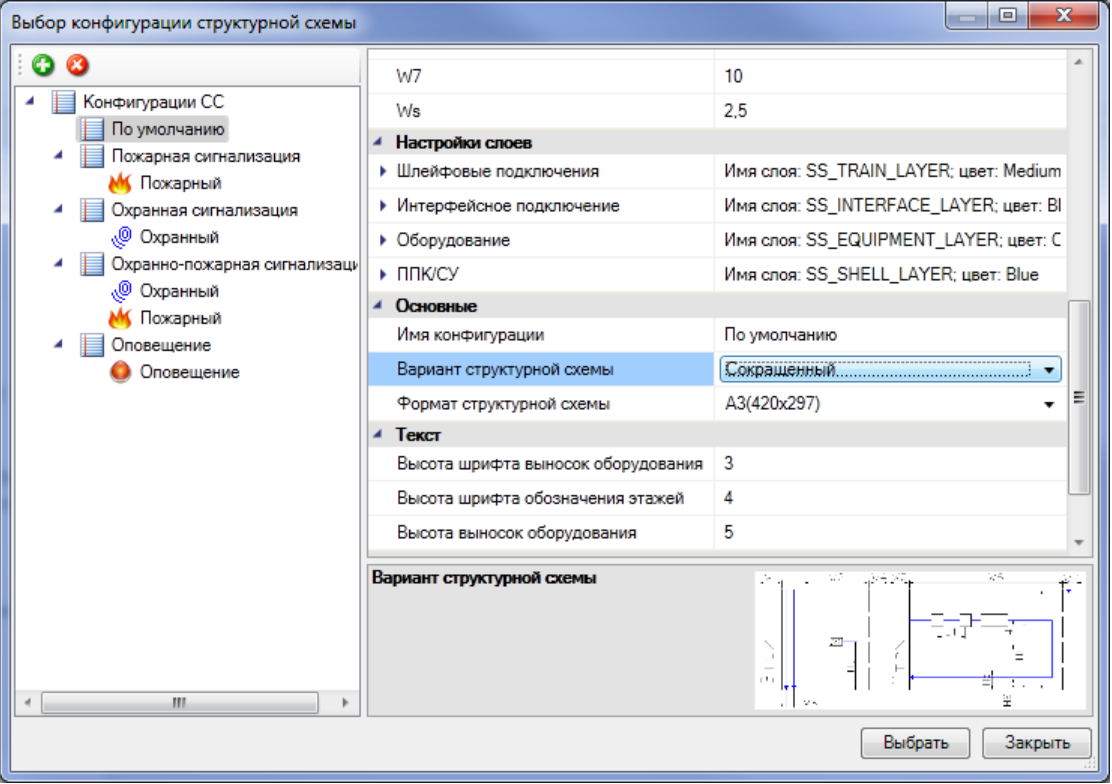

# **nanoCAD BIM ONC**

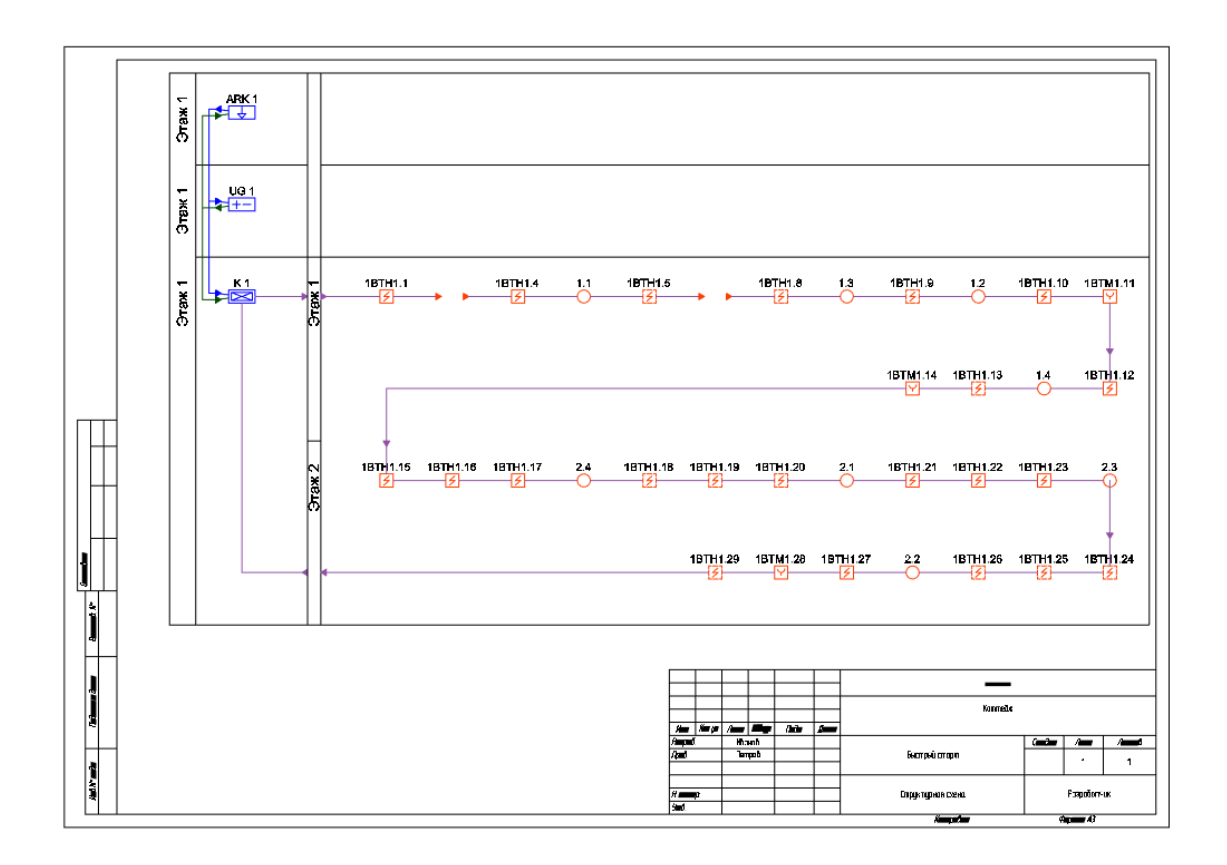

# **2D/3D представление**

В Программном продукте реализована возможность переключения 2D/3D вида. Для переключения между 2D и 3D видами на плане необходимо воспользоваться кнопкой *«2D/3D »* главной панели инструментов. При этом генерация 3D происходит в том же dwg-файле, в котором находится чертеж. Повторное нажатие этой кнопки возвращает нам 2D представление.

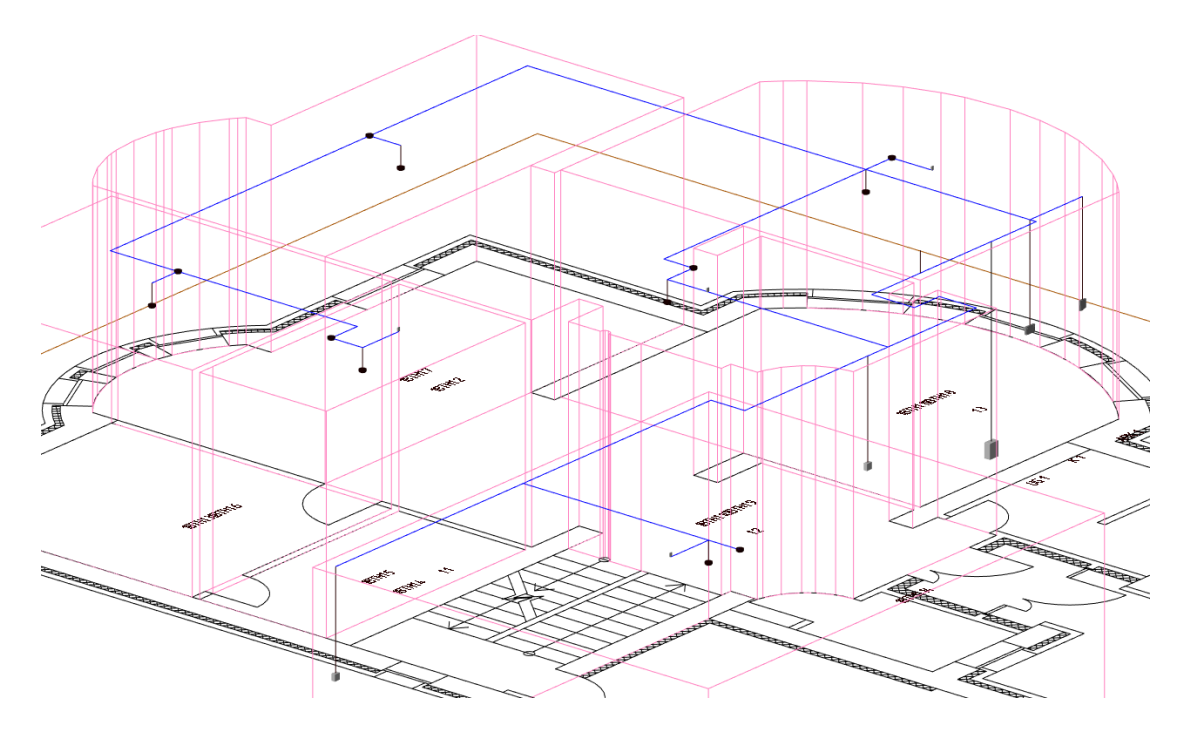